# HP Photosmart C7100 All-in-One series Darbo pagrindai

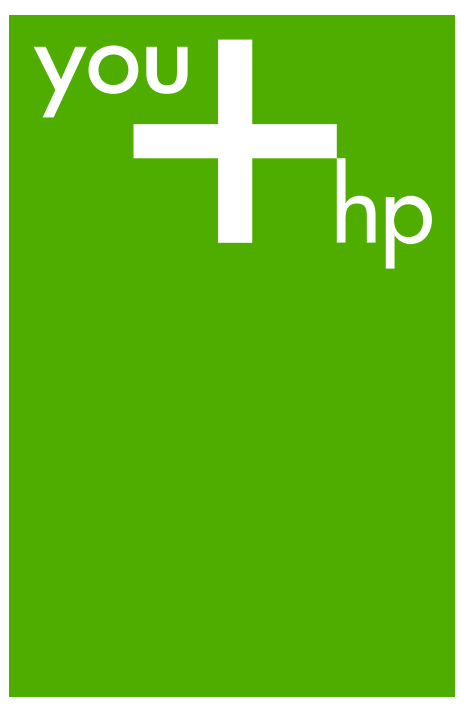

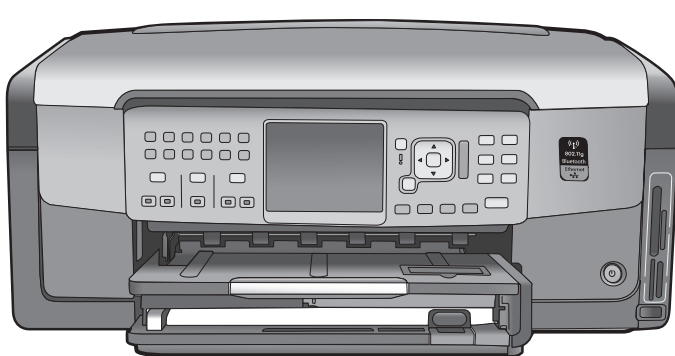

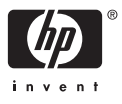

"HP Photosmart" C7100 All-in-One series

**Darbo pagrindai**

© 2006 Hewlett-Packard Development Company, L.P.

**Adobe:PDF** 

"Adobe®" ir "Acrobat Logo®" yra "Adobe Systems Incorporated" prekių ženklai.

"Windows®", "Windows NT®", "Windows ME®", "Windows XP®" ir "Windows 2000®" yra JAV registruoti bendrovės "Microsoft Corporation" prekių ženklai.

"Intel®" ir "Pentium®" yra bendrovės ..Intel Corporation" ir jos antrinių imonių JAV ir kitose šalyse prekių ženklai arba registruotieji prekių ženklai.

"Energy Star®" ir "Energy Star logo®" yra JAV registruoti Jungtinių Valstijų Aplinkos apsaugos agentūros ženklai. Leidinio numeris: Q8192-90204

#### **"Hewlett-Packard Company" pastabos**

Čia pateikta informacija gali būti pakeista iš anksto neįspėjus. Visos teisės saugomos. Šią medžiagą kopijuoti, adaptuoti ar versti į kitą kalbą be išankstinio rašytinio bendrovės .Hewlett-Packard" sutikimo draudžiama, išskyrus atvejus, kai tai leidžia autorių teisės.

HP produktų ir paslaugų garantijos nustatytos specialiuose garantiniuose pareiškimuose, kurie pateikiami kartu su produktais ir paslaugomis. Jokios čia pateiktos informacijos negalima interpretuoti kaip papildomos garantijos. HP neatsako už technines ar redakcines šio leidinio klaidas.

# **Turinys**

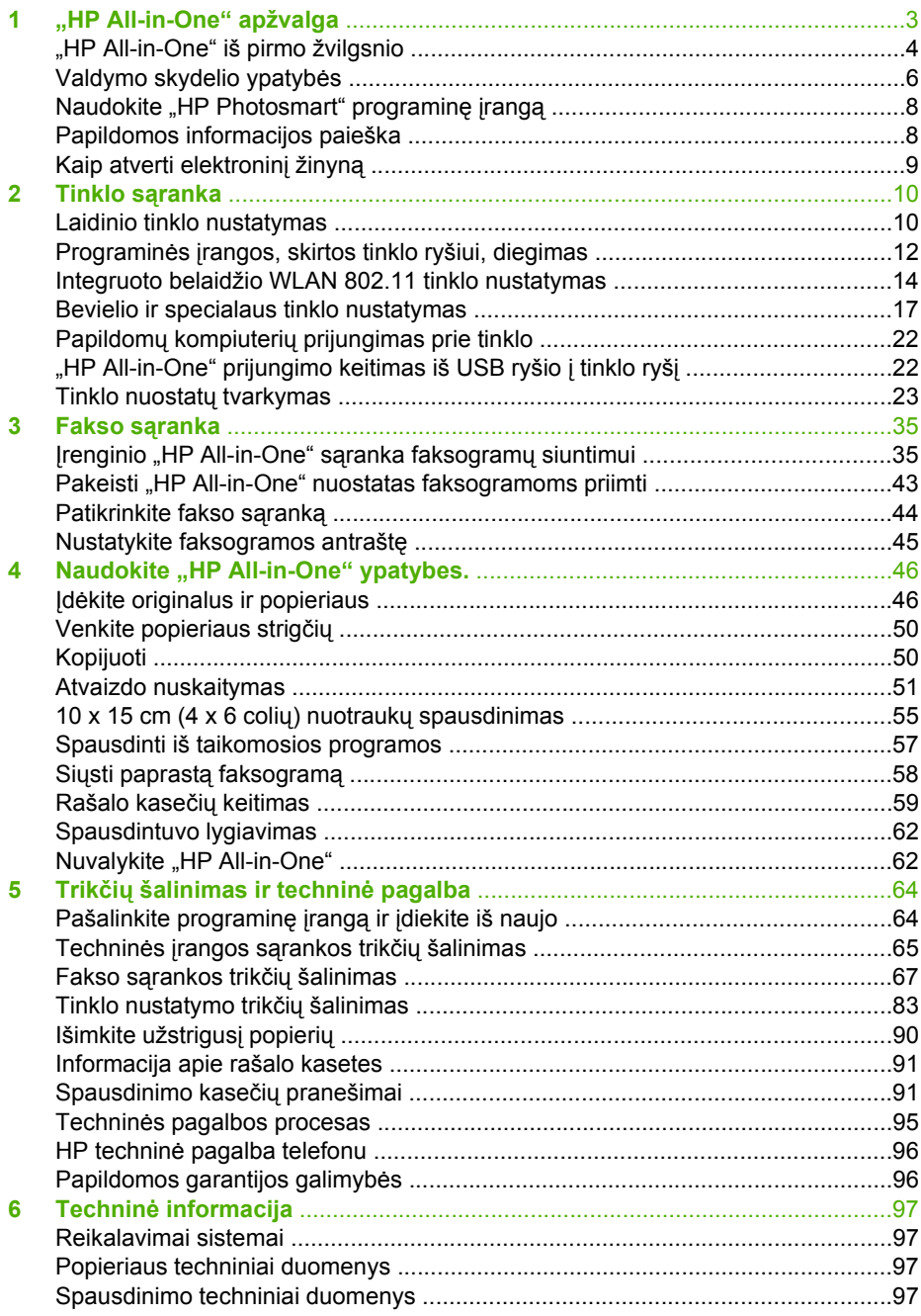

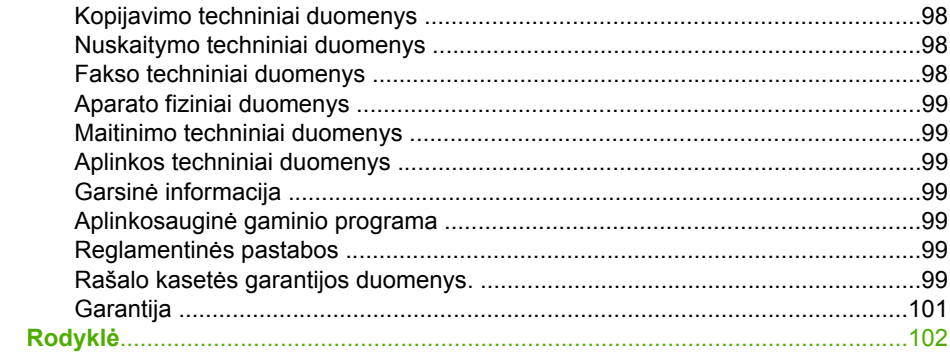

# <span id="page-5-0"></span>**1 "HP All-in-One" apžvalga**

Su "HP All-in-One" greitai ir paprastai atliksite tokias užduotis, kaip antai: kopijavimą, dokumentų nuskaitymą arba nuotraukų spausdinimą iš atminties kortelės. Daugeliu "HP All-in-One" funkcijų galite pasinaudoti tiesiogiai per valdymo skydelį, nejungiant kompiuterio.

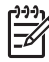

**Pastaba** Šiame vadove pateikiama informacija apie pagrindines operacijas ir trikčių šalinimą bei informacija apie tai, kaip susisiekti su HP techninės pagalbos ir eksploatacinių medžiagų klausimais.

Elektroniniame žinyne išsamiau apibūdinamos visos ypatybės ir funkcijos, jskaitant "HP Photosmart" programinės įrangos, pateikiamos su "HP All-in-One", naudojimą. Daugiau informacijos ieškokite [Kaip atverti elektronin](#page-11-0)į žinyną.

#### **Nuotraukų spausdinimas**

"HP All-in-One" aprūpintas atminties kortelių lizdais ir priekiniu USB prievadu, suteikiančiu galimybę spausdinti nuotraukas iš atminties kortelės ar kaupimo įrenginio ir redaguoti jas neperkėlus nuotraukų į kompiuterį. Be to, jeigu "HP All-in-One" prijungtas prie tinklo arba USB laidu prijungtas prie kompiuterio, galite perkelti nuotraukas į kompiuterį ir jas spausdinti, redaguoti arba jomis dalintis.

#### **Spausdinimas iš kompiuterio**

"HP All-in-One" galite naudoti su visomis spausdinimo funkciją turinčiomis taikomosiomis programomis. Galite spausdinti įvarius dalykus, pavyzdžiui, vaizdus be apvado, informacinius biuletenius, atvirukus, karštojo perkėlimo lipdukus ir plakatus.

# **Kopijavimas**

"HP All-in-One" suteikia galimybę daryti aukštos kokybės spalvotas ir nespalvotas kopijas ant įvairių rūšių popieriaus. Jūs galite padidinti ar sumažinti originalo dydį, talpindami į puslapį, pakeisti kopijos tamsumą ir spalvos intensyvumą, naudoti tam tikras ypatybes, kad pasiektumėte aukščiausią nuotraukų kopijų kokybę, įskaitant nuotraukas be rėmelių.

# **Nuskaitymas**

Nuskaitymas – tai procesas, kurio metu tekstas ir paveikslėliai perkeliami į jūsų kompiuterį elektroniniu pavidalu. Su "HP All-in-One" nuskaityti galima beveik viską – nuotraukas, straipsnius iš žurnalų ir tekstinius dokumentus.

#### **Faksas**

Su "HP All-in-One" galite siųsti ir gauti spalvotas ir nespalvotas faksogramas. Galite nustatyti sparčiojo rinkimo numerius, kad greitai ir lengvai galėtumėte išsiųsti faksogramas dažniausiai renkamais numeriais. Valdymo skydelyje galite nustatyti daugelį fakso parinkčių, pvz., siunčiamų faksogramų šviesumą ir tamsumą.

# <span id="page-6-0"></span>**"HP All-in-One" iš pirmo žvilgsnio**

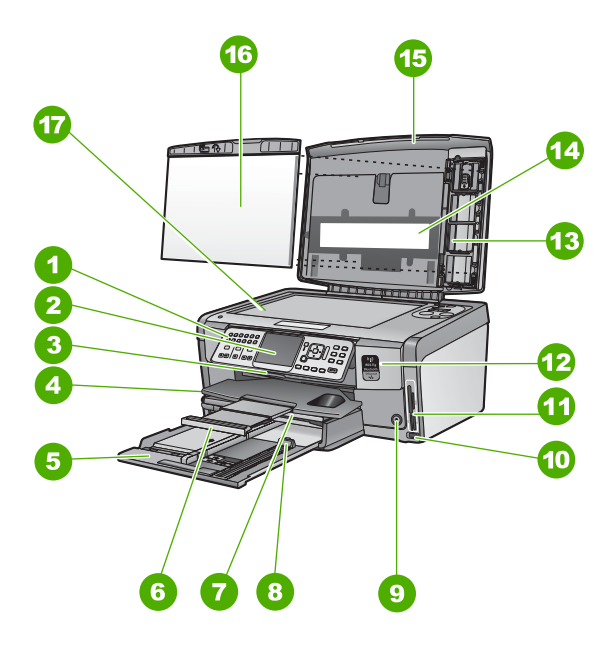

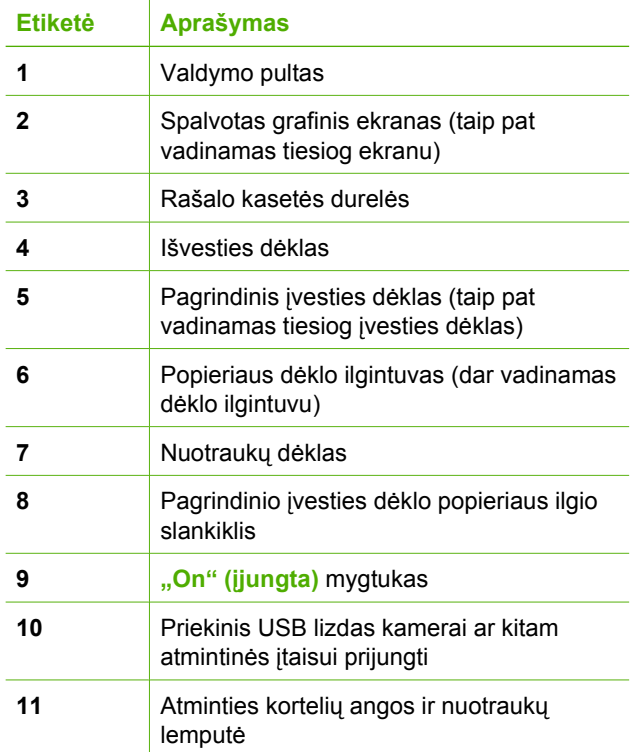

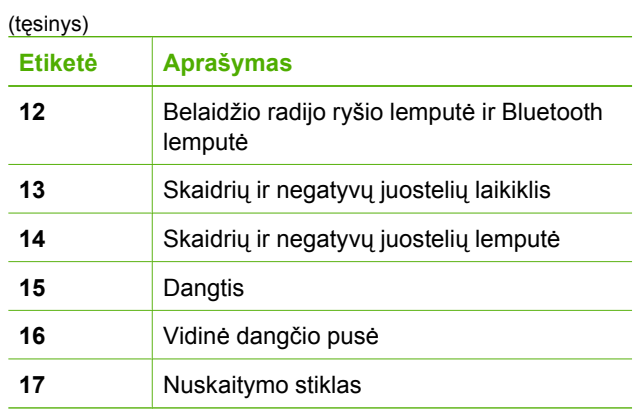

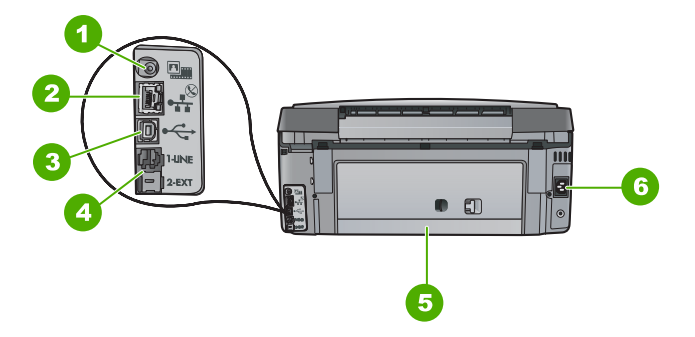

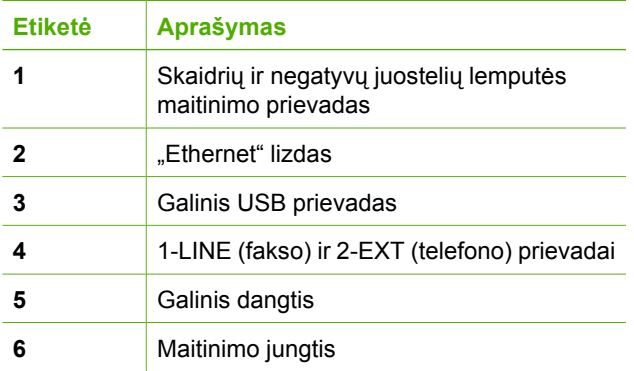

# <span id="page-8-0"></span>**Valdymo skydelio ypatybės**

Toliau pateikiamoje schemoje ir susijusioje lentelėje galima rasti trumpą "HP All-in-One" valdymo skydelio funkcijų apžvalgą.

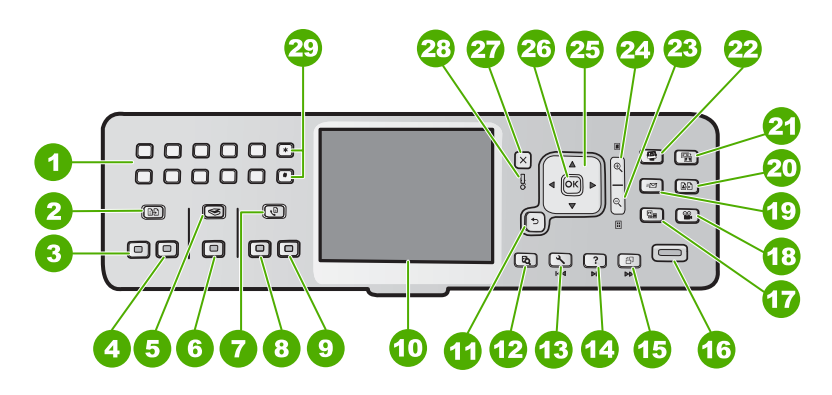

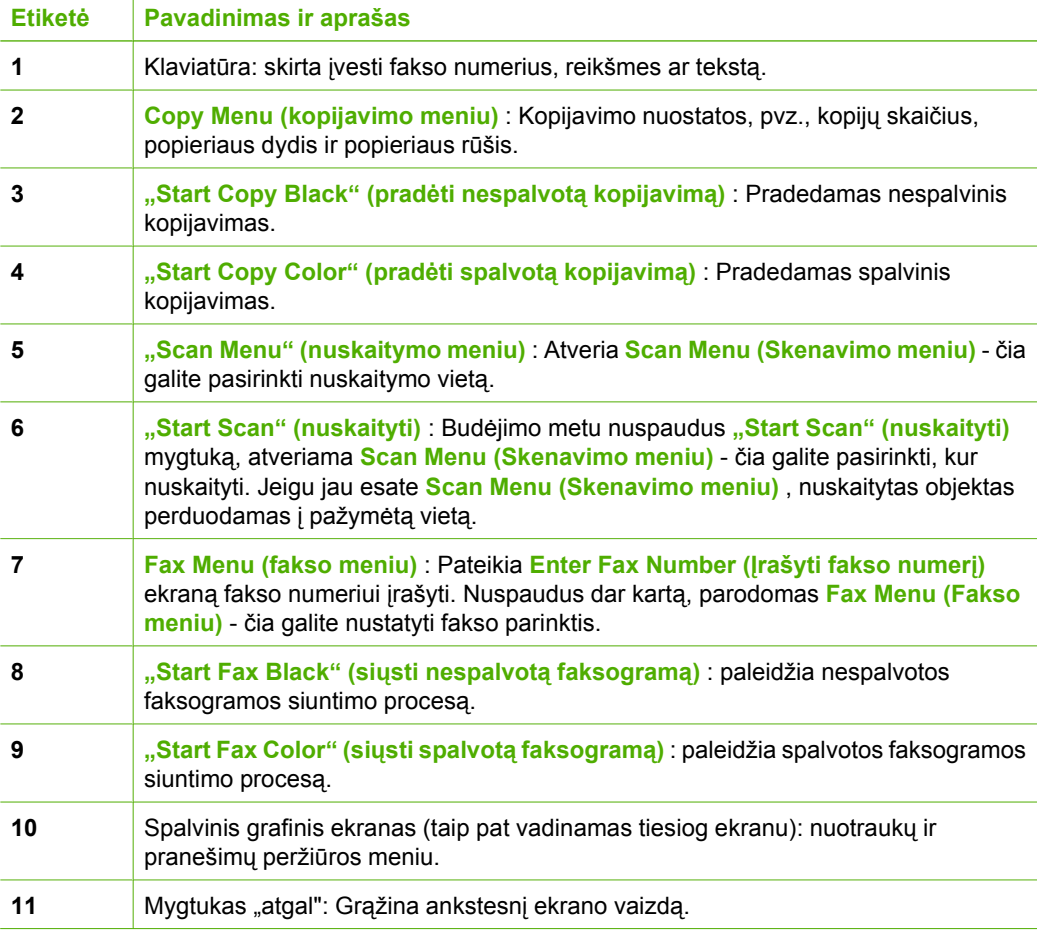

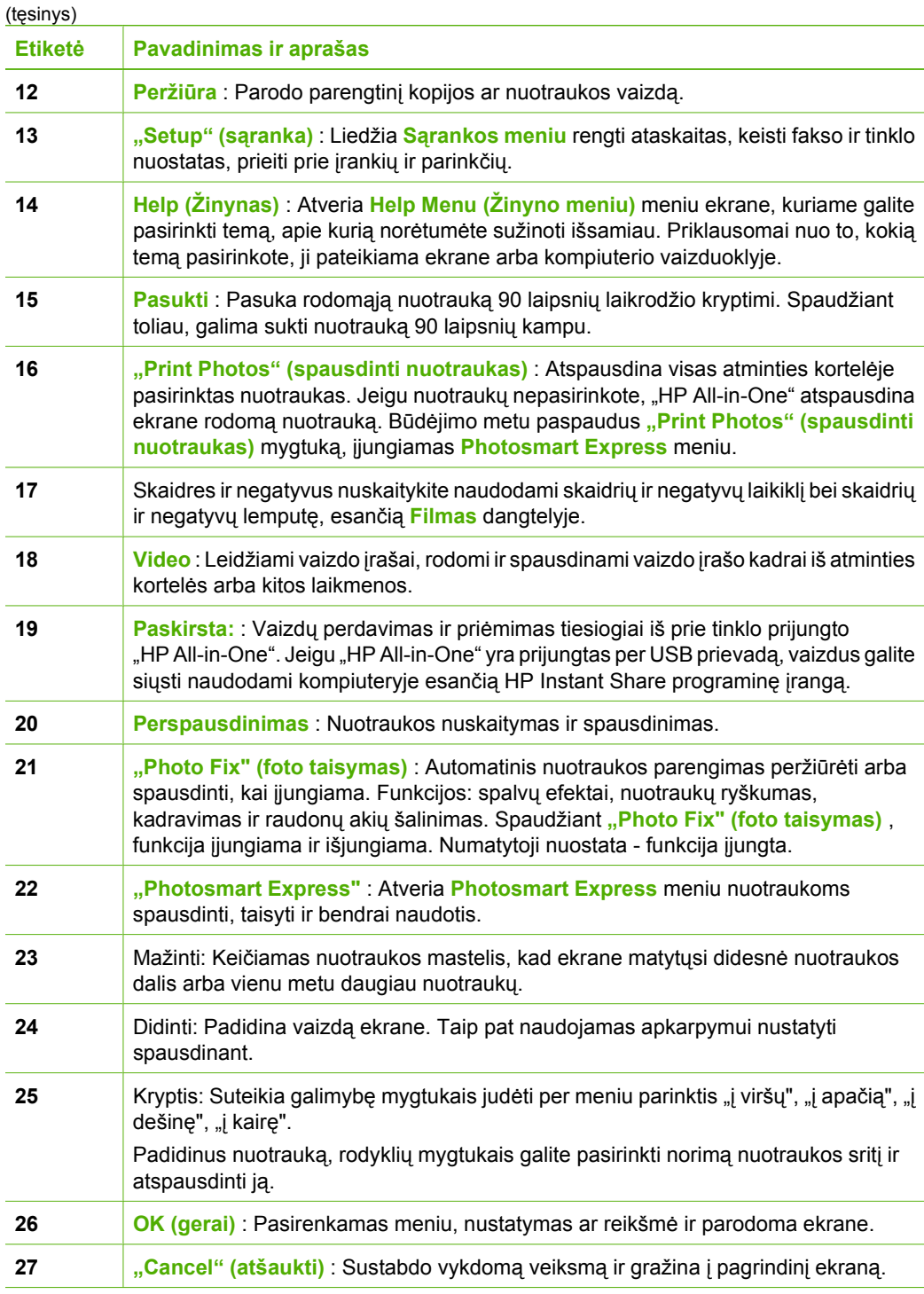

<span id="page-10-0"></span>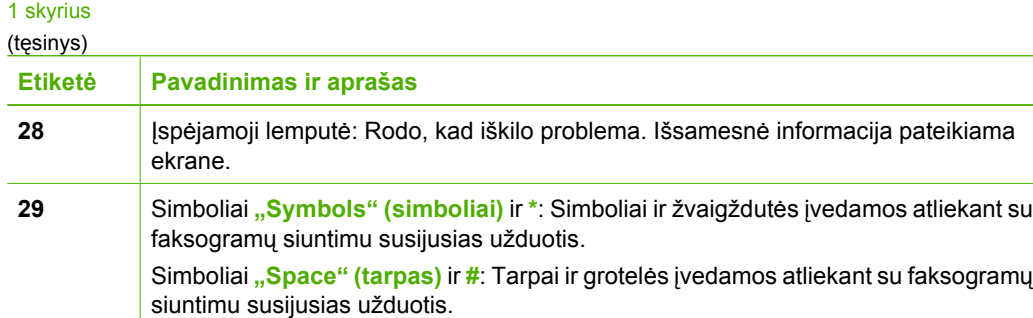

# **Naudokite "HP Photosmart" programinę įrangą**

Naudojantis "HP Photosmart" ("Windows") ar "HP Photosmart Mac" ("Mac") programine įranga, kurią įdiegėte "HP All-in-One", prieinamos daugelis ypatybių, kurios nepasiekiamos per valdymo skydą. Ši programinė įranga leidžia sparčiai ir paprastai atsispausdinti nuotraukas arba užsakyti nuotraukų spausdinimą internetu. Taip pat yra svarbiausių programinės įrangos funkcijų – įrašymo, peržiūros, dalinimosi nuotraukomis.

Išsamesnė informacija apie programinę įrangą pateikiama ekrano žinyne.

# **Papildomos informacijos paieška**

Ir spausdinti, ir ekrane pateikiami žinynai suteikia informacijos apie "HP All-in-One" nustatymą ir naudojimą.

# ● **Parengimo darbui vadovas**

Sarankos vadove pateikiamos jūsų "HP All-in-One" nustatymo ir programinės įrangos įdiegimo instrukcijos. Būtinai laikykitės veiksmų eilės tvarkos, nurodytos Sarankos vadove.

Jei sarankos metu kyla problemų, žr. paskutiniame "Sarankos vadovo" skyriuje aprašytą trikčių šalinimą arba žr. šio vadovo sk. Trikčių [šalinimas ir technin](#page-66-0)ė [pagalba](#page-66-0).

#### Pažintinė **HP Photosmart** programų įrangos ("Windows") apžvalga. "HP Photosmart" pažintinė apžvalga – tai smagi, sąveikioji "HP All-in-One" programinės įrangos apžvalga. Čia sužinosite, kaip programa "HP All-in-One" jums gali padėti taisyti, tvarkyti ir spausdinti nuotraukas.

# ● **Elektroninis žinynas**

Elektroniniame žinyne išsamiai pristatomos "HP All-in-One" ypatybės, kurios neaprašytos šiame vartotojo vadove, įskaitant ypatybes, kurios pasiekiamos tik naudojantis jūsų įdiegta "HP All-in-One" programine įranga.

Daugiau informacijos ieškokite sk. [Kaip atverti elektronin](#page-11-0)į žinyną.

# ● **Įrenginio žinynas**

Elektroniniu žinynu galite naudotis iš įrenginio, jame rasite papildomos informacijos tam tikromis temomis.

Žinynas per valdymo skydą pasiekiamas spaudžiant mygtuką **Help (Žinynas)** .

# **Rinkmena "Readme"**

Rinkmenoje "Readme" pateikiama naujausia informacija, kurios nėra kituose leidiniuose. Rinkmeną "Readme" galėsite peržiūrėti įdiegę programinę įrangą.

# ● [www.hp.com/support](http://h20180.www2.hp.com/apps/Nav?h_pagetype=s-001&h_lang=lt&h_cc=lt&h_product=1153771&h_page=hpcom&h_client=s-h-e002-1)

Jei turite interneto ryšį, galite naudotis HP svetainėje teikiama informacija ir pagalba. Čia teikiama pagalba techniniais klausimais, tvarkyklės, eksploatacinės medžiagos ir užsakymo informacija.

# <span id="page-11-0"></span>**Kaip atverti elektroninį žinyną**

Šiame vadove aprašytos tik kai kurios ypatybės, kad galėtumėte pradėti dirbti su "HP All-in-One". Išsinagrinėkite elektroninį žinyną, pateikiamą su jūsų įrenginiu; jame pateikiama informacija apie visas "HP All-in-One" remiamas ypatybes.

# **Kaip atverti "HP Photosmart" programinės įrangos pagalba kompiuteryje su** sistema "Windows"

- 1. Naudodamiesi "HP Solution Center" (HP sprendimų centras) spustelėkite "HP All-in-One" skirtuką.
- 2. Srityje **Device Support** (įrenginio palaikymas) spustelėkite **Onscreen Guide** (elektroninis vadovas) arba **Troubleshooting** (trikčių šalinimas).
	- Jeigu spustelėsite **Onscreen Guide** (elektroninis vadovas), atsidarys iškylantis meniu. Galite pasirinkti atidaryti pasveikinimo puslapį visai žinyno sistemai arba iš karto eiti prie informacijos apie "HP All-in-One".
	- Jeigu spustelėsite **Troubleshooting** (trikčių šalinimas), atsivers puslapis **Troubleshooting and support** (trikčių šalinimas ir pagalba).

# **Kaip pasiekti "HP Photosmart Mac" žinyną**

→ HP Photosmart Studio" meniu Help (žinynas) pasirinkite "HP Photosmart Mac" **žinyną** .

Pasirodo "HP Photosmart Mac" žinyna .

# <span id="page-12-0"></span>**2 Tinklo sąranka**

Šiame skyriuje aprašoma, kaip prijungti "HP All-in-One" prie tinklo ir kaip peržiūrėti bei tvarkyti tinklo nuostatas.

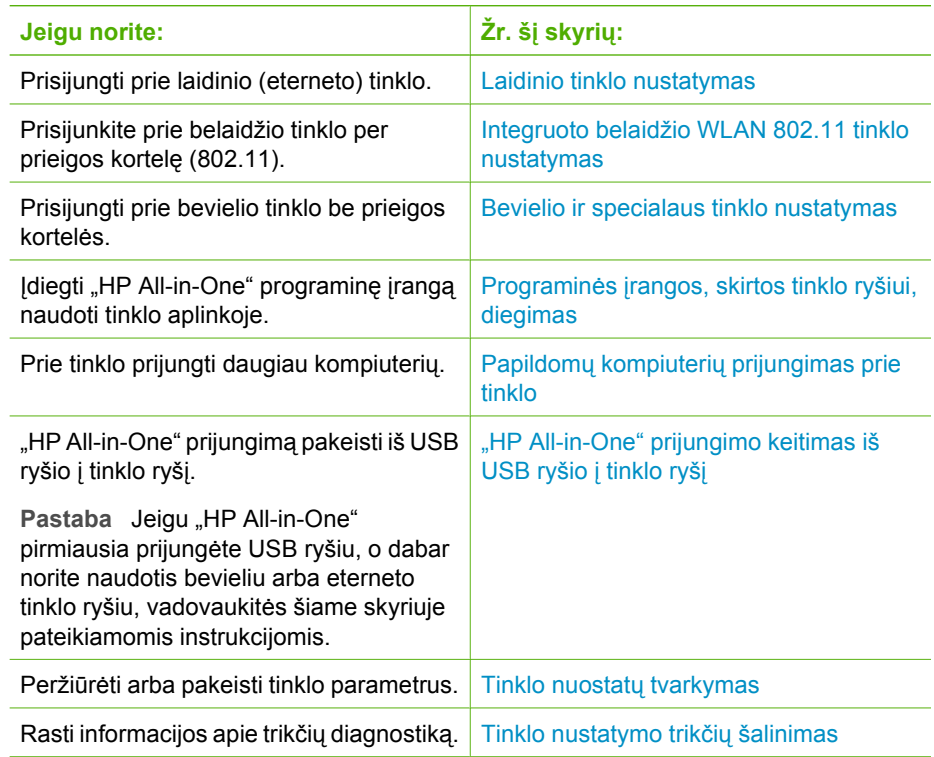

 $\mathbb{R}$ **Pastaba** "HP All-in-One" galima prijungti prie bevielio arba laidinio tinklo, tačiau ne prie abiejų iš karto.

# **Laidinio tinklo nustatymas**

Šiame skyriuje aprašoma, kaip jungti "HP All-in-One" prie eterneto kelvedžio, komutatoriaus ar skirstytuvo eterneto laidu ir kaip įdiegti "HP All-in-One" programinę tinklo prieigos įrangą. Tai vadinama laidiniu arba eterneto tinklu.

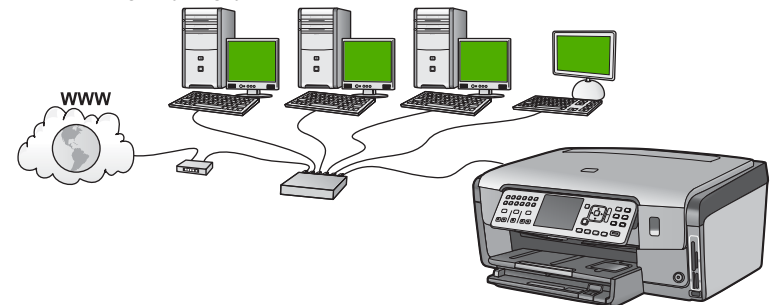

# **Ko reikia laidiniam tinklui**

Prieš jungdami "HP All-in-One" prie tinklo, patikrinkite, ar turite visus reikmenis.

- ❑ Funkcinis eterneto tinklas su eterneto kelvedžiu, komutatoriumi arba skirstytuvu.
- ❑ CAT-5 eterneto kabelio.

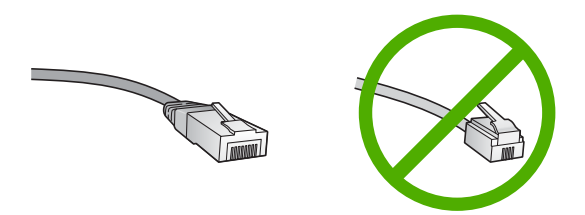

Nors standartiniai Ethernet kabeliai yra labai panašus į standartinius telefono kabelius, jų sukeisti negalima. Kiekviename jų yra skirtingas skaičius laidų ir kiekvienas turi kitokią jungtį. Ethernet kabelio jungtis (dar vadinama RJ-45 jungtis) yra platesnė ir tankesnė be to turi 8 kontaktus. Telefono jungtyje yra nuo 2 iki 6 kontaktų.

❑ Stalinis arba nešiojamasis kompiuteris su eterneto ryšio priemonėmis.

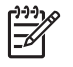

Pastaba "HP All-in-One" palaiko 10 Mbps ir 100 Mbps Ethernet tinklus. Jeigu jūs norite įsigyti ar įsigijote tinklo sąsajos plokštę (NIC) įsitikinkite, kad ji gali dirbti abiem greičiais.

❑ HP rekomenduoja naudoti plačiajuostę interneto prieigą, pvz., kabelinį arba DSL ryšį. Jei norite tiesiogiai pasiekti "HP Photosmart Share" iš "HP All-in-One", reikalinga plačiajuostė interneto prieiga.

# **Prijunkite "HP All-in-One" prie tinklo**

Eterneto prievadas yra "HP All-in-One" užpakalinėje sienelėje.

## <span id="page-14-0"></span>Kaip prijungti "HP All-in-One" prie tinklo

1. Ištraukite geltoną jungti iš "HP All-in-One".

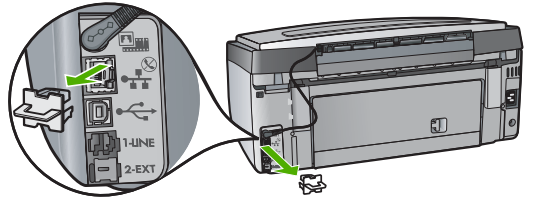

2. Eterneto kabelį prijunkite prie eterneto prievado, esančio "HP All-in-One" užpakalinėje sienelėje.

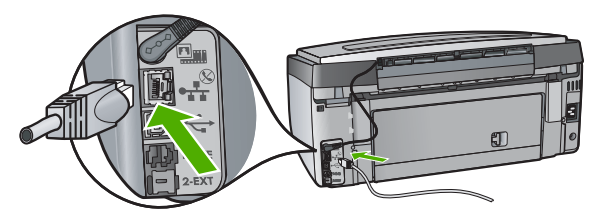

3. Kitą eterneto kabelio galą prijunkite prie laisvo prievado eterneto kelvedyje, komutatoriuje ar koncentratoriuje.

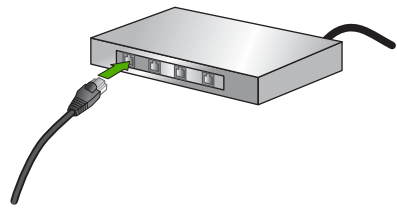

4. Prijungus "HP All-in-One" prie tinklo, įdiekite programinę įrangą.

# **Programinės įrangos, skirtos tinklo ryšiui, diegimas**

Šiame skyriuje aprašoma, kaip įdiegti "HP All-in-One" programinę įrangą prie tinklo prijungtame kompiuteryje. Prieš diegdami programinę įrangą įsitikinkite, kad "HP All-in-One" prijungėte prie tinklo.

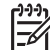

**Pastaba 1** Jeigu kompiuteris sukonfigūruotas taip, kad galėtų jungtis prie kelių tinklo įrenginių, prieš įdiegdami programinę įrangą įsitikinkite, kad kompiuteris prie šių įrenginių prijungtas. Kitu atveju, "HP All-in-One" įdiegiama programinė įranga gali pasirinkti vieną iš jau naudojamų įrenginių raidžių, o tada prisijungti prie atitinkamo tinklo įrenginio nebegalėsite.

**Pastaba 2** Įdiegimas gali trukti nuo 20 iki 45 minučių priklausomai nuo operacinės sistemos, laisvos disko vietos ir kompiuterio procesoriaus greičio.

# **"Windows" "HP All-in-One" programinės įrangos diegimas**

- 1. Išjunkite visas kompiuteryje veikiančias taikomąsias programas ir ugniasienes arba virusų aptikimo programinę įrangą.
- 2. Į kompiuterio CD įrenginį įdėkite "Windows" CD, kurį gavote kartu su "HP All-in-One" ir vykdykite ekrane pateikiamus nurodymus.
- 3. Jeigu atidaromas dialogo langas, susijęs su ugniasienėmis, atsakykite taip:
	- Ekranas **Issues Stopping Installation** (įvykiai, stabdantys diegimą) reiškia, kad įjungta užkarda arba apsaugos nuo šnipinėjimo programa, kuri gali kliudyti įdiegti HP programinę įrangą. Siekdami geriausių rezultatų diegimo metu kuriam laikui išjunkite užkardą ar apsaugos nuo šnipinėjimo programą. Instrukcijų ieškokite užkardos dokumentuose. Įdiegę programinę įrangą galite vėl įjungti užkardą ir apsaugos nuo šnipinėjimo programą.

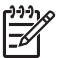

**Pastaba** Jeigu išjungus užkardą ar apsaugos nuo šnipinėjimo programą pasirodo pranešimas **Issues Stopping Installation** (įvykiai stabdo diegimą), tęskite diegimo procesą.

- Pranešimas **Notice about Firewalls** (įspėjimas apie užkardas) reiškia, kad jiungta "Microsoft" interneto ryšio užkarda arba "Microsoft" užkarda. Jeigu norite, kad sąrankos programa atvertų reikalingus prievadus ir tęstų diegimą, spustelėkite **Next** (toliau). Jeigu "Hewlett-Packard" programai atveriamas Windows Security Alert ("Windows" saugos įspėjimas), atrakinkite šią programą.
- 4. Ekrane **Ryšio tipas** pasirinkite **Per tinklą**, tada paspauskite **Toliau**. Pasirodo ekranas **Searching** (ieškoma), sąrankos programa tinkle ieško .HP All-in-One".
- 5. Ekrane **Rastas spausdintuvas** patvirtinkite, kad spausdintuvo aprašymas yra teisingas.

Jeigu tinkle randami keli spausdintuvai, pasirodo ekranas **Printers Found** (rasti spausdintuvai). Išrinkite "HP All-in-One", kurį norite prijungti.

Jeigu norite matyti "HP All-in-One" nuostatas, išspausdinkite tinklo sąrankos puslapį:

- 6. Jeigu įrenginio aprašas yra teisingas, pasirinkite **Taip, įdiegti šį spausdintuvą**.
- 7. Kai bus pasiųlyta, pakartotinai paleiskite kompiuterį, kad užbaigtumęte įdiegimo procesą.

Baigus diegti programinę įrangą "HP All-in-One" bus parengtas naudotis.

- 8. Jei kompiuteryje buvote išjungę ugniasienę arba antivirusinę programą, nepamirškite vėl jos įjungti.
- 9. Jei norite patikrinti tinklo ryšį, iš savo kompiuterio su "HP All-in-One" išspausdinkite savitikros ataskaitą.

# **"MacIntosh" "HP All-in-One" programinės įrangos diegimas**

- 1. Užverkite visas programas savo "Mac" kompiutervie.
- 2. Į kompiuterio CD įrenginį įdėkite "Mac" CD, kurį gavote kartu su "HP All-in-One".
- 3. Dukart spustelėkite "HP All-in-One" **diegimo** piktogramą.
- 4. Dialogo lange **Authentication** (autentiškumo patvirtintimas) įveskite administratoriaus slaptažodį, reikalingą prisijungti prie "Mac" kompiuterio arba tinklo. Idiegimo programa ieškos "HP All-in-One" įrenginių.
- 5. **HP Installer** (HP įdiegimo programos) dialogo lange išrinkite kalbą ir "HP All-in-One", kurį norite prijungti.
- <span id="page-16-0"></span>6. Norėdami baigti visus įdiegimo žingsnius, įskaitant **Sąrankos asistentą**, sekite ekrano instrukcijas.
	- Baigus diegti programinę įrangą "HP All-in-One" bus parengtas naudotis.
- 7. Jei norite patikrinti tinklo ryšį, iš "Mac" kompiuterio su "HP All-in-One" išspausdinkite savitikros ataskaitą.

# **Integruoto belaidžio WLAN 802.11 tinklo nustatymas**

Siekiant optimalaus našumo ir saugos bevieliame tinkle, jungiantis prie "HP All-in-One" ir kitų tinklo elementų, HP rekomenduoja naudoti bevielio tinklo prieigos kortelę (802.11). Kai tinklo elementai sujungiami prieigos kortele, tai vadinama **infrastruktūriniu** tinklu (belaidis tinklas be prieigos taško (kortelės) vadinamas **ad hoc (spontaniškuoju)** tinklu).

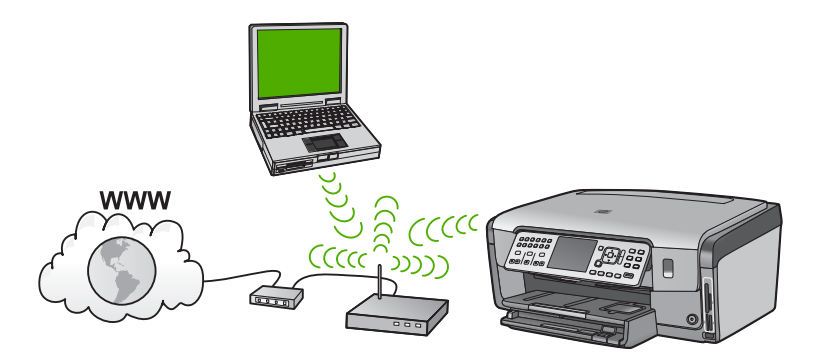

Bevielio infrastruktūros tinklo privalumai, lyginant su specialiu tinklu:

- Papildoma tinklo apsauga
- Didesnis patikimumas
- Tinklo lankstumas
- Geresnis našumas, ypač dirbant 802.11 g režimu
- Bendrai naudojama plačiajuostė prieiga prie interneto
- "HP Photosmart Share" ypatybė įjungta (naudojant plačiajuoste interneto prieigą, pvz., kabelinį modemą arba DSL)

# **Kas yra reikalinga integruoto belaidžio WLAN 802.11 tinklo atveju**

Norint "HP All-in-One" prijungti prie integruoto belaidžio WLAN 802,11 tinklo, reikia:

- ❑ Belaidžio 802.11 tinklo su belaidės prieigos tašku.
	-

Pastaba "Apple" siūlo lengvai nustatomą prieigos priemonę, vadinamą "oro uosto kortele" ("AirPort"). "AirPort" kortelė jungiama prie "MacIntosh" operacinės sistemos, tačiau ji priima signalus iš bet kurio su 802.11b suderinamo bevielio tinklo įrenginio asmeniniame arba "Macintosh" kompiuteryje.

❑ Stalinio arba nešiojamojo kompiuterio, su bevielio ryšio priemonėmis arba tinklo sąsajos plokšte (TSP).

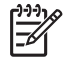

**Pastaba** "MacIntosh" kompiuteriuose bevielį tinklą paprastai teikia AirPort plokštė.

❑ Rekomenduojama plačiajuostė prieiga prie interneto, pvz., kabelis arba DSL. Jei "HP All-in-One" jungiate prie bevielio tinklo su interneto prieiga, HP rekomenduoja naudoti bevielį kelvedį (prieigos kortelę arba bazinį įrenginį), veikiantį dinaminio konfigūravimo protokolu (Dynamic Host Configuration Protocol, DHCP).

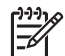

Pastaba Jei norite turėti tiesioginę prieigą iš įrenginio į "HP Photosmart Share", reikia plačiajuostės interneto prieigos.

❑ Tinklo pavadinimas (SSID).

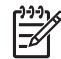

**Pastaba** SSID, WEP raktas ir WPA slaptažodis gaunami per belaidžio tinklo kelvedį arba prieigos tašką per kelvedžio integruotąjį tinklo serverį. Išsamesnė informacija pateikiama prieigos kortelės dokumentacijoje.

❑ WEP raktas arba WPA slapta frazė (jei reikia).

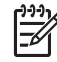

**Pastaba** Kai kurios prieigos kortelės teikia daugiau negu vieną WEP raktą. Įsitikinkite, kad naudojate pirmąjį WEP raktą (indeksas "1") belaidžiam tinklui nustatyti.

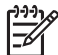

**Pastaba 1** Nustačius IP adresų filtravimą, užtikrinkite, kad būtų įrašytas ..HP All-in-One" adresas.

**Pastaba 2** Nustačius MAC adresų filtravimą, užtikrinkite, kad būtų įrašytas "HP All-in-One" adresas.

# **Integruoto belaidžio WLAN 802.11 tinklo jungtis.**

Blaidės sąrankos vediklis padeda paprastai prie tinklo prijungti "HP All-in-One". Taip pat galite naudoti "SecureEasySetup", jeigu jūsų prieigos kortelė užtikrina šios funkcijos veikimą. Norėdami sužinoti, ar prieigos kortelė palaiko "EasySetup", taip pat papildomų nustatymo nurodymų žiūrėkite su prieigos kortele pateiktoje dokumentacijoje.

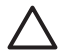

**Įspėjimas** Kad kiti vartotojai negalėtų prisijungti prie jūsų bevielio tinklo, HP rekomenduoja naudoti slaptažodį arba slaptą frazę, o prie prieigos kortelės naudoti unikalų SSID. Prieigos kortelė gali turėti numatytąjį SSID, kurį kiti vartotojai gali pasiekti naudodami tą patį numatytąjį SSID. Plačiau apie tai, kaip pakeisti SSID, žr. su prieigos kortele gautoje dokumentacijoje.

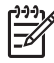

**Pastaba** Prieš jungiant prie belaidžio infrastruktūrinio tinklo, įsitikinkite, kad eterneto laidas neprijungtas prie "HP All-in-One".

#### **"HP All-in-One" prijungimas naudojant bevielio tinklo nustatymo vedlį**

- 1. Užsirašykite šiuos prieigos kortelės duomenis:
	- Tinklo pavadinimą (dar vadinamą SSID)
	- WEP raktą, WPA slaptą frazę (jei reikia)

Jei nežinote, kur rasti šią informaciją, peržiūrėkite dokumentus, gautus kartu su bevielės prieigos kortele. SSID, WEP raktą arba WPA slaptą frazę galite rasti

prieigos kortelės integruotame tinklo serveryje (EWS). Kaip atidaryti prieigos kortelės EWS, žr. prieigos kortelės dokumentuose.

Pastaba Jei tinkle yra "Apple AirPort" bazinis įrenginys, ir prieigai prie tinklo

vietoje WEP HEX ar WEP ASCII naudojate slaptažodį, turite gauti atitinkamą WEP raktą. Plačiau apie tai žr. su "Apple AirPort" bazine stotimi pateikiamuose dokumentuose.

- 2. Spauskite "Setup" (saranka), esantį "HP All-in-One" valdymo skydelyje.
- 3. Spauskite ▼ tol, kol pažymima "Network" (tinklas), tada spauskite **OK (gerai)** .
- 4. Paspauskite parinkite **Belaidės sąrankos vediklis** , tada spauskite **OK (gerai)** .

Taip atversite **Belaidės sąrankos vediklis** . Nustatymų vedlys ieško prieinamų tinklų ir tada parodo aptiktų tinklų pavadinimų (SSID) sąrašą. Sąrašas pradedamas tinklais, turinčiais stipriausią signalą, ir baigiamas – turinčiais silpniausią. Taip pat atliekamas belaidžio tinklo patikrinimas, kurį sudaro įvairūs diagnostiniai testai, kuriais nustatoma, ar sėkmingai paruoštas tinklas. Atlikus patikrinimą, atspausdinama belaidžio tinklo testavimo ataskaita.

5. Norėdami pažymėti tinklo pavadinimą, kurį nurodėte 1 žingsnyje, spauskite  $\blacktriangledown$ , tada spauskite **OK (gerai)** .

#### **Jeigu nematote savo tinklo pavadinimo sąraše**

- a. Pasirinkite **Įvesti naują tinklo pavadinimą (SSID)** . Jei reikia, pažymėkite naudodami **v** ir tada spauskite **OK (gerai)**. Ekrane pasirodo vaizdinė klaviatūra.
- b. Įveskite SSID. Raidės ar skaičiaus pažymėjimui vaizdinėje klaviatūroje naudokite "HP All-in-One" valdymo pulte esančius rodyklių mygtukus, norėdami pasirinkti spauskite **OK (gerai)** .

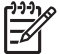

**Pastaba** Jūs turite **tiksliai** įvesti didžiąsias ir mažąsias raides. Kitaip nepavyks užmegsti bevielio ryšio.

- c. Įvedę naują SSID, rodyklių mygtukais vaizdinėje klaviatūroje pažymėkite **"Done" (baigta)** ir tada spauskite **OK (gerai)** .
- d. Spauskite tol, kol pažymima **Infrastruktūrinė prieiga** , tada spauskite **OK (gerai)** .
- e. Press ▼ tol, kol pažymima WEP šifravimas arba WPA šifravimas , tada spauskite **OK (gerai)** . Jei **nenorite** naudoti WEP šifravimo, paspauskite , kol pasirodys **No, my network does not use encryption** (Ne, mano tinklas nenaudoja šifravimo) po to paspauskite **OK (gerai)** . Pereikite prie 7 žingsnio.
- 6. Jei pasirodo paraginimas, įveskite WPA arba WEP raktą:
	- a. Vaizdinėje klaviatūroje norėdami pažymėti raidę arba skaičių, naudokite rodyklių mygtukus, tada, norėdami pasirinkti, paspauskite **OK (gerai)** .

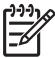

**Pastaba** Jūs turite **tiksliai** įvesti didžiąsias ir mažąsias raides. Kitaip nepavyks užmegsti bevielio ryšio.

b. Įvedę WEP raktą, naudodamiesi vaizdinės klaviatūros rodyklių mygtukais pažymėkite "Done" (baigta) .

Tinklo sąranka **Tinklo sąranka**

- <span id="page-19-0"></span>c. Paspauskite **OK (gerai)** ir patvirtinkite. "HP All-in-One" bandys prisijungti prie tinklo. Jei pranešimas informuoja, kad įvedėte neteisingą WEP raktą, patikrinkite užsirašytą savo naujojo tinklo raktą ir sekdami WEP rakto ištaisymo nurodymais dar kartą jį įveskite.
- 7. "HP All-in-One" sėkmingai prisijungus prie tinklo, kiekviename kompiuteryje, kuris bus prijungtas prie tinklo, įdiekite programinę įrangą.

# **Bevielio ir specialaus tinklo nustatymas**

Jei "HP All-in-One" norite prijungti prie kompiuterio bevieliu tinklu, nenaudodami prieigos kortelės, skaitykite šį skyrių. Tai vadinama **lygiaverčiu (peer-to-peer)** arba spontaniškuoju (ad-hoc) tinklu. "MacIntosh" kompiuteriuose jis vadinamas **kompiuterių tarpusavio** tinklu. Spontaniškasis arba atsitiktinis (ad hoc) ryšys patogus, jei nenorite investuoti į prieigos tašką arba jei norite sukurti paprastesnį, prieinamesnį tinklą.

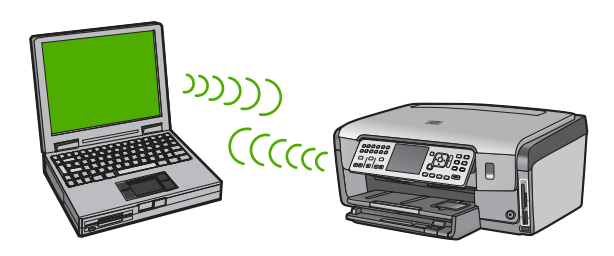

**Pastaba** Jei neturite prieigos kortelės, galite naudoti atsitiktinį ryšį. Tačiau jis nėra itin lankstus, mažai apsaugo tinklą ir su juo tinklas veikia lėčiau nei su prieigos kortele. Be to, tikriausiai neturėsite bendrai naudojamos plačiajuostės prieigos (pvz., kabelio arba DSL), ir todėl "HP All-in-One" įrenginyje negalėsite naudotis "HP Photosmart Share" priemonėmis.

Norėdami "HP All-in-One" prijungti prie kompiuterio, kompiuteryje turite sukurti tinklo profilį. Tinklo profilį sudaro tinklo nustatos: tinklo pavadinimas (SSID), ryšio režimas (spontaniškas arba infrastruktūrinis tinklas), nurodoma, ar šifravimas įjungtas, ar ne.

Atsižvelgiant į jūsų operacinę sistemą, nurodymai pateikiami viename iš šių skyrių:

- "Windows XP" kompiuterio paruošimas
- [Paruoškite "Mac".](#page-21-0)

# **Kas yra reikalinga atsitiktinio tinklo atveju**

Jeigu norite prijungti "HP All-in-One" prie belaidžio tinklo, jums bus reikalingas "Windows" kompiuteris su belaidžio tinklo adapteriu arba "Mac" su oro uostų kortele (Airport card).

# **"Windows XP " kompiuterio paruošimas**

Pirmiausia kompiuterį paruoškite prijungti prie tinklo, o tada sukurkite tinklo profilį.

# **Kompiuterio paruošimas**

- 1. Uždarykite visas kompiuteryje veikiančias taikomąsias programas ir laikinai išjunkite visas ugniasienes, taip pat ir vidinę XP ugniasienę bei kitas ugniasienes arba virusų aptikimo programinę įrangą.
- 2. Kad apsaugotumėte kompiuterį nuo virusų, atjunkite interneto ryšį. Jei turite kabelį arba DSL, iš galinės kompiuterio sienelės atjunkite eterneto kabelį. Jei turite telefono ryšį, atjunkite telefono laidą.
- 3. Uždrauskite visus LAN ryšius (taip pat Ethernet), kurie nėra bevieliai ryšiai. Taip pat uždrauskite IEEE 1394 (tokius kaip Firewire, i.LINK arba Lynx) Ethernet tinkle.

# **LAN ryšių su "Windows XP" atjungimas**

- a. Spustelėkite **Windows Start** mygtuką, spustelėkite **Control Panel**, po to spragtelėkite **Network Connections**.
- b. Dešiniuoju pelės klavišu spragtelėkite kiekvieną **Local Area Connection**, po to spragtelėkite **Disable**. Jei matote **Enable** išsiskleidžiančiame meniu, vadinasi **Local Area Connection** jau yra išjungtas.

# **"Windows" ugniasienės "Windows XP Service Pack 2" sistemoje atjungimas**

- a. "Windows" **Control Panel** (Valdymo pulte) spustelėkite **Security Center** (Saugos centras).
- b. Spustelėkite **Windows Firewall** ("Windows" ugniasienė) ir pasirinkite **Off** (Išjungti).

# **"Windows" ugniasienės sistemoje "Windows XP Service Pack 1" atjungimas**

- a. Iš "Windows" **Control Panel** (Valdymo pulto) atidarykite **Network Connections** (Tinklo ryšiai).
- b. Spustelėkite **Change settings of this connection** (Keisti šio ryšio nustatymus).
- c. Spustelėkite skirtuką **Advanced** (Papildoma).
- d. Ugniasienės apsaugos žymės langelyje panaikinkite žymę.

# **Tinklo profilio kūrimas**

**Pastaba** "HP All-in-One" yra konfigūruojamas taikant tinklo profilį, kurio SSID yra **hpsetup**. Tačiau saugumui ir privatumui užtikrinti HP rekomenduoja kompiuteryje sukurti naują tinklo profilį, kaip čia aprašyta, ir paleidus bevielio tinklo nustatymo vedlį nustatyti naujo tinklo parametrus (kaip aprašoma kitame skyriuje).

- 1. Įsitikinkite, kad jūsų kompiuteris paruoštas pagal ankstesnėje užduotyje pateikiamus nurodymus.
- 2. Aplanke Valdymo skydas, dukart spragtelėkite Tinklo ryšiai .
- 3. spustelėkite **Wireless Network Connection** (Bevielis tinklo ryšys). Jei išskleidžiamajame meniu matote mygtuką **Enable** (Įjungti), pasirinkite jį. Arba jeigu meniu matote mygtuką **Disable** (Išjungti), vadinasi, bevielis ryšys jau įjungtas. Lange **Tinklo ryšiai** dešiniuoju pelės mygtuku
- 4. Dešiniuoju pelės mygtuku spustelėkite piktogramą**Bevielis tinklo ryšys**, po to spragtelėkite **Ypatybės**.
- 5. Spustelėkite skirtuką **Bevielis ryšys**.
- <span id="page-21-0"></span>6. Pasirinkite **Naudoti sistemą Windows bevielio tinklo nustatymams sukonfigūruoti** žymės langelį.
- 7. Spragtelėkite **Pridėti**, ir tada atlikite šiuos veiksmus:
	- a. **tinklo pavadinimo (SSID)** laukelyje įrašykite pavadinimą **Manotinklas**.

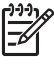

**Pastaba** Pastebėkite, kad **M** žodyje **Mynetwork** yra didžioji raidė, o likusios raidės yra mažosios. Tai prisiminti yra svarbu tuo atveju, jei vėliau naudojantis bevielio nustatymo vedliu, reikės įvesti SSID.

- b. Jei egzistuoja sąrašas **Tinklo autentifikacija**, pasirinkite **Atidaryti**. Priešingu atveju pereikite į kitą žingsnį.
- c. Sąraše **Duomenų šifravimas**, pasirinkite **WEP**.

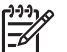

**Pastaba** Galima sukurti tinklą, kuris nenaudoja WEP rakto. Tačiau HP rekomenduoja tinklo apsaugai naudoti WEP raktą.

- d. Įsitikinkite, kad žymės langelis, esantis prie pasirinkties **The key is provided for me automatically** (Raktas pateikiamas automatiškai), **nėra** pažymėtas. Jei jis pažymėtas, spustelėkite žymės langelį ir panaikinkite žymę.
- e. Laukelyje **Network key** (Tinklo raktas) įveskite WEP raktą, kuris turi **lygiai** 5 arba **lygiai** 13 skaičių arba raidžių (ASCII). Pavyzdžiui, jei norite naudoti 5 simbolius, galite įvesti **ABCDE** arba **12345**. Arba jei norite naudoti 13 simbolių, galite įvesti **ABCDEF1234567**. (12345 ir ABCDE yra tik pavyzdžiai. Pasirinkite savo pageidaujamą derinį).

Taip pat WEP raktui galite naudoti HEX (šešioliktainius) simbolius. Šešioliktainiu WEP raktu 10 simbolių šifruojama 40 bitų, 26 simboliai šifruojami 128 bitais.

- f. Lange **Patvirtinti tinklo raktą** įveskite tokį pat WEP raktą, kaip ankstesniame žingsnyje.
- g. Įveskite WEP raktą tokį pat kaip įvedėte anksčiau, įtraukiant mažąsias ir didžiąsias raides.

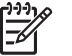

**Pastaba** Jūs turite tiksliai atsiminti didžiąsias ir mažąsias raides. Jei į "HP All-in-One" WEP raktą įvedate neteisingai, bevielio ryšio užmegsti nepavyks.

- h. Pažymėkite langelį **This is a computer-to-computer (ad hoc) network** (Tinklas tarp kompiuterių (ad hoc); bevielis prieigos taškas nenaudojamas).
- i. Norėdami uždaryti langą **Wireless network properties (Bevielio tinklo ypatybės)** spauskite **OK (Gerai)**, tada dar kartą paspauskite **OK (Gerai)**.
- j. Norėdami uždaryti **Wireless Network Properties Connection** (Bevielio tinklo ryšio ypatybės), dar kartą paspauskite **OK (Gerai)**.
- 8. Norėdami "HP All-in-One" prijungti prie bevielio tinklo, įjunkite "HP All-in-One" ir naudokite **Wireless Setup Wizard** (Bevielio tinklo nustatymo vedlį).

# Paruoškite "Mac".

Pirmiausia kompiuterį paruoškite prijungti prie tinklo, o tada sukurkite tinklo profilį.

#### **Kompiuterio paruošimas**

➔ Išjunkite visas kompiuteryje veikiančias taikomąsias programas ir laikinai išjunkite visas ugniasienes.

#### **Naujo tinklo profilio kūrimas**

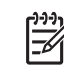

**Pastaba** "HP All-in-One" yra konfigūruojamas taikant tinklo profilį, kurio SSID yra **hpsetup**. Tačiau saugumui ir privatumui užtikrinti HP rekomenduoja kompiuteryje sukurti naują tinklo profilį, kaip čia aprašyta, ir paleidus bevielio tinklo nustatymo vedlį nustatyti naujo tinklo parametrus (kaip aprašoma kitame skyriuje).

1. Patikrinkite, ar AirPort išjungtas. Įjungus AirPort, meniu juostoje atsiranda piktograma (meniu juostoje turi būti nustatyta **Show AirPort** ("Rodyti AirPort")).

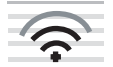

Norėdami patikrinti, spustelėkite **AirPort** piktogramą.

Jei **Įjungti AirPort** pasirinktis yra, pasirinktie ją ir įjunkite AirPort. Jei AirPort piktogramos nėra, atlikte šiuos veiksmus:

- a. **Network Preferences (Tinklo parinkčių)** lange pasirinkite **Airport Panel (Airport pultas)**.
- b. Pažymėkite **Allow the computer to create networks (Leisti kompiuteriui kurti tinklus)**.
- c. Pažymėkite **Show Airport status in menu bar (Rodyti Airport būseną meniu juostoje)**.
- 2. Paspauskite **AirPort** piktogramą.
- 3. Pažymėkite **Create Network…** (Kurti tinklą...).
- 4. **Computer to Computer (Tarp kompiuterių)** dialogo lange paspauskite langelį **Name (Vardas)** box ir įveskite naują tinklo pavadinimą.

Pavyzdžiui, galite įvesti pavadinimą **Mynetwork** (Manotinklas) (arba prasmingesnį, pvz., savo inicialus).

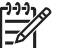

**Pastaba** Pastebėkite, kad **M** žodyje **Mynetwork** yra didžioji raidė, o likusios raidės yra mažosios. Tai prisiminti yra svarbu tuo atveju, jei vėliau naudojantis bevielio nustatymo vedliu, reikės įvesti SSID.

- 5. **Channel (Kanalo)** lange pasirinkite numatytąjį **Automatic (Automatinį)** nustatymą.
- 6. Paspauskite **Show Options (Rodyti pasirinktis)**.
- 7. Norėdami įgalinti apsauginį šifravimą, pažymėkite žymės langelį **Šifravimas** (Encryption).
- 8. Lange **Password** (Slaptažodis) įveskite slaptažodį, kuris turi **penkis** arba **trylika** raidžių arba skaičių (ASCII). Pavyzdžiui, jei norite naudoti 5 simbolius, galite įvesti **ABCDE** arba **12345**. Arba jei norite naudoti 13 simbolių, galite įvesti **ABCDEF1234567**.

Slaptažodžiui taip pat galite naudoti HEX (šešioliktainius) simbolius. HEX slaptažodis privalo turėti 10 simbolių 40 bitų šifravimo ir 26 simbolius 128 bitų šifravimo atveju.

- 9. Lange **Confirm (Patvirtinti)** įveskite tą patį slaptažodį.
- 10. Pasižymėkite slaptažodį, kuris "HP All-in-One" vadinamas **WEP raktu**. WEP rakto prireiks naudojantis bevielio tinklo nustatymo vedliu.
- 11. Spauskite **OK (Gerai)**.
- 12. Norėdami prijungti "HP All-in-One" prie bevielio tinklo, jiunkite "HP All-in-One" ir pasinaudokite **Wireless Setup Wizard** (Belaidės sąrankos vedikliu).

#### **Tinklo profilio kūrimas kitoms operacinėms sistemoms**

Jei naudojatės ne "Windows XP" arba "Macintosh OS X" operacine sistema, HP programų sąrašą. rekomenduoja naudoti konfigūravimo programą, gautą kartu su bevielio LAN plokštės. Norėdami rasti bevielio LAN plokštės konfigūravimo programą, peržiūrėkite kompiuterio

Jei naudojatės ne "Windows XP" arba "Macintosh OS X" operacine sistema, HP programų sąrašą. rekomenduoja naudoti konfigūravimo programą, gautą kartu su bevielio LAN plokštės. Norėdami rasti bevielio LAN plokštės konfigūravimo programą, peržiūrėkite kompiuterio

pateiktas reikšmes: Naudijant LAN plokštės konfigūravimo programą, sukurkite tinklo profilį, kuris turi žemiau

- **Tinklo pavadinimas (SSID)**: Manotinklas (pavyzdys)
- **Komunikacijos režimas**: Ad Hoc
- **Šifravimas**: suteikta teisė

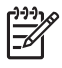

**Pastaba** Turėtumėte sukurti kitokį tinklo pavadinimą, nei parodyta pavyzdyje, pvz., įveskite savo inicialus. Nepamirškite, kad tinklo varde skiriamos didžiosios ir mažosios raidės. Todėl turite prisiminti, kurios raidės yra didžiosios, o kurios – mažosios.

#### **Prisijungimas prie bevielio specialaus tinklo**

Panaudojant belaidžio tinklo nustatymo vedlį (Wireless Setup Wizard), "HP All-in-One" galima prijungti prie atsitiktinio belaidžio tinklo.

#### **Prisijungimas prie atsitiktinio bevielio tinklo**

- 1. Spauskite "Setup" (saranka), esantį "HP All-in-One" valdymo skydelyje.
- 2. Spauskite ▼ tol, kol pažymima "Network" (tinklas), tada spauskite OK (gerai).
- 3. Paspauskite parinkite **Belaidės sąrankos vediklis** , tada spauskite **OK (gerai)** .

Taip atversite **Belaidės sąrankos vediklis** . Nustatymų vedlys ieško prieinamų tinklų ir tada parodo aptiktų tinklų pavadinimų (SSID) sąrašą. Sąraše pirmiausia rodomi infrastruktūriniai tinklai, po to – atsitiktiniai (ad hoc) tinklai. Sąrašas pradedamas tinklais, turinčiais stipriausią signalą, ir baigiamas – turinčiais silpniausią.

- 4. Spalvotosios grafikos ekrane suraskite savo kompiuteryje sukurto tinklo pavadinimą (pvz., Mynetwork).
- 5. Tinklo pavadinimą pažymėkite naudodami rodyklių mygtukus, tada paspauskite **OK (gerai)** .

Suradus savo tinklo pavadinimą ir pažymėjus jį, pereikite prie 6 veiksmo.

#### **Jeigu nematote savo tinklo pavadinimo sąraše**

a. Pasirinkite **Enter a New Network Name (SSID) (Įvesti naują tinklo pavadinimą)**.

Ekrane pasirodo vaizdinė klaviatūra.

<span id="page-24-0"></span>b. Įveskite SSID. Raidės ar skaičiaus pažymėjimui vaizdinėje klaviatūroje naudokite "HP All-in-One" valdymo pulte esančius rodyklių mygtukus, norėdami pasirinkti spauskite **OK (gerai)** .

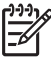

**Pastaba** Jūs turite **tiksliai** įvesti didžiąsias ir mažąsias raides. Kitaip nepavyks užmegsti bevielio ryšio.

- c. Įvedę naują SSID, rodyklių mygtukais vaizdinėje klaviatūroje pažymėkite **"Done" (baigta)** ir tada spauskite **OK (gerai)** .
- d. Spauskite tol, kol pažymima **Spontaniškoji (Ad Hoc) prieiga** , tada spauskite **OK (gerai)** .
- e. Spauskite v tol, kol pažymima Yes, my network uses WEP encryption (Taip, mano kompiuteris naudoja WEP šifravimą) ir po to spauskite **OK (gerai)** . Ekrane pasirodo vaizdinė klaviatūra. Jei **nenorite** naudoti WEP šifravimo, paspauskite , kol pasirodys No, my **network does not use encryption** (Ne, mano tinklas nenaudoja šifravimo) po to paspauskite **OK (gerai)** . Pereikite prie 7 žingsnio.
- 6. Jei paprašoma, įveskite savo WEP raktą: Arba pereikite prie 7 veiksmo.
	- a. Vaizdinėje klaviatūroje norėdami pažymėti raidę arba skaičių, naudokite rodyklių mygtukus, tada, norėdami pasirinkti, paspauskite **OK (gerai)** .

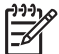

**Pastaba** Jūs turite **tiksliai** įvesti didžiąsias ir mažąsias raides. Kitaip nepavyks užmegsti bevielio ryšio.

- b. Įvedę WEP raktą, naudodamiesi vaizdinės klaviatūros rodyklių mygtukais pažymėkite "Done" (baigta).
- 7. Pasirinkimą patvirtinkite vėl paspausdami mygtuką **OK (gerai)** . "HP All-in-One" bandys prisijungti prie SSID. Jei pranešimas informuoja, kad įvedėte neteisingą WEP raktą, patikrinkite užsirašytą savo naujojo tinklo raktą ir sekdami WEP rakto ištaisymo nurodymais dar kartą jį įveskite.
- 8. "HP All-in-One" sėkmingai prisijungus prie tinklo, kompiuteryje įdiekite programinę įrangą.

# **Papildomų kompiuterių prijungimas prie tinklo**

Galite "HP All-in-One" prijungti prie daugiau nei vieno kompiuterio mažame kompiuterių tinkle. Jei "HP All-in-One" jau prijungtas prie kompiuterio tinkle, kiekvienam papildomam kompiuteriui turite įdiegti "HP All-in-One" programinę įrangą. Bevielio tinklo ryšio diegimo metu programinė įranga aptiks esančio tinklo SSID (tinklo pavadinimą). Kartą nustačius "HP All-in-One" dirbti tinkle, papildomai jungiamų tinklo kompiuterių konfigūruoti nereikės.

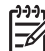

**Pastaba** "HP All-in-One" galima prijungti prie bevielio arba laidinio tinklo, tačiau ne prie abiejų iš karto.

# **"HP All-in-One" prijungimo keitimas iš USB ryšio į tinklo ryšį**

Jei pirmiausia "HP All-in-One" prijungėte USB ryšiu, vėliau ryšį galite pakeisti arba bevieliu, arba eterneto tinklo ryšiu. Jeigu jau supratote, kaip jungti prie tinklo, galite vadovautis toliau pateikiamais bendraisiais nurodymais.

<span id="page-25-0"></span>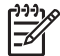

**Pastaba** Siekiant optimalaus našumo ir saugos bevieliame tinkle,

"HP All-in-One" prijungti naudokite prieigos kortelę (pvz., bevielį kelvedį).

#### **USB galima pakeisti integruota belaide WLAN 802.11 jungtimi**

- 1. Atjunkite USB laidą nuo "HP All-in-One" užpakalinės sienelės.
- 2. Spauskite "Setup" (saranka), esantį "HP All-in-One" valdymo skydelyje.
- 3. Spauskite ▼ tol, kol pažymima **"Network" (tinklas)** , tada spauskite **OK (gerai)** .
- 4. Paspauskite parinkite **Belaidės sąrankos vediklis** , tada spauskite **OK (gerai)** .

Paleidžiamas **Wireless Setup Wizard** (Bevielio tinklo nustatymo vedlys).

- 5. Įdiekite tinklo jungties programinę įrangą, pasirinkite **Add a Device** (pridėti įrenginį), tada pasirinkite **Through the network** (per tinklą).
- 6. Baigę diegti, **Control Panel** (Valdymo pulte) atidarykite **Printers and Faxes** (Spausdintuvai ir faksai) ir panaikinkite spausdintuvus USB diegimui.

#### **USB ryšio perjungimas į laidinį (eterneto) ryšį**

- 1. Atjunkite USB laida nuo "HP All-in-One" užpakalinės sienelės.
- 2. Eterneto kabelį iš eterneto prievado, esančio "HP All-in-One" užpakalinejė sienelėje, prijunkite prie eterneto prievado kelvedyje ar komutatoriuje.
- 3. Įdiekite tinklo jungties programinę įrangą, pasirinkite **Add a Device** (pridėti įrenginį), tada pasirinkite **Through the network** (per tinklą).
- 4. (tiktai Windows) Kai įdiegimas baigiamas, atidarykite **Printers and Faxes** (spausdintuvai ir faksai), esantį **valdymo pultel** ir ištrinkite spausdintuvus iš ankstesnio USB įdiegimo.

# **Tinklo nuostatų tvarkymas**

"HP All-in-One" tinklo nuostatas valdyti galima per "HP All-in-One" valdymo skydeli. Integruotame tinklo serveryje pateikiamos papildomos išsamios nuostatos – konfigūravimo ir būsenos įrankis, kurį galima pasiekti per interneto naršyklę, naudojant esamą "HP All-in-One" tinklo ryšį.

# **Bazinių tinklo nuostatų keitimas valdymo skydeliu**

"HP All-in-One" valdymo pultas leidžia nustatyti ir tvarkyti bevielį ryšį ir atlikti įvairias tinklo tvarkymo užduotis: peržiūrėti tinklo nustatymus, atkurti tinklo numatytąsias reikšmes, įjungti ir išjunti bevielį radiją bei keisti tinklo nustatymus.

#### **Bevielio ryšio sąrankos vedlio naudojimas**

Bevielio tinklo nustatymo vedlys leidžia lengvai nustatyti ir tvarkyti bevielį ryšį su .HP All-in-One".

# **Kaip paleisti Belaidės sąrankos vediklis**

- 1. Spauskite "Setup" (saranka), esantį "HP All-in-One" valdymo skydelyje.
- 2. Spauskite ▼ tol, kol pažymima "Network" (tinklas), tada spauskite OK (gerai).
- 3. Paspauskite parinkite **Belaidės sąrankos vediklis** , tada spauskite **OK (gerai)** .

Taip atversite **Belaidės sąrankos vediklis** .

#### **Spausdinimo tinklo nustatymų peržiūra**

Tinklo nustatymų suvestinę galima peržiūrėti "HP All-in-One" valdymo pulte arba atsispausdinti išsamų konfigūracijos lapą. Tinklo konfigūracijos lape pateikiamas visų svarbių tinklo nuostatų sąrašas, pvz., IP adresas, ryšio sparta, DNS ir mDNS.

#### **Tinklo nustatymų peržiūrai ir spausdinimui**

- 1. Spauskite "Setup" (saranka), esantį "HP All-in-One" valdymo skydelyje.
- 2. Spauskite ▼ tol, kol pažymima **"Network" (tinklas)** , tada spauskite **OK (gerai)** . Pasirodo **Tinklo meniu** .
- 3. Spauskite ▼ tol, kol pažymima **Tinklo nuostatų peržiūra**, tada spauskite OK **(gerai)** .

# Pasirodo **Tinklo nuostatų peržiūros (View Network Settings) meniu** .

- 4. Atlikite vieną iš šių veiksmų:
	- **Laidinio tinklo nustatymų** peržiūrai spauskite ▼ kol pažymima Rodyti **laidinio ryšio suvestinę** ir spauskite **OK (gerai)** . Parodoma laidinio (eterneto) tinklo nustatymų suvestinė.
	- **Belaidžio tinklo nustatymų** peržiūrai spauskite ▼ kol pažymima Rodyti **belaidžio ryšio suvestinę** ir spauskite **OK (gerai)** . Parodoma belaidžio tinklo nustatymų suvestinė.
	- **Tinklo nustatymų lapo** spausdinimui spauskite kol pažymima **Tinklo konfigūracijos lapo spausdinimas** ir spauskite **OK (gerai)** . Atspausdinamas tinklo nustatymų lapas.

#### **Numatytųjų tinklo nuostatų atstatymas**

Galite atstatyti tokias tinklo nuostatas, kokios buvo perkant "HP All-in-One".

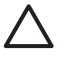

**Įspėjimas** Bus ištrinta visa jūsų įvesta belaidžio tinklo nustatymo informacija. Norint atkurti šią informaciją, reikės iš naujo paleisti bevielio tinklo nustatymo vedlį.

#### **Tinklo numatytiesiems nustatymams atstatyti**

- 1. Spauskite "Setup" (saranka), esantį "HP All-in-One" valdymo skydelyje.
- 2. Spauskite ▼ tol, kol pažymima "Network" (tinklas), tada spauskite OK (gerai).
- 3. Spauskite ▼ tol, kol pažymima "Restore Network Defaults" (atkurti tinklo **numatytąsias nuostatas)** , tada spauskite **OK (gerai)** .
- 4. Patvirtinkite, kad pageidaujate atstatyti numatytuosius tinklo nustatymus.

#### **Bevielio radijo įjungimas ir išjungimas**

Numatytasis bevielio radijo nustatymas - jjungta, tai rodo "HP All-in-One" priekyje esanti mėlyna lemputė. Norint likti prisijungus prie bevielio tinklo, radijas turi būti įjungtas. Tačiau, jeigu "HP All-in-One" yra prijungtas prie laidinio tinklo arba turite USB jungtį, radijas nenaudojamas. Tokiu atveju radiją galima išjungti.

# **Belaidžio radijo įjungimas ir išjungimas**

- 1. Spauskite "Setup" (saranka), esantį "HP All-in-One" valdymo skydelyje.
- 2. Spauskite ▼ tol, kol pažymima "Network" (tinklas), tada spauskite **OK (gerai)** .
- 3. Spauskite ▼ tol, kol pažymima **Belaidis radijas** , tada spauskite **OK (gerai)** .
- 4. Paspauskite pasirinkite **"On" (įjungti)** arba **"Off" (išjungti)** , tada paspauskite **OK (gerai)** .

#### **Atspausdinamas belaidžio tinklo testavimo lapas.**

Atliekamas belaidžio tinklo patikrinimas, kurį sudaro įvairūs diagnostiniai testai, kuriais nustatoma, ar sėkmingai paruoštas tinklas. Paleidus belaidžio tinklo nustatymo vedlį, automatiškai atspausdinamas belaidžio tinklo testavimo lapas. Belaidžio tinklo testavimo lapą galite atspausdinti bet kada.

#### **Belaidžio tinklo testavimo ataskaitai spausdinti**

- 1. Spauskite "Setup" (saranka), esantį "HP All-in-One" valdymo skydelyje.
- 2. Spauskite ▼ tol, kol pažymima "Network" (tinklas), tada spauskite **OK (gerai)** .
- 3. Spauskite ▼ tol, kol pažymima **Belaidžio tinklo patikra** , tada spauskite OK **(gerai)** .

**Belaidžio tinklo patikra** spausdina.

#### **Papildomų tinklo nuostatų keitimas valdymo skydeliu**

Jūsų patogumui pateikiamos detalios tinklo nuostatos. Jei nesate patyręs vartotojas, neturėtumėte jų keisti.

- Ryšio spartos nustatymas
- IP nuostatų keitimas

#### **Ryšio spartos nustatymas**

Galite keisti spartą, kuria tinkle perduodami duomenys. Numatytoji nuostata – **"Automatic" (automatinis)** .

#### **Ryšio spartos nustatymas**

- 1. Paspauskite "Setup" (saranka).
- 2. Spauskite ▼ tol, kol pažymima "Network" (tinklas), tada spauskite **OK (gerai)** . Pasirodo **Tinklo meniu** .
- 3. Spauskite ▼ tol, kol pažymima "Advanced Setup" (detalioji saranka), tada spauskite **OK (gerai)** . Spauskite ▼ tol, kol pažymima "Set Link Speed" (nustatyti ryšio spartą), tada spauskite **OK (gerai)** .
- 4. Paspauskite  $\nabla$ , kad būtų parinkta ta ryšio spartos nuostata, kuri atitinka techninę tinklo įrangą. Tada spauskite **OK (gerai)** nuostatai patvirtinti.
	- **"Automatic" (automatinis)**
	- "**10-Full**" (10/visas)
	- "**10-Half**" (10/pusė)
	- "**100-Full**" (100/visas)
	- "**100-Half**" (100/pusė)

#### **IP nuostatų keitimas**

Numatytoji IP nuostatų parinktis yra **"Automatic" (automatinis)** , t. y. IP nuostatos nustatomos automatiškai. Jei esate patyręs vartotojas, galite rankiniu būdu pakeisti IP adresą, potinklo trafaretą arba numatytąjį tinklų sietuvą. Jei norite pamatyti savo

"HP All-in-One" IP adresą ir potinklio trafaretą, iš "HP All-in-One" išspausdinkite tinklo konfigūracijos duomenų lapą.

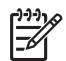

**Pastaba** Kai įvedate IP nuostatą rankiniu būdu, turite būti jau prisijungęs prie aktyvaus tinklo, antraip išėjus iš meniu nuostatos nebus įrašytos.

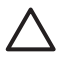

**Įspėjimas** Rankiniu būdu priskirdami IP adresą būkite atsargūs. Diegimo metu jvedus klaidingą IP adresą tinklo komponentai prisijungti prie "HP All-in-One" nebegalės.

#### **IP nuostatų keitimas**

- 1. Paspauskite "Setup" (saranka).
- 2. Spauskite ▼ tol, kol pažymima "Network" (tinklas), tada spauskite OK (gerai). Pasirodo **Tinklo meniu** .
- 3. Spauskite ▼ tol, kol pažymima "Advanced Setup" (detalioji saranka), tada spauskite **OK (gerai)** . Spauskite ▼ tol, kol pažymima "IP Settings" (IP nuostatos), tada spauskite OK **(gerai)** .
- 4. Spauskite tol, kol pažymima **Rankinis** , tada spauskite **OK (gerai)** .
- 5. Paspauskite vienai iš toliau pateikiamų IP nuostatų parinkti. Tada spauskite **OK (gerai)** .
	- **"IP Address" (IP adresas)**
	- **"Subnet Mask" (potinklio kaukė)**
	- **"Default Gateway" (numatytasis tinklų sietuvas)**
- 6. Įveskite pakeitimus ir paspauskite **OK (gerai)** nuostatai patvirtinti.

# **Naudoti integruotąjį tinklo serverį**

Jei kompiuteris prijungtas prie "HP All-in-One" laidiniame tinkle, galite pasiekti integruotąjį tinklo serverį (Embedded Web Server), esantį "HP All-in-One". Integruotasis tinklo serveris – tai tinkle veikianti vartotojo sąsaja, pateikianti kai kurias pasirinktis, kurių nėra "HP All-in-One" valdymo pulte, įskaitant "Webscan" ir papildomas tinklo saugos pasirinktis. Integruotasis tinklo serveris taip pat leidžia stebėti būseną ir užsakyti spausdintuvo reikmenis.

Kaip naudoti integruotojo tinklo serverio priemones, ieškokite integruotojo tinklo serveryje ekraniniame žinyne. Norėdami prieiti prie integruotojo tinklo serverio žinyno, atidarykite integruotąjį tinklo serverį, tada spustelėkite saitą **Help** (Žinynas), esantį prie **Other Links** (Kiti saitai) integruotojo tinklo serverio skirtuke **Home** (Pagrindinis puslapis).

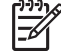

**Pastaba** Integruotąjį tinklo serverį naudokite tinklo nuostatoms keisti, jei negalite pasiekti "HP All-in-One" valdymo skydelio arba jei norite pakeisti papildomą parinktį, kurios valdymo skydelyje nėra.

#### **Prieikite prie integruotojo tinklo serverio**

Integruotąjį tinklo serverį galima pasiekti kompiuteryje, prijungtame prie tinkle esančio .HP All-in-One".

Tinklo sąranka **Tinklo sąranka**

#### **Prieiga prie integruotojo tinklo serverio**

- 1. Išspausdinkite tinklo konfigūracijos puslapį, kuriame rasite "HP All-in-One" IP adresą.
- 2. Kompiuterio interneto naršyklės laukelyje **Address** (adresas) įveskite "HP All-in-One" IP adresą, nurodytą tinklo nuostatų puslapyje. Pavyzdžiui, http:// 192.168.1.101.

Pasirodo integruotojo tinklo serverio puslapis **Home** (Pagrindinis puslapis), kuriame rodoma informacija apie "HP All-in-One".

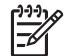

**Pastaba** Jeigu naršyklėje naudojamas tarpinis serveris, galbūt jį reikės išjungti, kad galėtumėte prieiti prie integruotojo tinklo serverio.

- 3. Jei norite pakeisti kalbą, rodomą integruotojo tinklo serveryje, atlikite tokius veiksmus:
	- a. Spustelėkite skirtuką **Settings** (Nustatymai).
	- b. Navigacijos meniu **Settings** (Nustatymai) spustelėkite **Select Language** (Pasirinkti kalbą).
	- c. Sąraše **Select Language** (Pasirinkti kalbą) paspauskite atitinkamą kalbą.
	- d. Spustelėkite **Apply** (Taikyti).
- 4. Jei norite prieiti prie įrenginio ir tinklo informacijos, paspauskite skirtuką **Home** (Pagrindinis puslapis), arba, jei norite gauti išsamesnės informacijos apie tinklą arba modifikuoti tinklo informaciją, spustelėkite skirtuką **Networking** (Darbas tinkle).
- 5. Atlikite reikiamus konfigūracijos pakeitimus.
- 6. Integruotojo tinklo serverio uždarymas.

#### **Integruotojo tinklo serverio nuostatų vediklio naudojimas**

Integruotame tinklo serveryje esantis tinklo sąrankos vediklis tinklo parametrams suteikia intuityvią sąsają.

#### **Prieiga prie integruotojo tinklo serverio sąrankos vediklio**

- 1. Išspausdinkite tinklo konfigūracijos puslapį, kuriame rasite "HP All-in-One" IP adresą.
- 2. Kompiuterio interneto naršyklės laukelyje **Address** (adresas) įveskite "HP All-in-One" IP adresa, nurodytą tinklo nuostatų puslapyje. Pavyzdžiui, http:// 192.168.1.101.

Pasirodys integruotojo tinklo serverio **Home** (pagrindinis) puslapis, kuriame pateikiama informacija apie "HP All-in-One".

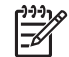

**Pastaba** Jeigu naršyklėje naudojamas tarpinis serveris, galbūt jį reikės išjungti, kad galėtumėte prieiti prie integruotojo tinklo serverio.

- 3. Spustelėkite skirtuką **Networking** (darbas tinkle).
- 4. Žvalgymo meniu **Connections** (ryšiai) spustelėkite **Wired (802.3)** (laidinis (802.3)).
- 5. Spustelėkite **Start Wizard** (paleisti vediklį) ir vadovaukitės vediklio pateikiamomis instrukcijomis.

#### **Tinklo konfigūracijos puslapio apibrėžtys**

Tinklo nuostatų lape pateikiamos "HP All-in-One" tinklo nuostatos. Pateikiamos bendrosios 802.3 laidinio (eterneto), 802.11 bevielio ir "Bluetooth®" ryšio nuostatos.

# **Bendri tinklo nustatymai**

Toliau pateiktoje lentelėje aprašomos pagrindinės tinklo nuostatos, rodomos tinklo konfigūracijos lape.

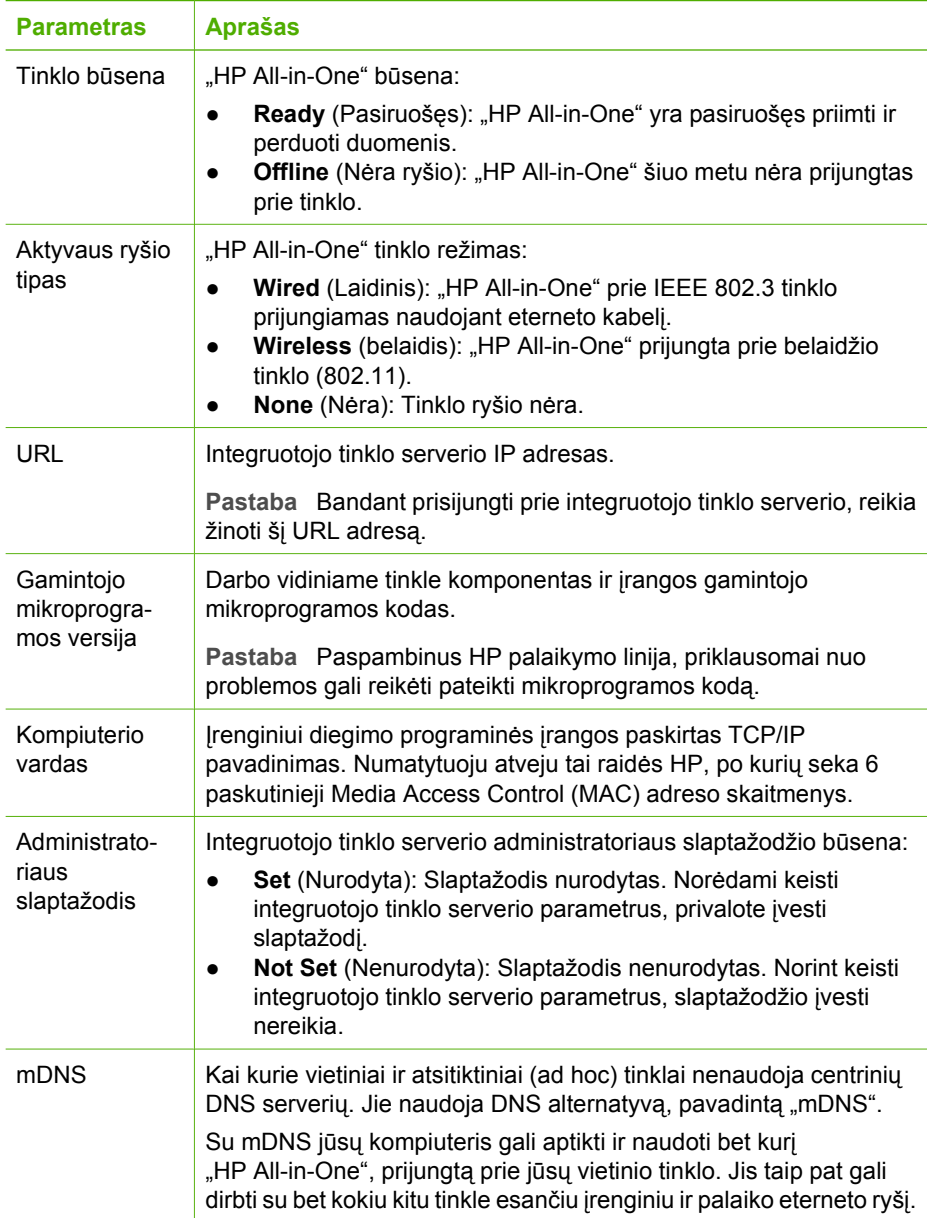

# **Laidinio (802.3) tinklo nuostatos**

Toliau pateiktoje lentelėje aprašomos 802.3 laidinio tinklo nuostatos, pateikiamos tinklo konfigūracijos lape.

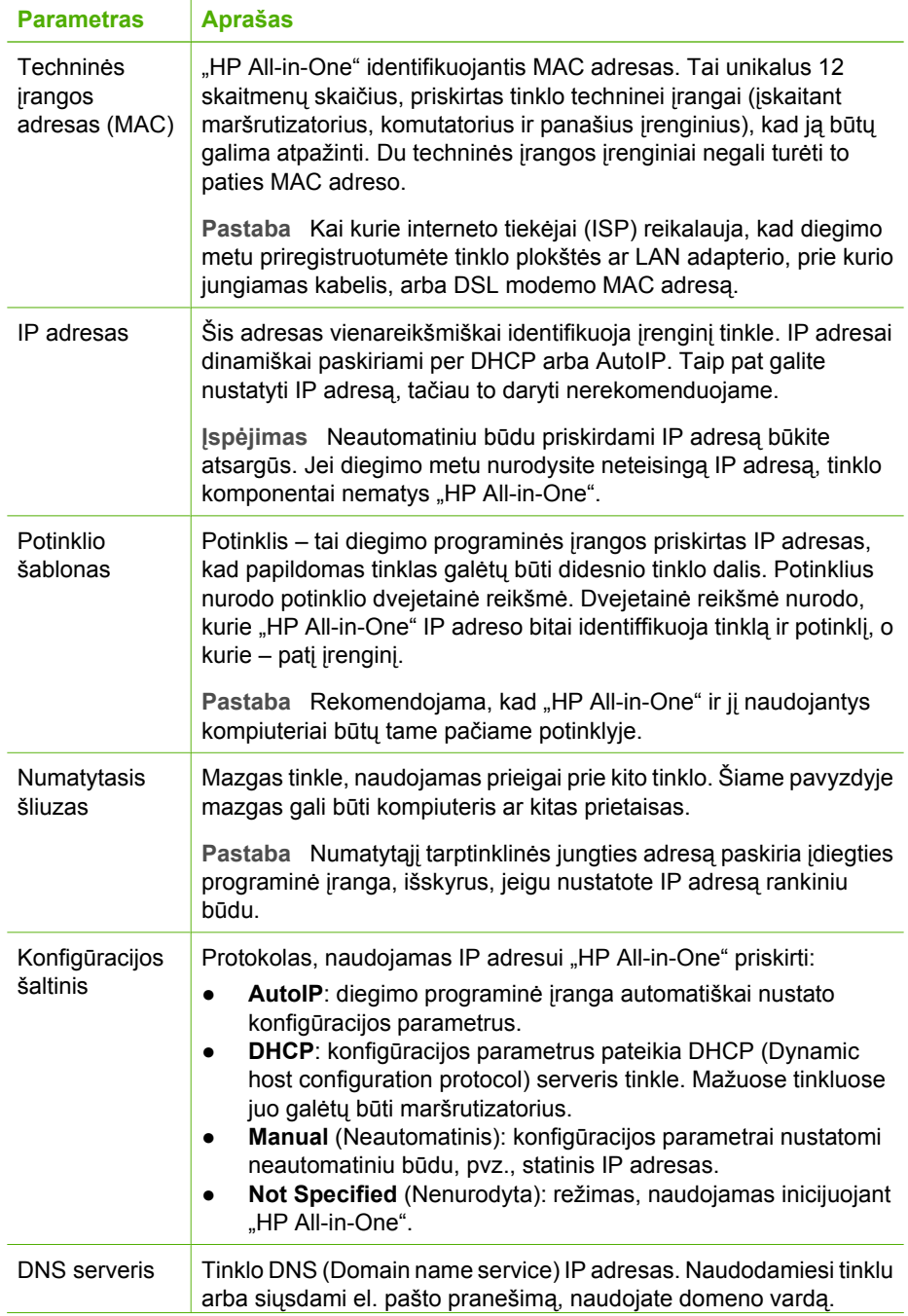

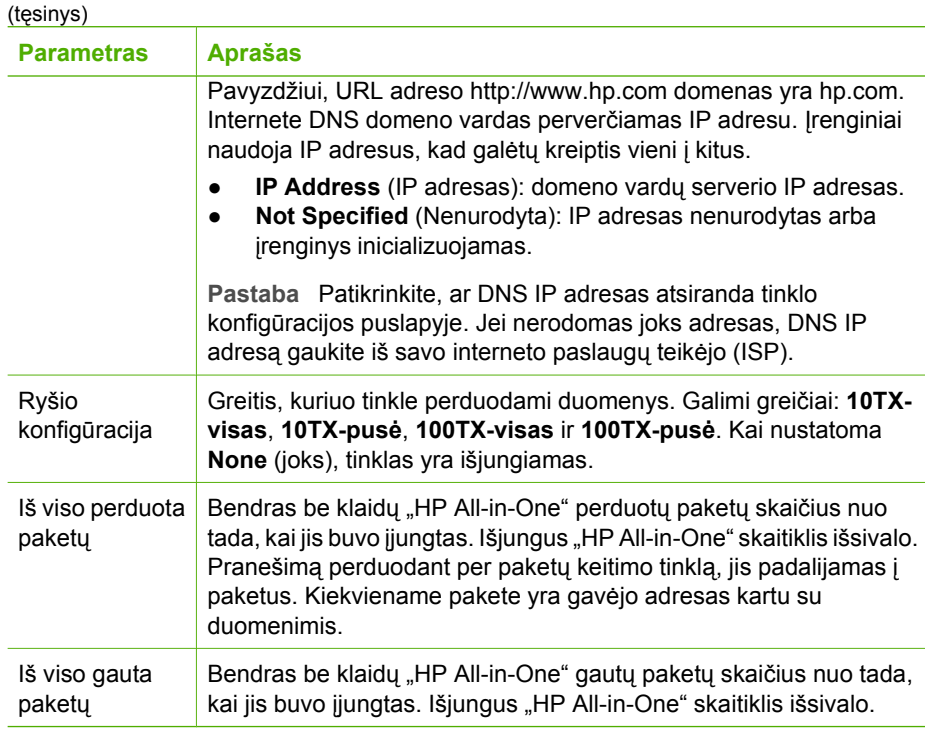

# **Bevielio (802.11) tinklo nustatymai**

Toliau pateiktoje lentelėje aprašomi 802.11 bevielio tinklo nustatymai, rodomi tinklo konfigūracijos puslapyje.

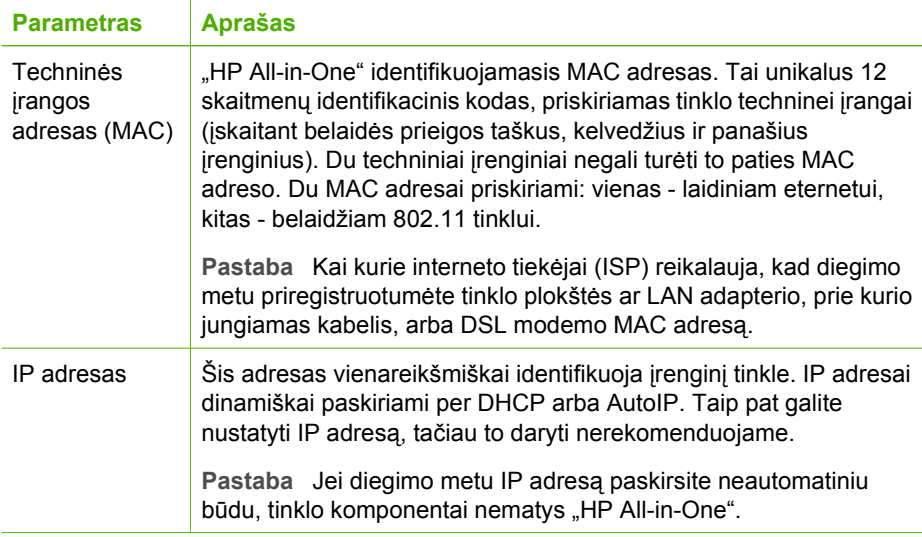

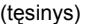

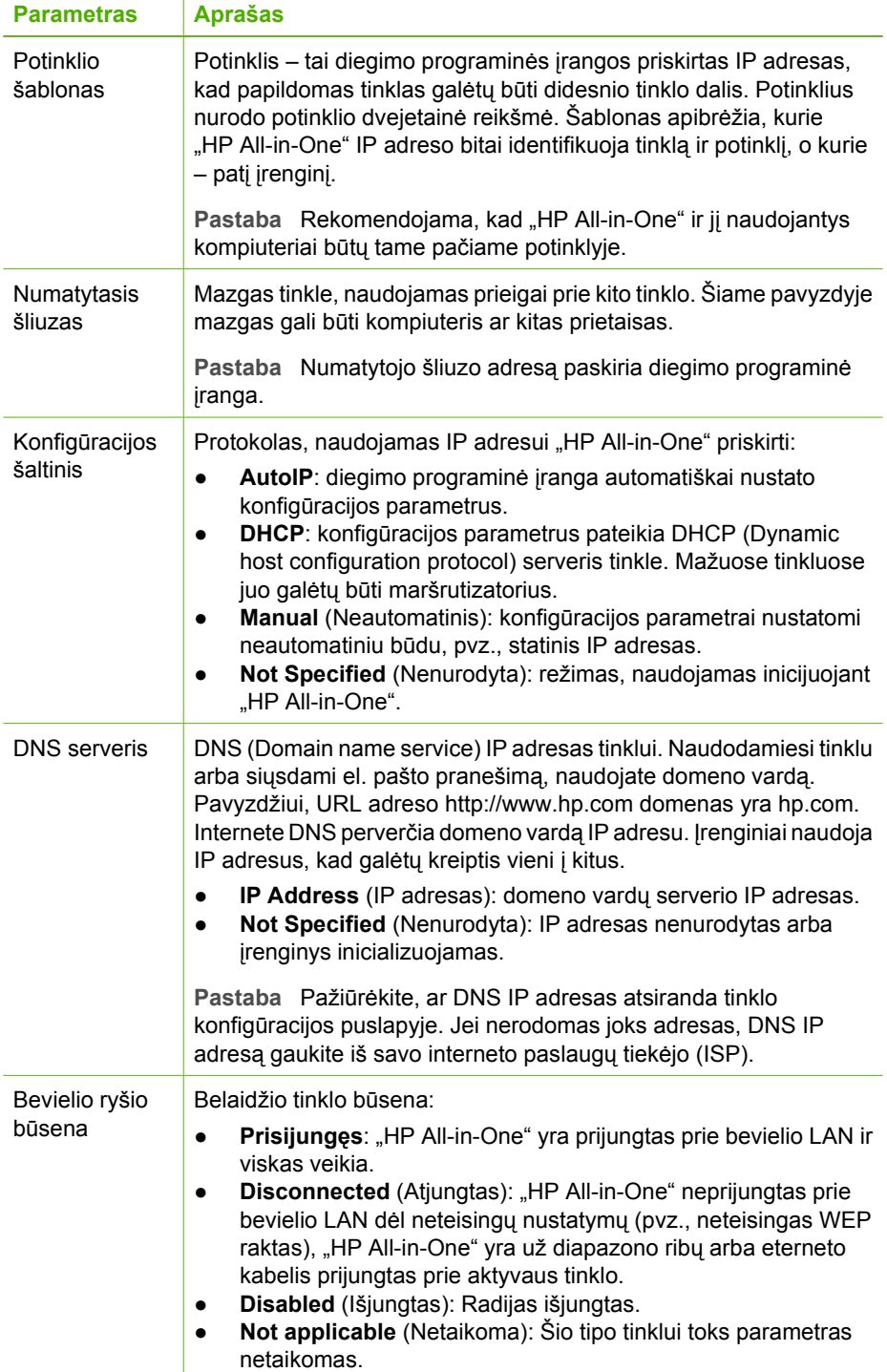

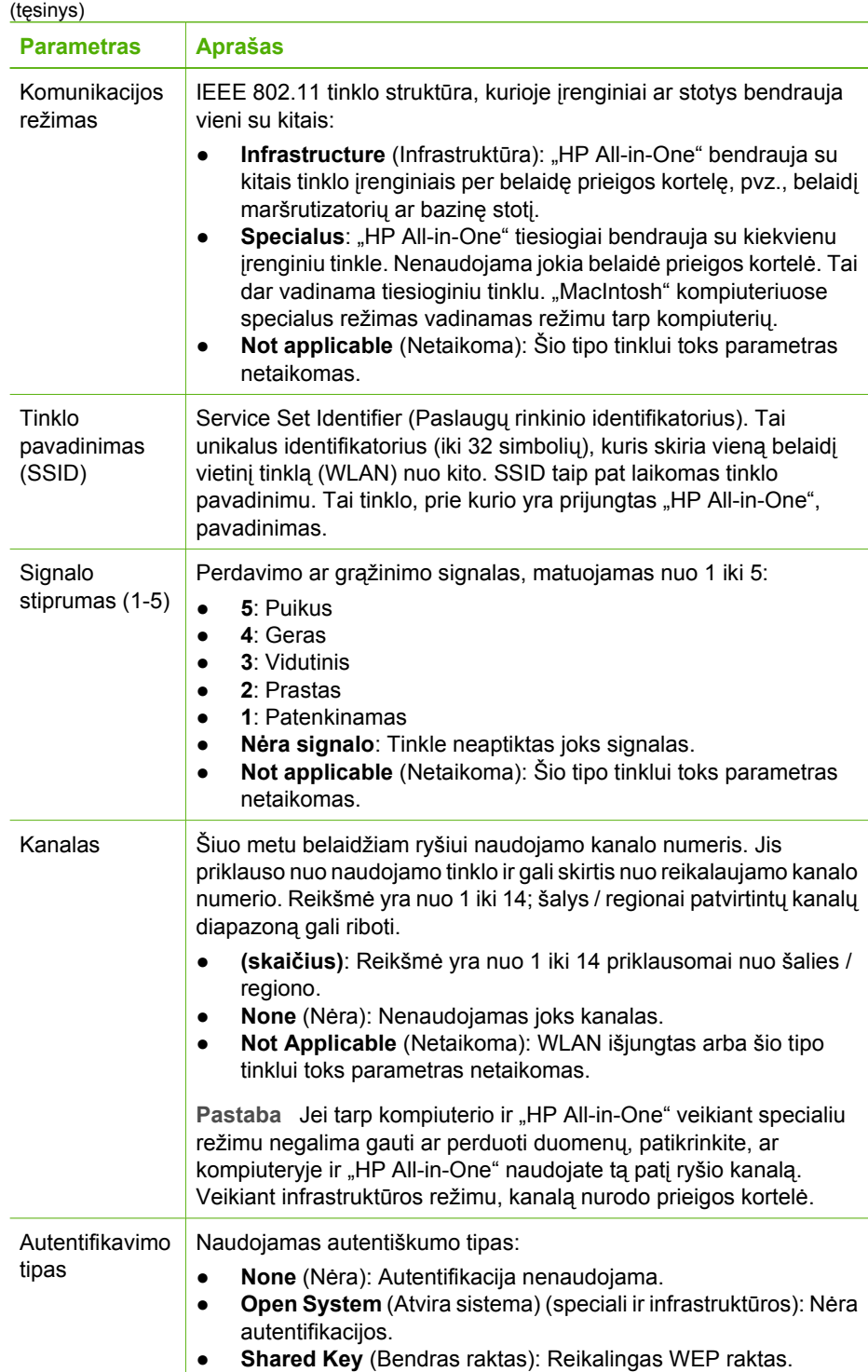

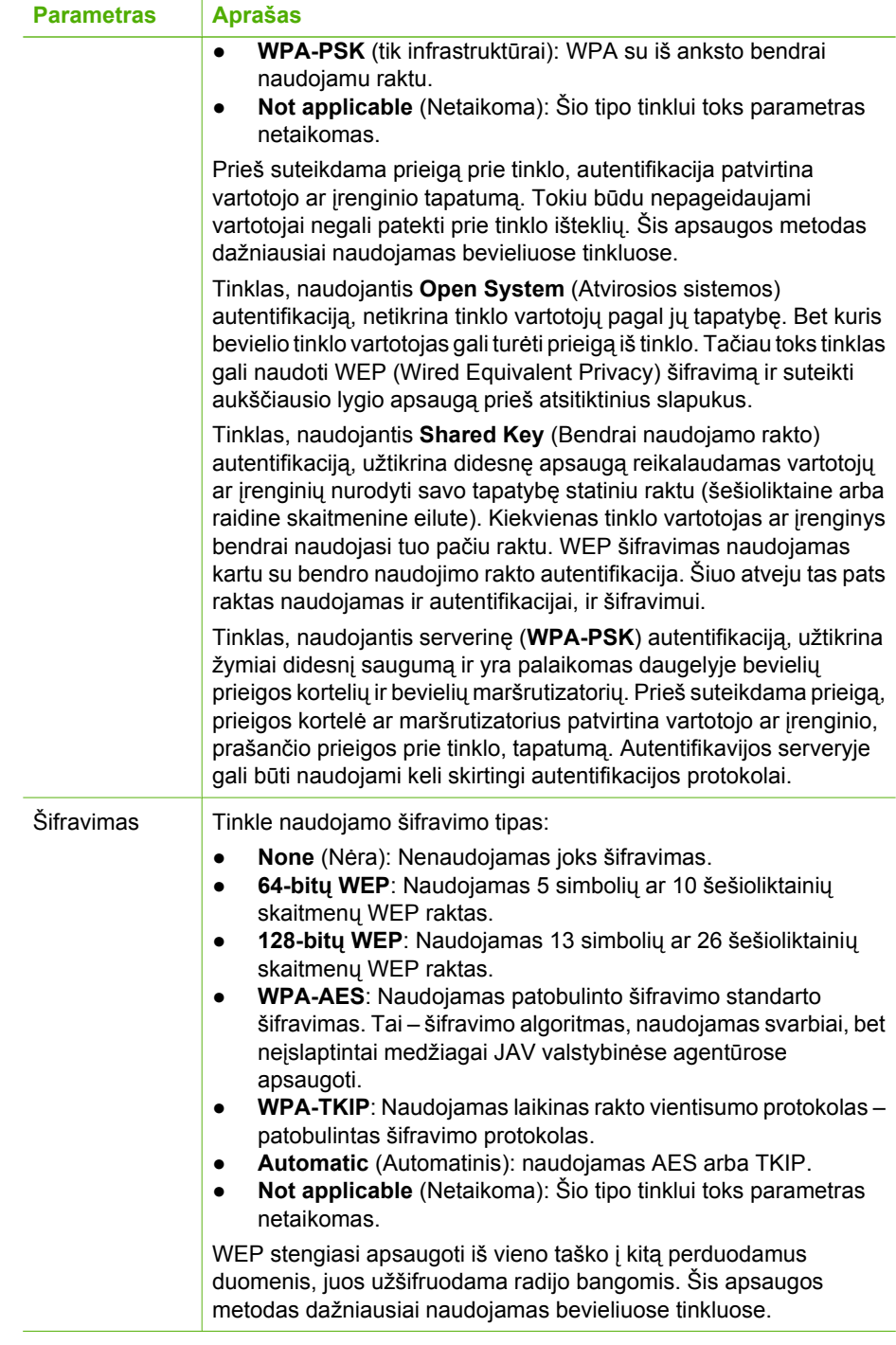

(tęsinys)
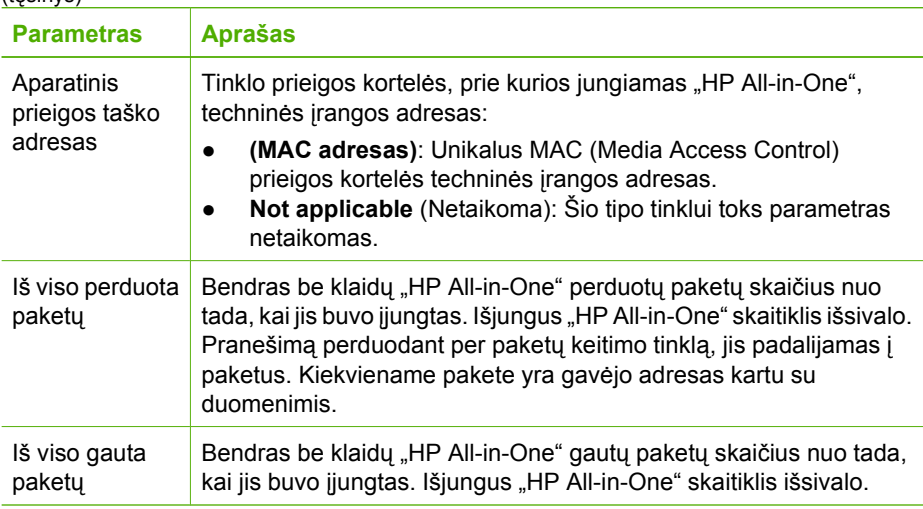

## **"Bluetooth" nuostatos**

Toliau pateiktoje lentelėje aprašomos "Bluetooth" nuostatos, rodomos tinklo konfigūracijos puslapyje.

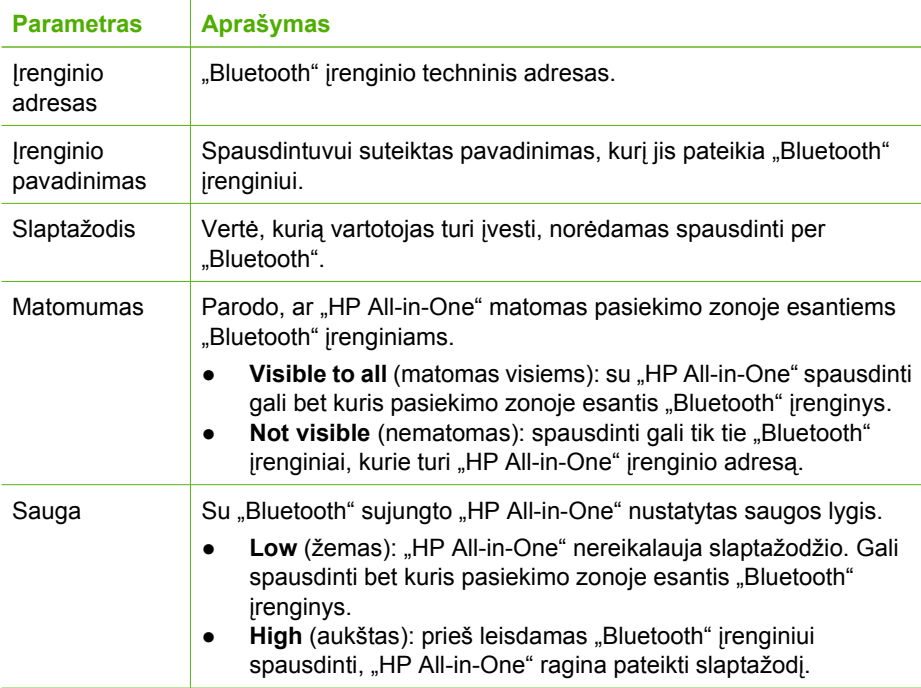

# **3 Fakso sąranka**

Įvykdę visus sąrankos vadovo nurodymus užbaikite fakso sąranką vadovaudamiesi šiame skyriuje pateiktomis instrukcijomis. Sąrankos vadovą laikykite, jo gali prireikti vėliau.

Šiame skyriuje sužinosite, kaip nustatyti "HP All-in-One", kad duomenų perdavimas faksu būtų sėkmingas ir tada, kai prie tos pačios telefono linijos kartu su "HP All-in-One" prijungti kiti įrenginiai arba linija naudojama ir kitoms paslaugoms.

- **Patarimas** Be to, **Fax Setup Wizard** (fakso sarankos vediklis) ("Windows")
- <sup>-</sup>  $\bigcap$ <sup>-</sup> arba **Fax Setup Utility** (fakso sąrankos naudmena) ("Mac") padės greitai nustatyti kai kurias svarbias fakso nuostatas, pvz., atsakymo veikseną ir faksogramų antraštės informaciją. Programą **Fax Setup Wizard** (fakso sąrankos vediklis) ("Windows") arba **Fax Setup Utility** (fakso sąrankos naudmena) ("Mac") galima pasiekti per "HP All-in-One" įdiegtą programinę įrangą. Atlikę veiksmus funkcijose **Fax Setup Wizard** (fakso sąrankos vediklis) ("Windows") arba Fax **Setup Utility** (fakso sąrankos naudmena) ("Mac"), vadovaudamiesi instrukcijomis baikite fakso sąranką.

# **Įrenginio "HP All-in-One" sąranka faksogramų siuntimui**

Prieš pradėdami "HP All-in-One" fakso sąranką, nustatykite, kokia įranga ir paslaugomis naudojatės šia telefono linija. Pirmojoje tolesnės lentelės skiltyje pasirinkite savo biure ar namuose naudojamos įrangos ir paslaugų derinį. Antrojoje skiltyje susiraskite atitinkamą sąrankos variantą. Toliau šiame skyriuje pateikiami nuoseklūs kiekvieno atvejo nurodymai.

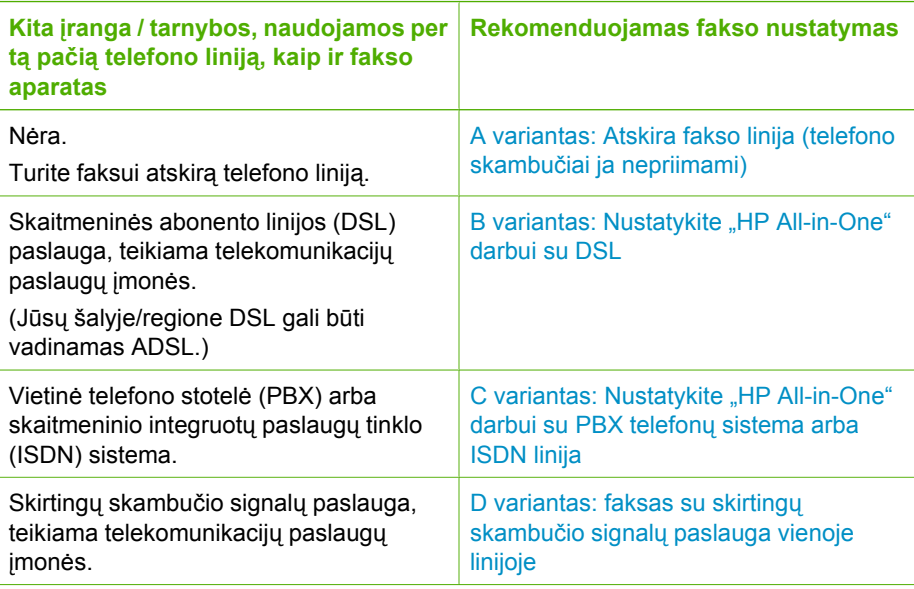

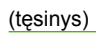

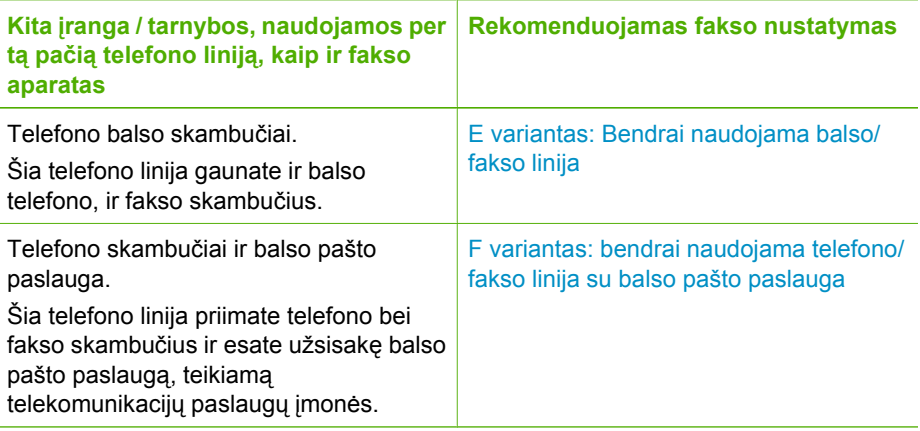

Papildomos informacijos apie fakso nustatymą atskirose šalyse ar regionuose ieškokite žemiau išvardintuose Fakso konfigūracijos tinklapiuose.

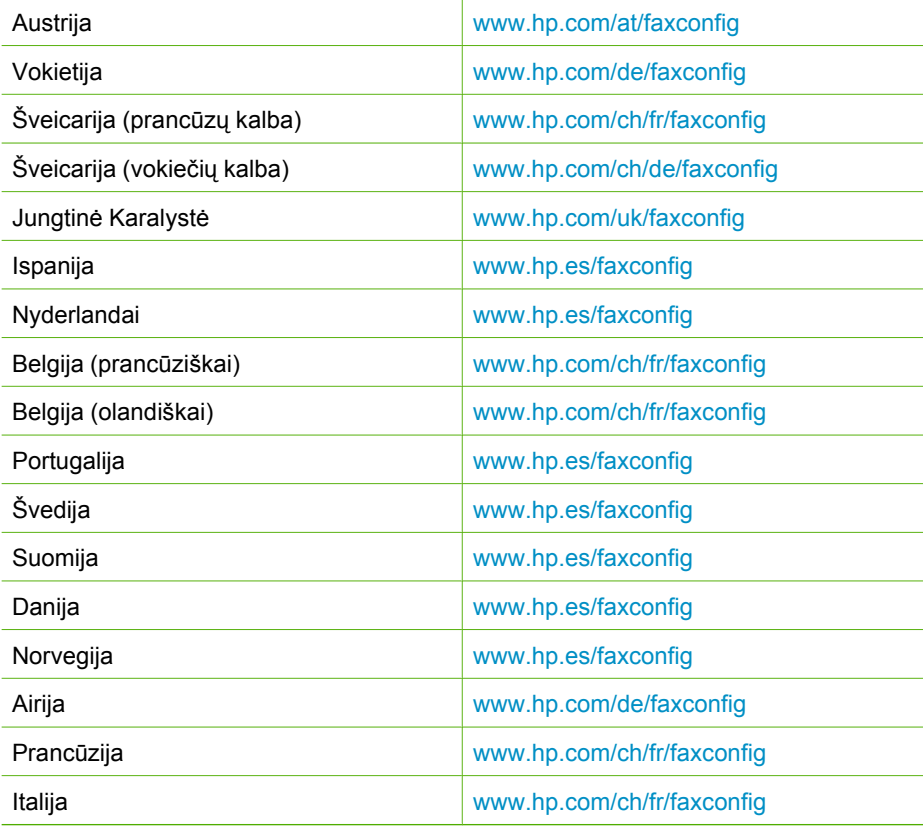

### <span id="page-39-0"></span>**A variantas: Atskira fakso linija (telefono skambučiai ja nepriimami)**

Jei turite atskirą telefono liniją, kuria nepriimami telefono skambučiai ir neprijungta jokia kita įranga, "HP All-in-One" nustatykite, kaip aprašyta šiame skyrelyje.

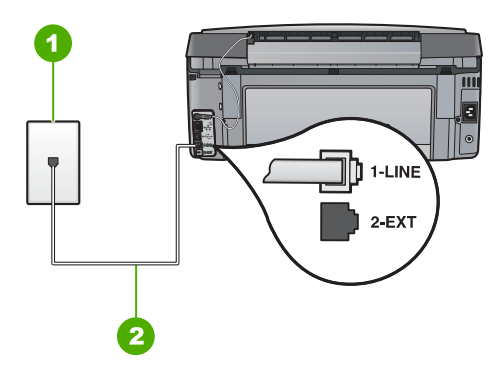

### **Užpakalinės "HP All-in-One" dalies vaizdas**

- 1 Sieninis telefono lizdas
- 2 Naudokite telefono kabelį, pateikiamą kartu su "HP All-in-One". Jį junkite prie 1-LINE prievado

### **"HP All-in-One" sąranka atskiroje fakso linijoje**

1. Vieną telefono laido, gauto su "HP All-in-One", galą įjunkite į sieninį telefono lizdą,  $\text{kita} - \text{j}$  HP All-in-One" užpakalinėje dalyje esantį prievadą, pažymėtą "1-LINE" (1-LINIJA).

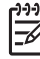

Pastaba Jeigu "HP All-in-One" į sieninį telefono lizdą jungsite ne su pateiktu laidu, gali nepavykti sėkmingai išsiųsti faksogramos. Šis specialus telefono laidas yra kitoks nei telefono laidai, kuriuos galbūt turite namie ar biure.

- 2. Įjunkite nuostatą **Auto Answer (Automatinis atsakymas)** .
- 3. (Galimybė.) Pakeiskite **"Rings to Answer" (po kiek skambučių atsakyti)** nuostatą į mažiausią galimą (du skambučiai).
- 4. Paleiskite fakso bandymą.

Suskambus telefonui, "HP All-in-One" automatiškai atsakys po tokio skambučių skaičiaus, kurį parinkote **"Rings to Answer" (po kiek skambučių atsakyti)** nuostatoje. Tada siunčiančiam fakso aparatui bus perduoti faksogramos gavimą reiškiantys signalai ir faksograma bus pradedama priimti.

### **B variantas: Nustatykite "HP All-in-One" darbui su DSL**

Jeigu naudojatės telefono ryšio paslaugų įmonės teikiama DSL paslauga, DSL filtrą tarp sieninio telefono lizdo ir "HP All-in-One" prijungsite vadovaudamiesi šiame skyriuje pateiktais nurodymais. DSL filtras pašalina skaitmeninį signalą, kuris gali trikdyti "HP All-in-One" veikimą, kad "HP All-in-One" galėtų tinkamai susisiekti su telefono linija (Jūsų šalyje/regione DSL gali būti vadinamas ADSL.)

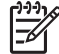

**Pastaba** Jeigu turėdami DSL liniją neprijungiate DSL filtro, negalėsite su "HP All-in-One" siųsti ir priimti faksogramų.

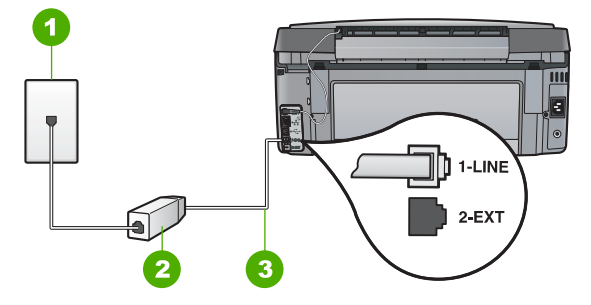

### **Užpakalinės "HP All-in-One" dalies vaizdas**

- 1 Sieninis telefono lizdas
- 2 DSL filtras ir kabelis, pateikiamas jūsų DSL paslaugos teikėjo
- 3 Naudokite telefono kabelį, pateikiamą kartu su "HP All-in-One". Jį junkite prie 1-LINE prievado

### **"HP All-in-One" sąranka su DSL**

- 1. Įsigykite DSL filtrą iš savo DSL paslaugos teikėjo.
- 2. Vieną telefono laido, gauto su "HP All-in-One", galą jjunkite į sieninį telefono lizdą,  $\text{kita} - \text{j}$  HP All-in-One" užpakalinėje dalyje esantį prievadą, pažymėtą "1-LINE" (1-LINIJA).

Pastaba Jeigu "HP All-in-One" į sieninį telefono lizdą jungsite ne su pateiktu laidu, gali nepavykti sėkmingai išsiųsti faksogramos. Šis specialus telefono laidas yra kitoks nei telefono laidai, kuriuos galbūt turite namie ar biure.

- 3. DSL filtro kabelį įjunkite į sieninį telefono lizdą.
	-
- **Pastaba** Jeigu prie šios telefono linijos prijungta kita biuro aparatūra ar tarnybos, pavyzdžiui, atskirų skambinimo šablonų tarnyba, automatinis atsakiklis, balso paštas, papildomų sąrankos gairių ieškokite atitinkamuose šio skyriaus poskyriuose.
- 4. Paleiskite fakso bandymą.

## <span id="page-41-0"></span>**C variantas: Nustatykite "HP All-in-One" darbui su PBX telefonų sistema arba ISDN linija**

Jei naudojate PBX telefonų sistemą arba ISDN keitiklį/terminalo adapterį, atlikite šiuos veiksmus:

Jei naudojate PBX arba ISDN konverterį / terminalo adapterį, prijunkite "HP All-in-One" prie prievado, skirto faksui ir telefonui. Be to, įsitikinkite, jog terminalo adapteris nustatytas jūsų šalyje / regione naudojamam perjungimo tipui, jei tai įmanoma.

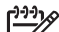

- **Pastaba** Kai kuriose ISDN sistemose vartotojas gali konfigūruoti prievadus pagal konkrečią telefono įrangą. Pavyzdžiui, vieną prievadą galite priskirti telefonui ir 3 grupės faksui, o kitą prievadą galite naudoti įvairiems tikslams. Jeigu naudodami ISDN keitiklio fakso ir (arba) telefono prievadą turite problemų, pamėginkite naudoti įvairiems tikslams skirtą prievadą (jis gali būti pažymėtas užrašu "multi-combi" arba kaip nors panašiai).
- Jeigu naudojatės PBX telefono sistema, laukimo signalą nustatykite į "off" ("išjungta").

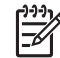

**Pastaba** Daugelio skaitmeninių PBX sistemų numatytasis nustatytas laukimo signalas yra "on" ("jjungtas"). Laukimo signalas trukdo perduoti faksogramas, todėl "HP All-in-One" negalės siųsti ir gauti faksogramų. Kaip išjungti laukimo signalą, žr. dokumentacijoje, gautoje kartu su PBX telefono sistema.

- Jei naudojate PBX telefono sistemą, prieš rinkdami fakso numerį surinkite išorinės linijos prieigos kodą.
- Įsitikinkite, kad naudojate laidą, pateiktą kartu su "HP All-in-One", prijungdami jį prie sieninio telefono lizdo. Jeigu naudojate kitą laidą, sėkmingai prijungti gali nepavykti. Šis specialus telefono kabelis yra kitoks nei telefono kabeliai, kuriuos galbūt turite namie ar biure. Jei pateiktas telefono kabelis yra per trumpas, iš vietinės elektronikos reikmenų parduotuvės galite įsigyti šakotuvą ir kabelį pailginti.

### <span id="page-42-0"></span>**D variantas: faksas su skirtingų skambučio signalų paslauga vienoje linijoje**

Jei naudojatės skirtingų skambučio signalų paslauga (teikiama telefono kompanijos), kuri suteikia galimybę vienoje telefono linijoje naudoti kelis telefono numerius su skirtingais skambėjimo šablonais, nustatykite "HP All-in-One", kaip aprašyta šiame skyrelyje.

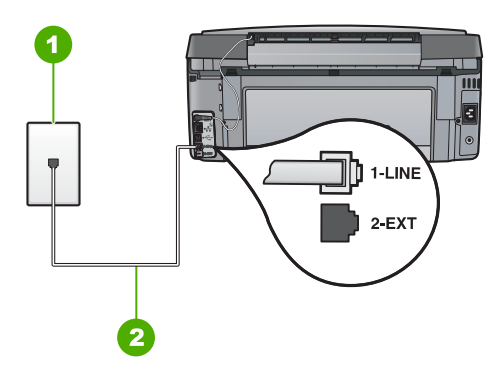

### **Užpakalinės "HP All-in-One" dalies vaizdas**

- 1 Sieninis telefono lizdas
- 2 Naudokite telefono kabelį, pateikiamą kartu su "HP All-in-One". Jį junkite prie 1-LINE prievado

### **"HP All-in-One" sąranka su skirtingo skambėjimo paslauga**

1. Vieną telefono laido, gauto su "HP All-in-One", galą jiunkite į sieninį telefono lizdą, kita – į "HP All-in-One" užpakalinėje dalyje esantį prievada, pažymėta "1-LINE" (1-LINIJA).

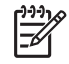

Pastaba Jeigu "HP All-in-One" į sieninį telefono lizdą jungsite ne su pateiktu laidu, gali nepavykti sėkmingai išsiųsti faksogramos. Šis specialus telefono laidas yra kitoks nei telefono laidai, kuriuos galbūt turite namie ar biure.

- 2. Įjunkite nuostatą **Auto Answer (Automatinis atsakymas)** .
- 3. Pakeiskite **"Distinctive Ring" (skiriamasis skambutis)** nuostatą, kad ji atitiktų šabloną, kurį telefono kompanija priskyrė jūsų fakso numeriui.
	-

Pastaba Pagal numatytąją nuostatą "HP All-in-One" yra nustatytas atsiliepti esant bet kokiam skambučių šablonui. Jei nenustatysite **"Distinctive Ring" (skiriamasis skambutis)** atitikti jūsų fakso numeriui priskirtą skambėjimo šabloną, "HP All-in-One" gali atsakyti ir į balso, ir į fakso skambučius arba neatsakyti visai.

- 4. (Galimybė.) Pakeiskite **"Rings to Answer" (po kiek skambučių atsakyti)** nuostatą į mažiausią galimą (du skambučiai).
- 5. Paleiskite fakso bandymą.

"HP All-in-One" automatiškai atsakys į fakso skambučius, kurių skambėjimo šablonas bus toks, kokį parinkote ("Distinctive Ring" (skiriamasis skambutis) nuostata) po nustatyto skambučių skaičiaus ( **"Rings to Answer" (po kiek skambučių atsakyti)** nuostata). Tada siunčiančiam fakso aparatui bus perduoti faksogramos gavimą reiškiantys signalai ir faksograma bus pradedama priimti.

### <span id="page-43-0"></span>**E variantas: Bendrai naudojama balso/fakso linija**

Jeigu tuo pačiu telefono numeriu priimami ir balso, ir fakso skambučiai, o kita biuro įranga (arba balso paštas) šioje telefono linijoje nesinaudojama, "HP All-in-One" nustatykite taip, kaip aprašyta šiame skyrelyje.

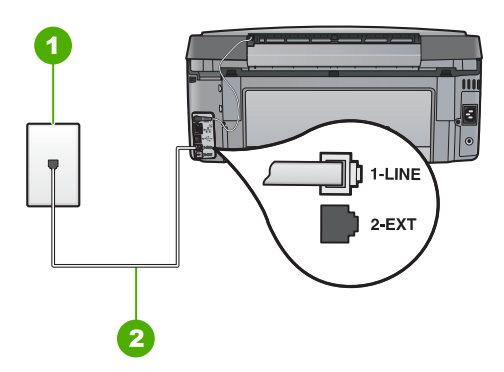

### **"HP All-in-One" vaizdas iš užpakalio**

- 1 Sieninis telefono lizdas
- 2 Naudokitės telefono kabeliu, pateiktu kartu su "HP All-in-One", jį junkite prie prievado "1-LINE"

### **"HP All-in-One" sąranka su bendra balso/fakso linija**

1. Vieną telefono laido, gauto su "HP All-in-One", galą jiunkite į sieninį telefono lizdą, kitą – į "HP All-in-One" užpakalinėje dalyje esantį prievadą, pažymėtą "1-LINE" (1-LINIJA).

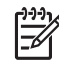

Pastaba Jeigu "HP All-in-One" į sieninį telefono lizdą jungsite ne su pateiktu laidu, gali nepavykti sėkmingai išsiųsti faksogramos. Šis specialus telefono laidas yra kitoks nei telefono laidai, kuriuos galbūt turite namie ar biure.

- 2. Dabar turite nuspresti, kaip "HP All-in-One" turėtų atsiliepti į skambučius automatiškai ar rankiniu būdu:
	- Jei "HP All-in-One" esate nustatę į skambučius atsiliepti **automatiškai**, jis atsilieps į visus skambučius ir priims faksogramas. Tokiu atveju "HP All-in-One" negalės atskirti fakso ir telefono skambučių; jeigu įtariate, kad konkretus skambutis yra telefono skambutis, turėsite į jį atsiliepti pats, prieš atsiliepiant "HP All-in-One". Norint nustatyti "HP All-in-One" atsiliepti į skambučius automatiškai, reikia įjungti **Auto Answer (Automatinis atsakymas)** .
	- Jei "HP All-in-One" nustatėte į fakso skambučius atsiliepti **rankiniu būdu**, turite būti šalia fakso ir pats atsakyti į fakso skambučius. Priešingu atveju "HP All-in-One" faksogramų nepriims. Norint nustatyti "HP All-in-One" atsiliepti į skambučius rankiniu būdu, reikia išjungti nuostatą **Auto Answer (Automatinis atsakymas)** .
- 3. Išbandykite faksą.
- 4. Prijunkite savo telefoną prie sieninio telefono lizdo.

Jeigu telefono ragelį pakelsite nelaukdami, kol atsilieps "HP All-in-One", ir išgirsite siunčiančio fakso aparato signalą, turėsite atsiliepti į fakso skambutį patys (rankiniu būdu).

### <span id="page-44-0"></span>**F variantas: bendrai naudojama telefono/fakso linija su balso pašto paslauga**

Jei tuo pačiu telefono numeriu priimate telefono bei fakso skambučius ir iš telefono kompanijos esate užsisakę balso pašto paslaugą, "HP All-in-One" nustatykite, kaip nurodyta šiame skyrelyje.

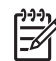

**Pastaba** Faksogramų priimti automatiškai negalėsite, jei fakso skambučiams naudojamu telefono numeriu naudojatės balso pašto paslauga. Faksogramas turėsite priimti rankiniu būdu, t.y., turėsite atsiliepti į gautus fakso skambučius patys. Jei norite faksogramas priimti automatiškai, kreipkitės į telekomunikacijų paslaugų įmonę ir užsisakykite skirtingų skambučio signalų paslaugą arba fakso skambučiams gaukite atskirą telefono liniją.

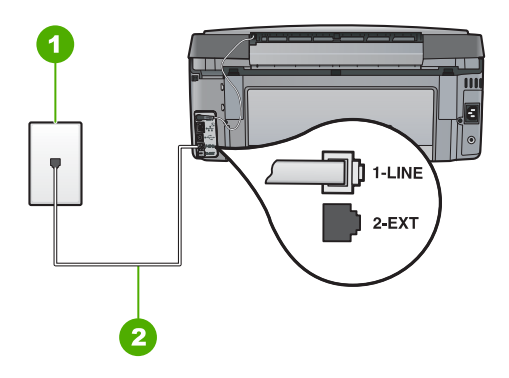

### **Užpakalinės "HP All-in-One" dalies vaizdas**

- 1 Sieninis telefono lizdas
- 2 Naudokite telefono kabelį, pateikiamą kartu su HP All-in-One". Jį junkite prie 1-LINE prievado

### **"HP All-in-One" sąranka su balso paštu**

1. Vieną telefono laido, gauto su "HP All-in-One", galą įjunkite į sieninį telefono lizdą,  $\text{kita} - \text{j}$  HP All-in-One" užpakalinėje dalyje esantį prievadą, pažymėtą "1-LINE" (1-LINIJA).

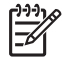

Pastaba Jeigu "HP All-in-One" į sieninį telefono lizdą jungsite ne su pateiktu laidu, gali nepavykti sėkmingai išsiųsti faksogramos. Šis specialus telefono laidas yra kitoks nei telefono laidai, kuriuos galbūt turite namie ar biure.

- 2. Išjunkite nuostatą **Auto Answer (Automatinis atsakymas)** .
- 3. Paleiskite fakso bandymą.

Turite būti šalia fakso aparato ir pats atsiliepti į fakso skambučius, nes priešingu atveju "HP All-in-One" negalės priimti faksogramų.

# **Pakeisti "HP All-in-One" nuostatas faksogramoms priimti**

Kad galėtumėte priimti faksogramas, gali reikėti pakeisti kai kurias "HP All-in-One" nuostatas. Jei nesate tikri, kurias konkrečios fakso parinkties nuostatas pasirinkti, perskaitykite vartotojo vadove pateikiamus išsamius fakso sąrankos nurodymus.

- Nustatykite atsakymo būdą
- Nustatyti skambučių skaičių prieš atsakymą
- [Pakeiskite skiriamojo skamb](#page-46-0)ėjimo atsakymo skambučio melodiją

### **Nustatykite atsakymo būdą**

Nuo atsakymo būdo priklauso, ar "HP All-in-One" atsakys į įeinančius skambučius, ar ne.

- Įjunkite **"Auto Answer" (automatinis atsakymas)** nuostatą, jei norite, kad "HP All-in-One" į fakso skambučius atsakytų **automatiškai**. "HP All-in-One" atsakys į visus balso ir fakso skambučius.
- Išjunkite "Auto Answer" (automatinis atsakymas) nuostatą, jei faksogramas norite priimti **rankiniu būdu**. Tokiu atveju fakso skambučio metu turite būti prie fakso aparato ir pats atsakyti į skambutį, priešingu atveju "HP All-in-One" faksogramų nepriims.

### **Atsakymo režimo nustatymas**

- 1. Paspauskite "Setup" (saranka).
- 2. Paspauskite ir paryškinsite **"Basic Fax Setup" (pagrindinė fakso sąranka)** tada spauskite **OK (gerai)** .
- 3. Paspauskite **▼** ir paryškinsite "Auto Answer" (automatinis atsakymas) tada spauskite **OK (gerai)** .
- 4. Paspauskite ir paryškinsite **"On" (įjungti)** arba **"Off" (išjungti)** , atitinkamai, tada spauskite **OK (gerai)** . **"Auto Answer" (automatinis atsakymas)** pagal numatytąją reikšmę.

Įsijungus **"Auto Answer" (automatinis atsakymas)** lemputei, "HP All-in-One" automatiškai atsakys į skambučius. Kai "Auto Answer" (automatinis atsakymas) lemputė išjungta, "HP All-in-One" neatsako į skambučius.

### **Nustatyti skambučių skaičių prieš atsakymą**

Jei įjungsite **"Auto Answer" (automatinis atsakymas)** nuostatą, galėsite nustatyti, po kelių signalų "HP All-in-One" automatiškai atsakys į skambutį.

Nuostata " **"Rings to Answer" (po kiek skambučių atsakyti)** " svarbi, jeigu prie tos pačios telefono linijos prijungtas ir atsakiklis, ir "HP All-in-One", nes reikės, kad atsakiklis atsakytų pirmiau negu "HP All-in-One". Skambučių skaičius, po kurio atsako "HP All-in-One", turi būti didesnis už tą, po kurio atsako atsakiklis.

Pavyzdžiui, galite nustatyti, kad atsakiklis atsakytų vos po kelių skambučių, o "HP All-in-One" atsakytų po didžiausio skambučių skaičiaus (maksimalus signalų skaičius gali būti skirtingas – tai priklauso nuo šalies ir (arba) regiono). Esant tokiai nuostatai, atsakiklis atsilieps į skambutį, o "HP All-in-One" stebės liniją. Jei "HP All-in-One" nustatys faksogramos signalus, "HP All-in-One" priims faksogramą. Jei signalas yra telefoninis, automatinis atsakiklis užfiksuos įeinamąją žinutę.

### <span id="page-46-0"></span>**Skambučių skaičiaus prieš atsiliepiant nustatymas naudojant valdymo pultą**

- 1. Paspauskite "Setup" (saranka).
- 2. Paspauskite ir paryškinsite **"Basic Fax Setup" (pagrindinė fakso sąranka)** tada spauskite **OK (gerai)** .
- 3. Paspauskite ir paryškinsite **"Rings to Answer" (po kiek skambučių atsakyti)** tada spauskite **OK (gerai)** .
- 4. Nurodykite atitinkamą skambučių skaičių klaviatūra arba pakeiskite skambučių skaičių spausdami mygtukus v arba ...
- 5. Paspauskite **OK (gerai)** nuostatai patvirtinti.

### **Pakeiskite skiriamojo skambėjimo atsakymo skambučio melodiją**

Daugelis telefono bendrovių teikia skiriamojo skambėjimo paslaugą, kuri suteikia galimybę vienoje telefono linijoje turėti kelis telefono numerius. Užsisakius tokią paslaugą, kiekvienas numeris turės skirtingą skambučio tipą. Galite nustatyti, kad "HP All-in-One" atsilieptų į specifinio skambėjimo skambučius.

Jei prijungsite "HP All-in-One" prie linijos su skiriamojo skambėjimo paslauga, paprašykite ryšio tiekėjo balso ir fakso skambučiams priskirti skirtingus skambėjimo tipus. Fakso numeriui HP rekomenduoja užsisakyti dvigubus arba trigubus skambučius. Kai "HP All-in-One" nustatys priskirtą skambučio tipą, jis atsakys ir priims faksogramą. Jei nesinaudojate skiriamojo skambėjimo paslauga, naudokite numatytąjį skambučio

tipą, t. y. **"All Rings" (visi skambučiai)** .

### **Kaip pakeisti skiriamąją skambučio melodiją per valdymo skydelį.**

- 1. Patikrinkite, ar "HP All-in-One" nustatytas automatiškai atsakyti į fakso signalus.
- 2. Paspauskite "Setup" (saranka).
- 3. Spauskite ir pažymėsite **"Advanced Fax Setup" (detalioji fakso sąranka)** , tada spauskite **OK (gerai)** .
- 4. Spauskite ▼ ir pažymėsite "Distinctive Ring" (skiriamasis skambutis), tada spauskite **OK (gerai)** .
- 5. Spauskite , pažymėkite reikiamą parinktį ir spauskite **OK (gerai)** . Kada telefono skambučių šablonas priskirtas fakso linijai, "HP All-in-One" atsako į skambutį ir priima faksogramą.

# **Patikrinkite fakso sąranką**

Galite išbandyti fakso sąranką ir patikrinti "HP All-in-One" būseną, norėdami įsitikinti, kad jis tinkamai nustatytas atlikti fakso funkciją. Atlikite šį bandymą, kai baigsite "HP All-in-One" fakso sąranką. Bandymo metu atliekami šie veiksmai:

- Išbandoma techninė fakso įranga
- Patikrinama, ar prie "HP All-in-One" prijungėte tinkamą telefono kabelį
- Patikrinama, ar telefono kabelis įjungtas į tinkamą lizdą
- Patikrinama, ar yra numerio rinkimo signalas
- Patikrinama, ar telefono linija aktyvi
- Patikrinama telefono ryšio būsena

Bandymo rezultatus "HP All-in-One" išspausdina ataskaitoje. Jei bandymas nesėkmingas, peržiūrėkite ataskaitą ir pagal joje pateiktą informaciją išspręskite problemą, tada paleiskite bandymą iš naujo.

### **Fakso nustatymo testo paleidimas iš valdymo pulto**

- 1. Vadovaudamiesi konkrečiais namų arba biuro sąrankos nurodymais, nustatykite "HP All-in-One" veikti kaip faksa.
- 2. Prieš pradėdami patikrą įdėkite rašalų kasetes ir į įvesties dėklą įdėkite popieriaus.
- 3. Paspauskite **"Setup" (sąranka)** .
- 4. Paspauskite ir paryškinsite **"Tools" (priemonės)** , tada spauskite **OK (gerai)** .
- 5. Paspauskite ▼ ir paryškinsite **"Run Fax Test" (paleisti fakso patikra)**, tada spauskite **OK (gerai)** .
	- "HP All-in-One" ekrane bus rodoma patikros būsena ir išspausdinta ataskaita.
- 6. Peržiūrėkite ataskaitą.
	- Jei testas pavyko ir vis tiek kyla problemų siunčiant arba priimant faksogramas, patikrinkite ataskaitoje išvardytus fakso nustatymus ir įsitikinkite, jog jie teisingi. Nenustatyti arba netinkamai nustatyti fakso nustatymai gali sukelti problemų naudojantis faksu.
	- Jei testas baigėsi nesėkmingai, peržiūrėkite ataskaitą joje rasite informacijos, kaip pašalinti aptiktas problemas.
- 7. Kai iš "HP All-in-One" gausite fakso ataskaitą, paspauskite **OK (gerai)** . Jei reikia, pašalinkite aptiktas problemas ir paleiskite testą iš naujo.

# **Nustatykite faksogramos antraštę**

Esant faksogramos antraštės funkcijai, jūsų vardas ir fakso numeris bus spausdinamas kiekvienos siunčiamos faksogramos viršuje. HP rekomenduoja faksogramos antraštę nustatyti naudojantis kartu su "HP All-in-One" įdiegta programine įranga. Faksogramos antraštę taip pat galima nustatyti per valdymo skydelį, kaip aprašyta šiame skyrelyje.

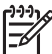

**Pastaba** Kai kuriose šalyse ir (arba) regionuose įstatymai reikalauja įtraukti faksogramos antraštės informaciją.

### **Numatytosios faksogramos antraštės nustatymas per valdymo skydelį**

- 1. Paspauskite "Setup" (saranka).
- 2. Paspauskite ir paryškinsite **"Basic Fax Setup" (pagrindinė fakso sąranka)** tada spauskite **OK (gerai)** .
- 3. Paspauskite ▼ ir paryškinsite "Fax Header" (faksogramos antraštė), tada spauskite **OK (gerai)** .

Ekrane atsivers vaizdinė klaviatūra.

- 4. Naudokite vaizdinę klaviatūrą jūsų vardo arba įmonės pavadinimui įvesti. Baigę, vaizdinėje klaviatūroje paryškinkite "Done" (baigta), tada spauskite OK (gerai).
- 5. Su skaičių klaviatūra įveskite fakso numerį ir paspauskite **OK (gerai)** .

# **4** Naudokite "HP All-in-One" **ypatybes.**

Pasinaudodami "HP All-in-One", galite sparčiai ir paprastai atlikti kopijavimo, dokumentų nuskaitymo, nuotraukų spausdinimo, faksogramų siuntimo ir priėmimo užduotis. Daugelis "HP All-in-One" ypatybių prieinamos per valdymo skydelį, nejungiant kompiuterio.

Šiame skyriuje aprašoma, kaip naudoti "HP All-in-One" pagrindiniams veiksmams atlikti. Be to, čia nurodoma, kaip papildyti popieriaus atsargą ir pakeisti rašalo kasetes.

# **Įdėkite originalus ir popieriaus**

Padėtus ant stiklo dokumentus arba nuotraukas galite nuskaityti, kopijuoti, perduoti faksu. Be to, įdėję į skaidrių ir negatyvo juostelės laikiklį, galite nuskaityti ir atspausdinti skaidres ar negatyvus.

### **Įdėti originalus**

Padėję ant stiklo, galite kopijuoti, nuskaityti arba siųsti faksu ne didesnius nei "letter" arba A4 dydžio dokumentus.

### **Originalo padėjimas ant stiklo**

- 1. Pakelkite "HP All-in-One" dangti.
- 2. Originalą dėkite dešiniajame priekiniame stiklo kampe, spausdinamąja puse žemyn.

**Patarimas** Kaip dėti originalą, žiūrėkite pagal orientyrus, išgraviruotus palei  $\frac{1}{2}$ , Patarimas<br> $\frac{1}{2}$ , stiklo kraštą.

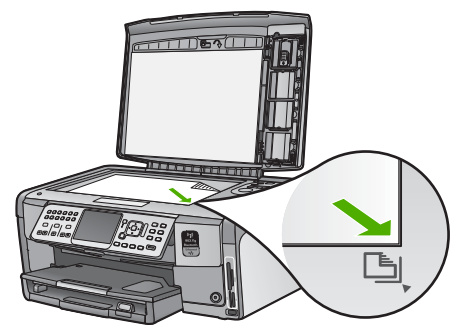

3. Uždarykite dangtį.

## **Įdėti 10 x 15 cm (4 x 6 colių) dydžio fotopopieriaus**

Galite įdėti iki 10 x 15 cm dydžio fotopopierių į "HP All-in-One" nuotraukų dėklą. Siekiant geriausių rezultatų, rekomenduojama naudoti 10 x 15 cm fotopopierių "HP Premium Plus" arba "HP Premium".

### **Kaip įdėti 10 x 15 cm fotopopieriaus į įvesties dėklą**

1. Pakelkite išvesties dėklą, kol jis įsirems.

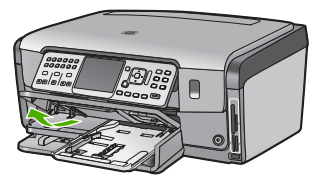

2. Ištraukite nuotraukų dėklą.

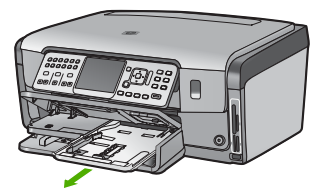

- 3. Fotopopieriaus pluoštą įdėkite į nuotraukų dėklą trumpuoju kraštu į priekį ir blizgiąja puse žemyn. Stumkite popieriaus pluoštą į priekį, kol jis sustos. Jei jūsų naudojamas popierius nuotraukoms perforuotas, įdėkite popierių taip, kad etiketės būtų arčiau jūsų.
- 4. Paslinkite popieriaus pločio ir ilgio slankiklius į vidų, kol jie atsirems į popieriaus kraštą.

Į nuotraukų dėklą nedėkite per daug popieriaus. Patikrinkite, ar fotopopieriaus pluoštas telpa nuotraukų dėkle ir neviršija popieriaus pločio slankiklio viršaus.

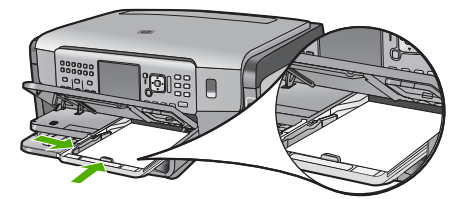

5. Įstumkite nuotraukų dėklą ir nuleiskite išvesties dėklą.

### **Originalo įdėjimas į skaidrių ir negatyvų juostelių laikiklį**

Su "HP All-in-One" pateikiamas skaidrių ir negatyvų juostelių laikiklis, kuris padeda nuskaityti 35 mm skaidres ir negatyvus.

### **Kaip įdėti 35 mm ilgio negatyvus**

1. Pakelkite dangtį ir išimkite skaidrių ir negatyvų juostelių laikiklį bei nuimkite apatinę dangčio dalį. Apatinę dangčio dalį padėkite į šoną, kad jos nesugadintumėte ar nesupurvintumėte.

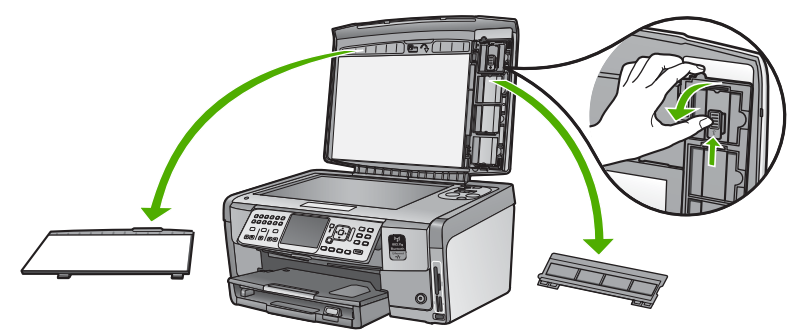

- 2. Atidarykite laikiklį taip, kad negatyvo juostelės dalis būtų viršuje, o juostelės anga dešinėje pusėje.
- 3. Negatyvo juostelę pastumkite į laikiklio vidurį, kad vaizdo priekinė dalis būtų nusukta nuo jūsų ir būtų matoma atvirkščiai.

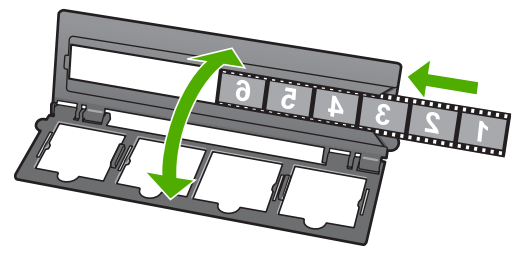

4. Laikiklį padėkite ant stiklo taip, kad jo apatinis kraštas būtų ties apatiniu stiklo kraštu. Tada dešinįjį skirtuką viršutinėje laikiklio dalyje sulyginkite su dešiniuoju stiklo kraštu.

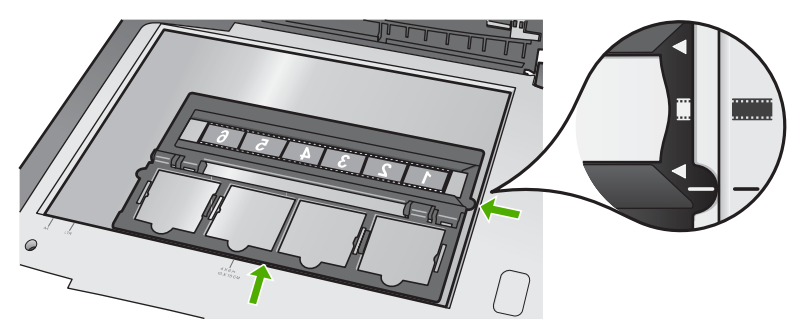

5. Nuleiskite "HP All-in-One" dangtį prieš pradėdami nuskaitymą.

### **Kaip įdėti 35 mm ilgio skaidres**

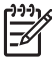

**Pastaba** "HP All-in-One" nenuskaito negatyvo juostelės, įdėtos kaip skaidrės į plastiką ar kartoną.

1. Pakelkite dangtį ir išimkite skaidrių ir negatyvų juostelės laikiklį bei nuimkite apatinę dangčio dalį. Apatinę dangčio dalį padėkite į šoną, kad jos nesugadintumėte ar nesupurvintumėte.

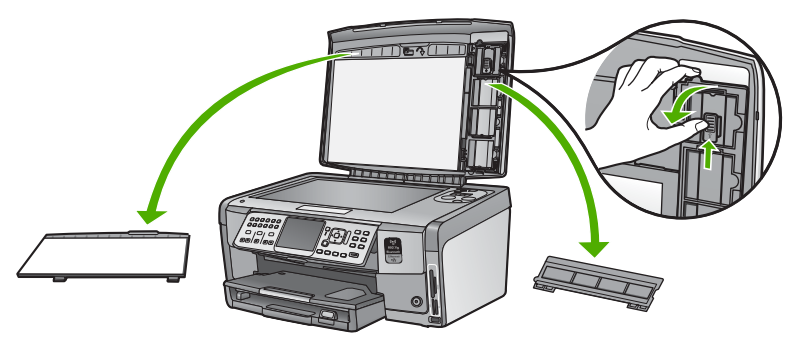

2. Atidarykite laikiklį taip, kad pusė su keturiomis skaidrių angomis būtų viršuje.

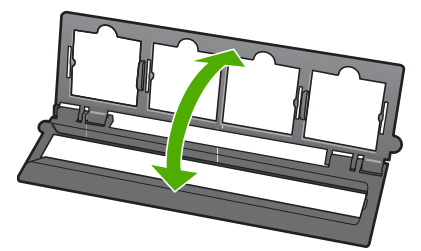

- 3. Laikiklį padėkite ant stiklo taip, kad jo apatinis kraštas būtų ties apatiniu stiklo kraštu. Tada dešinįjį skirtuką viršutinėje laikiklio dalyje sulyginkite su dešiniuoju stiklo kraštu.
- 4. Skaidrę į laikiklį įdėkite taip, kad priekinė vaizdo dalis būtų nusukta į apačią ir matytųsi atvirkščiai. Švelniai spauskite, kol ji užsifiksuos.

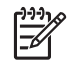

**Pastaba** Kad vaizdas būtų tinkamai nuskaitytas, skaidrė turi būti užfiksuota. Jei skaidrė neliečia stiklo, nuskaitytas vaizdas gali būti neryškus.

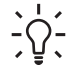

**Patarimas** Jei skaidrė lengvai neužsifiksuoja, pabandykite ją pasukti 180 laipsnių kampu. Kai kurios skaidrės vienoje pusėje turi tarpelį, neleidžiantį tinkamai jų pritvirtinti.

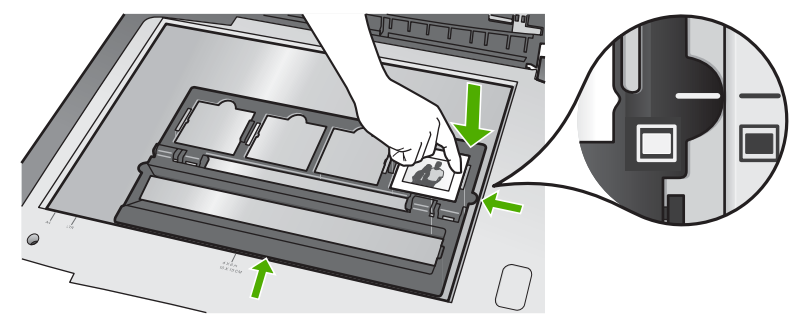

5. Nuleiskite "HP All-in-One" dangtį prieš pradėdami nuskaitymą.

# **Venkite popieriaus strigčių**

Kad nestrigtų popierius, laikykitės šių nurodymų.

- Dažnai išimkite išspausdintus popieriaus lapus iš išvesties dėklo.
- Norint išvengti popieriaus susiraukšlėjimų, laikykite popierių horizontaliai, sandariuose dėkluose.
- Įsitikinkite, kad į įvesties dėklą įdėtas popierius guli lygiai ir kad jo kraštai nėra sulenkti ar suplėšyti.
- Spausdindami etiketes, įsitikinkite, kad etikečių lapai nėra senesni nei dveji metai. Etiketės nuo senesnių lapų gali atsiklijuoti traukiant lapą per "HP All-in-One", todėl popierius gali įstrigti.
- Nemaišykite skirtingų popieriaus rūšių ir dydžių įvesties dėkle; visas popieriaus pluoštas įvesties dėkle turi būti to paties dydžio ir rūšies.
- Pakoreguokite popieriaus pločio kreipiklį į įvesties dėklą pristumkite jį prie popieriaus. Patikrinkite, kad popieriaus pločio kreipiklis nesulankstytų popieriaus dėkle.
- Negrūskite popieriaus įvesties dėkle per toli.
- Naudokite "HP All-in-One" rekomenduojamą popieriaus tipą.

# **Kopijuoti**

Iš valdymo skydelio galima daryti kokybiškas kopijas.

### **Norėdami kopijuoti iš valdymo pulto**

- 1. Patikrinkite, ar į įvesties dėklą įdėjote popieriaus.
- 2. Originalą dėkite dešiniajame priekiniame stiklo kampe, spausdinamąja puse žemyn.

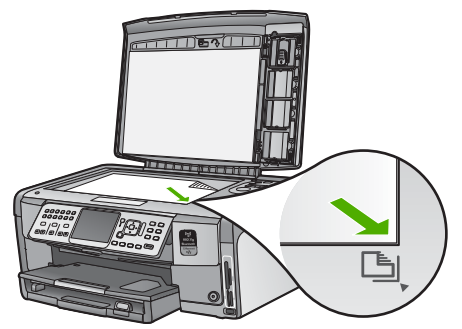

3. Kad pradėtumėte kopijuoti, spustelėkite **"Start Copy Black" (pradėti nespalvotą kopijavimą)** arba **"Start Copy Color" (pradėti spalvotą kopijavimą)** .

# **Atvaizdo nuskaitymas**

Nuskaitymą galite paleisti iš kompiuterio arba "HP All-in-One". Šiame skyriuje paaiškinta, kaip nuskaityti vaizdus naudojantis tik "HP All-in-One" valdymo skydeliu.

Kad galėtumėte naudotis nuskaitymo funkcijomis, "HP All-in-One" turi būti prijungtas prie kompiuterio ir įjungtas. "HP All-in-One" programinė įranga turi būti įdiegta ir paleista kompiuteryje prieš pradedant nuskaitymą. Patikrinti, ar "Windows" sistemą naudojančiame kompiuteryje veikia "HP All-in-One" programinė įranga, galite pagal "HP All-in-One" piktogramą sisteminiame skydelyje ekrano apačioje, prie laikrodžio.

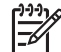

**Pastaba** "Windows" sistemos dėkle uždarius piktogramą **HP Digital Imaging** Monitor "HP All-in-One" gali prarasti dalį nuskaitymo funkcionalumo. Jei taip atsitiko, atkurti funkcionalumą galite iš naujo paleisdami kompiuterį arba "HP Photosmart" programinę įrangą.

### **Nuskaityti originalą į kompiuterį**

Originalus, padėtus ant stiklo, galite nuskaityti naudodami valdymo skydelį.

### **Kaip nuskaityti į kompiuterį**

- 1. Originalą dėkite dešiniajame priekiniame stiklo kampe, spausdinamąja puse žemyn.
- 2. Paspauskite "Scan Menu" (nuskaitymo meniu) .
- 3. Paspauskite norėdami pažymėti **Scan to Computer (Skenuoti į kompiuterį)** , paskui spauskite **OK (gerai)** .
- 4. Jei "HP All-in-One" prijungtas prie vieno ar kelių kompiuterių tinkle, atlikite šiuos veiksmus:
	- a. Paspauskite **OK (gerai)** norėdami pasirinkti **Select Computer (Pasirinkti kompiuterį)** .

Ekrane pasirodys "HP All-in-One" prijungtų kompiuterių sąrašas.

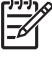

**Pastaba Select Computer (Pasirinkti kompiuterį)** meniu, be prijungtų prie tinklo kompiuterių sąrašo, gali būti pateikiami kompiuteriai, turintys USB jungtį.

b. Paspauskite **OK (gerai)** norėdami pasirinkti numatytąjį kompiuterį arba paspauskite **v** kitam kompiuteriui parinkti, tada spauskite **OK (gerai)**. Ekrane pasirodys meniu **Scan To (Skenuoti į...)** , jame bus pateiktos parinktame kompiuteryje įdiegtos programos.

Jeigu "HP All-in-One" USB kabelio pagalba yra tiesiogiai prijungtas prie kompiuterio, pereikite prie 5-o žingsnio.

5. Paspauskite **OK (gerai)** norėdami pasirinkti numatytąją programą, į kurią bus siunčiamas nuskaitytas atvaizdas, arba paspauskite v ir parinkite rėdami passirinkti kitą programą, tada spauskite **OK (gerai)** .

Kompiuteryje pasirodo nuskaityto atvaizdo peržiūros vaizdas, ir jį čia galite taisyti.

6. Pataisykite peržiūros vaizdą ir baigę spustelėkite **Accept** (priimti).

### **Pakartotinai spausdinkite nuotraukas**

Atspausdintas nuotraukas galite nuskaityti nurėdami perspausdinti įvairaus dydžio, iki "letter" (8.5 x 11 colių) arba A4 popieriaus (210 x 297 mm) dydžio, kopijas.

Pagal nutylėjimą "HP All-in-One" yra nustatytas automatiškai aptikti naudojamo popieriaus tipą. Geriausiems rezultatams pasiekti palikite **Paper Type (Popieriaus** rūšis) nustatyta į "Automatic" (automatinis) ir įdėkite fotopopierių į "HP All-in-One". Turėtumėte keisti **Paper Type (Popieriaus rūšis)** tik tuo atveju, jeigu matote spaudinimo kokybę pasinaudodami "Automatic" (automatinis) nustatymu.

### **Nuotraukos skenavimas ir perspausdinimas.**

- 1. Spauskite **Perspausdinimas** .
- 2. Pasirodžius nurodymui, padėkite nuotraukos originalą ant stiklo vaizdu žemyn prie dešiniojo priekinio kampo pakraščio ir atlikite šiuos veiksmus:

### **Jei norite perspausdinti originalią nuotrauką su numatytaisiais spausdinimo nustatymais:**

→ Spauskite "Print Photos" (spausdinti nuotraukas).

### **Jei norite pakeisti spausdinimo nustatymus prieš spausdindami nuotrauką:**

- a. Spauskite **OK (gerai)** .
- b. Spauskite **a**rba ir pasirinkite popieriaus dydį, po to spauskite **OK (gerai)**. Siūlomi popieriaus dydžiai priklauso nuo jūsų regiono ar šalies.

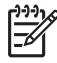

**Pastaba** Priklausomai nuo išrinkto popieriaus dydžio galite būti paraginti pasirinkti nuotraukų išdėstymo ant lapų maketą.

- c. Pasirodžius **Pataisyti nublukusį originalą?** nurodymui, pažymėkite **"Yes" (taip)** arba "No" (ne), kaip reikia, ir spauskite OK (gerai). "HP All-in-One" skenuoja nuotrauką ir nuotraukos vaizdas parodomas peržiūros lange.
- d. Spaudžiant **OK (gerai)** , ekrane atveriamas pasirinkimo meniu.
	- **Patarimas** Jei norite išspausdinti daugiau nei vieną pažymėtos
	- nuotraukos kopiją, paspausdami pažymėkite **Copies (Kopijos)** ir tada spauskite **OK (gerai)** . Rodyklėmis padidinkite arba sumažinkite kopijų skaičių.

Jeigu prieš spausdindami nuotrauką norite ją redaguoti, spauskite  $\blacktriangledown$  ir pažymėję **Nuotraukų Redagavimas** spauskite **OK (gerai)** .

- e. Mygtuku ▼ pažymėkite "Done" (baigta), tada spauskite OK (gerai). Pasirodo ekranas **Spausdinimo Suvestinė** .
- f. Jei norite pažymėti vieną iš šių pasirinkčių, spauskite arba , pažymėkite reikiamą parinktį ir spauskite **OK (gerai)** .

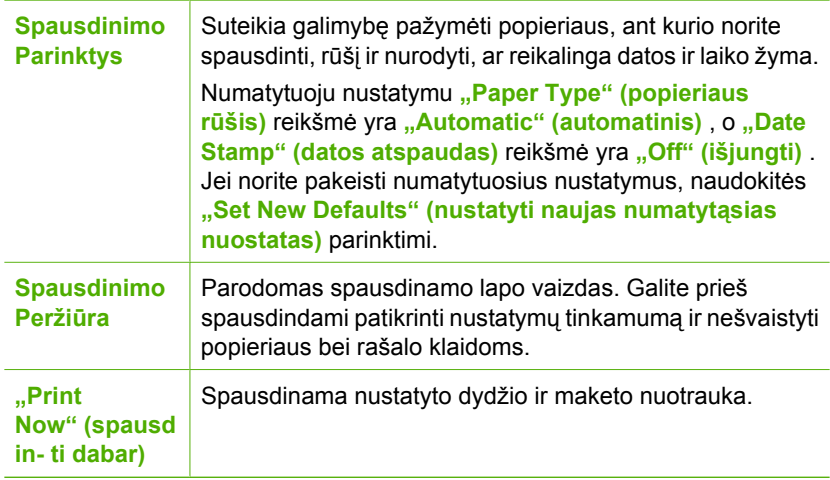

### **Originalo nuskaitymas į atminties kortelę arba atmintinės įtaisą**

Nuskaitytą atvaizdą galite siųsti kaip JPEG atvaizdą į įstatytą atminties kortelę arba į prie priekinio USB lizdo prijungtą atmintinės įtaisą. Tokiu būdu iš nuskaityto atvaizdo naudodami nuotraukų spausdinimo parinktis galite spausdinti spaudinius be paraščių ir albumo lapus.

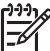

Pastaba Jei "HP All-in-One" yra prijungtas prie tinklo, prieiga prie nuskaityto atvaizdo galima, tik jei kortelė arba įrenginys yra bendrai naudojamas tinkle.

### **Atvaizdo įrašymas į atminties kortelę ar atmintinės įtaisą**

- 1. Įsitikinkite, kad atminties kortelė yra įdėta į atitinkamą atminties kortelei skirtą angą "HP All-in-One", arba saugojimo įrenginys yra prijungtas prie priekinio USB lizdo.
- 2. Originalą dėkite dešiniajame priekiniame stiklo kampe, spausdinamąja puse žemyn.
- 3. Paspauskite mygtuką "Scan Menu" (nuskaitymo meniu).
- 4. Paspauskite norėdami pažymėti **Scan to Memory Card (Skenuoti į atminties kortelę)** , paskui spauskite **OK (gerai)** . "HP All-in-One" nuskaito atvaizdą ir rinkmeną JPEG formatu įrašo į atminties kortelę arba atmintinės įtaisą.

### **Skaidrių ar negatyvų juostelės nuskaitymas**

Skaidres ir negatyvų juosteles galite nuskaityti iš valdymo pulto, pasinaudodami skaidrių ir negatyvų juostelės laikiklį. Prieš nuskaitydami skaidres ir negatyvus, turite nuimti apatinę dangčio dalį ir įdėti skaidrių ir negatyvų juostelės laikiklį.

### **Kaip nuskaityti skaidrę ar negatyvą**

- 1. Skaidrių ir negatyvų juostelės laikiklį padėkite nuskaitomąja puse žemyn stiklo dešiniajame priekiniame kampe.
- 2. Paspauskite **Filmas** norėdami parodyti **Film Menu (Juostelės meniu)** .

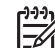

**Pastaba** "HP All-in-One" automatiškai nustato ar yra skanuojami spalvoti negatyvai, skaidrės, ar nespalvoti negatyvai. rankiniu būdu galite pakeisti šiuos nustatymus pasirinktyje **Original Type (Originalo rūšis) Film Menu (Juostelės meniu)** meniu.

- 3. Nurodykite kelią iki galutinio nuskaitymo paspaudžiant v norėdami pažymėti vieną iš tolesnių pasirinkčių, tuomet paspauskite **OK (gerai)** :
	- Pažymėkite **Scan to Computer (Skenuoti į kompiuterį)** norėdami nusiųsti nuskaitytą vaizdą į kompiuterį. Jei "HP All-in-One" yra prijungtas prie vieno ar kelių kompiuterių tinkle, pasirodys **Select Computer (Pasirinkti kompiuterį)** meniu. Paspauskite norėdami pažymėti kompiuterio, kurį norite išsirinkti, vardą, tuomet paspauskite **OK (gerai)** .
	- Pažymėkite **Scan to Memory Device (Skenuoti į atminties įtaisą)** norėdami nusiųsti nuskaitytą vaizdą į atminties kortelę, įkištą į atminties kortelės angą, ar į saugojimo įrenginį, prijungtą prie "HP All-in-One" priekinio USB lizdo.
	- Pažymėkite **View and Print (Peržiūrėti ir spausdinti)** norėdami nusiųsti nuskaitytą vaizdą į ekraną jeigu nuskaitytą vaizdą iš karto norite atspausdinti, redaguoti ar įkelti vaizdą kaip ekrano foną.

Nuskaitytas vaizdas nusiunčiamas į pasirinktą paskirties vietą.

### **Originalo tipo keitimas**

- 1. Skaidrių ir negatyvų juostelės laikiklį padėkite nuskaitomąja puse žemyn ant stiklo dešiniajame priekiniame kampe.
- 2. Paspauskite **Filmas** norėdami parodyti **Film Menu (Juostelės meniu)** .

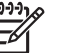

**Pastaba** "HP All-in-One" automatiškai nustato, ar nuskaitomi spalvoti negatyvai, ar skaidrės, ar juodai balti negatyvai.

- 3. Paspauskite norėdami pažymėti **Original Type (Originalo rūšis)** .
- 4. Paspauskite ▼ norėdami pažymėti vieną iš tolesnių pasirinkčių, tada spauskite OK **(gerai)** .
	- Norėdami, kad "HP All-in-One" automatiškai nustatytų ar yra įdėta skaidrė ar juostelė į skaidrių ir negatyvų juostelės laikiklį, pažymėkite **"Automatic" (automatinis)** .
	- Jeigu įdėjote spalvotą negatyvų juostelę į skaidrių ir negatyvų juostelės laikiklį, pažymėkite **Color Negatives (Spalvinis negatyvas)** .
	- Jeigu įdėjote skaidres į skaidrių ir negatyvų juostelės laikiklį, pažymėkite **Slides (Skaidrės)** .
	- Jeigu įdėjote nespalvotą negatyvų juostelę į skaidrių ir negatyvų juostelės laikiklį, pažymėkite **Nespalvinis negatyvas** .

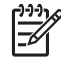

**Pastaba** Atlikus skenavimą **Original Type (Originalo rūšis)** nustatymas vėl pakeičiamas "Automatic" (automatinis) .

# **10 x 15 cm (4 x 6 colių) nuotraukų spausdinimas**

Atminties kortelėje arba kitoje laikmenoje galite atskirai pažymėti spausdintinas 10 x 15 cm dydžio nuotraukas.

### **Kaip spausdinti vieną arba kelias 10 x 15 cm dydžio nuotraukas**

1. Į atitinkamą "HP All-in-One" lizdą įkiškite atminties kortelę arba į priekinį USB lizdą įjunkite atminties įtaisą.

Pasukite atminties kortelę taip, kad ženklas būtų atgręžtas į kairę, o kontaktai - į "HP All-in-One", stumkite kortelę į lizdą, kol įsižiebs signalinė nuotraukos šviesa. "HP All-in-One" tinka toliau nurodytos atminties kortelės. Kiekvieno tipo atminties kortelę galima dėti tik į jai skirtą lizdą.

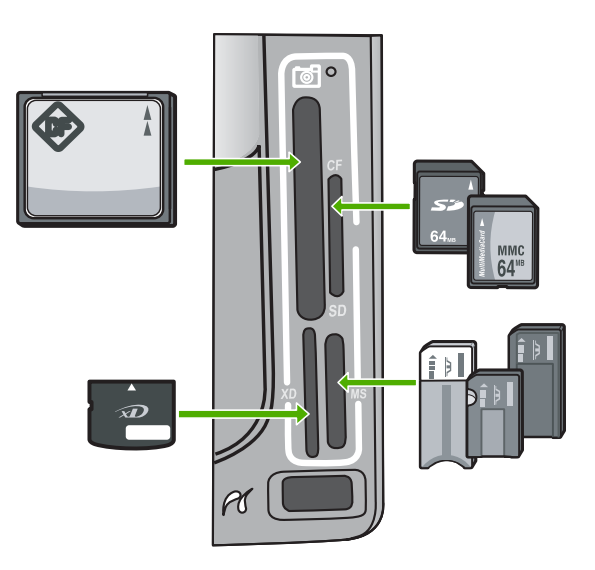

- **Viršuje kairėje**: "CompactFlash" (I, II)
- **Viršuje dešinėje**: "Secure Digital", "MultiMediaCard" (MMC), "Secure MultiMedia Card"
- **Apačioje kairėje**: "xD-Picture Card"
- **Apačioje dešinėje**: "Memory Stick", "Magic Gate Memory Stick", "Memory Stick Duo" (su atskira jungle), "Memory Stick Pro"
- 2. Paspauskite **OK (gerai)** ir pasirinkite **View &(peržiūrėti) Print** (spausdinti). Spustelėjus **OK (gerai)** , ekrane parodoma naujausia nuotrauka.
- 3. Paspauskite arba norėdami pereiti per nuotraukas, esančias atminties kortelėje ar saugojimo įrenginyje.
- 4. Pasirodžius norimai spausdinti nuotraukai spauskite **OK (gerai)** . Atsiveria **"Print" (spausdinti)** meniu. Pagal numatytąją nuostatą pažymėta **4 x 6** .
	- **Patarimas** Jei norite spausdinti nuotrauką su numatytaisiais nustatymais,
	- spauskite "Print Photos" (spausdinti nuotraukas) "HP All-in-One" atspausdinama 10 x 15 cm nuotrauka ant nuotraukų dėkle esančio popieriaus.
- 5. Paspauskite **OK (gerai)** ir pasirinkite **4 x 6** .
- 6. Mygtukais **arba , pažymėkite popieriaus dydi**, tada paspauskite **OK (gerai)**. Galimos šios parinktys:
	- Išspausdinkite po vieną 10 x 15 cm dydžio nuotrauką be apvado ant kiekvieno 10 x 15 cm dydžio fotopopieriaus lapo.
	- Išspausdinkite iki trijų 10 x 15 cm dydžio nuotraukų su apvadais ant viso dydžio popieriaus lapo.

Paspaudus **OK (gerai)** , vėl pasirodys pasirinkta nuotrauka.

7. (Pasirinktinai) Pakeiskite spausdinimo nuostatas arba pasirinkite papildomas spausdintinas nuotraukas.

### **Kaip išspausdinti daugiau nei vieną pasirinktos nuotraukos egzempliorių.**

- a. Spauskite **OK (gerai)** atsiveria pasirinkimo meniu.
- b. Spauskite ▼, pažymima *Copies (Kopijos)*, tada spauskite OK (gerai).
- c. Mygtukais  $\triangle$  arba v padidinkite arba sumažinkite egzempliorių skaičių, tada spauskite **OK (gerai)** .

### **Kaip taisyti pasirinktą nuotrauką prieš spausdinant.**

- a. Spauskite **OK (gerai)** atsiveria pasirinkimo meniu.
- b. Spauskite , pažymima **Nuotraukų Redagavimas** , tada spauskite **OK (gerai)** .

### **Kaip pasirinkti papildomas spausdintinas nuotraukas.**

- a. Paspauskite arba norėdami pereiti per nuotraukas, esančias atminties kortelėje ar saugojimo įrenginyje.
- b. Pasirodžius norimai spausdinti nuotraukai spauskite **OK (gerai)** .
- c. Paspauskite **OK (gerai)** ir pasirinkite **Pasirinkite spausdinti** .
- d. Kartokite šiuos veiksmus su kiekviena norima spausdinti nuotrauka.
- 8. Atlikę spausdinimo nuostatų pakeitimus ir pasirinkę nuotraukas, paspauskite **OK (gerai)** - ekrane pasirodys meniu.
- 9. Spauskite ▼, pažymima Pasirinkimas atliktas , tada spauskite OK (gerai) . Pasirodys **Spausdinimo Suvestinė** langas.
- 10. Mygtukais▲ arba v pažymėkite vieną iš šių parinkčių, tada paspauskite OK **(gerai)** .

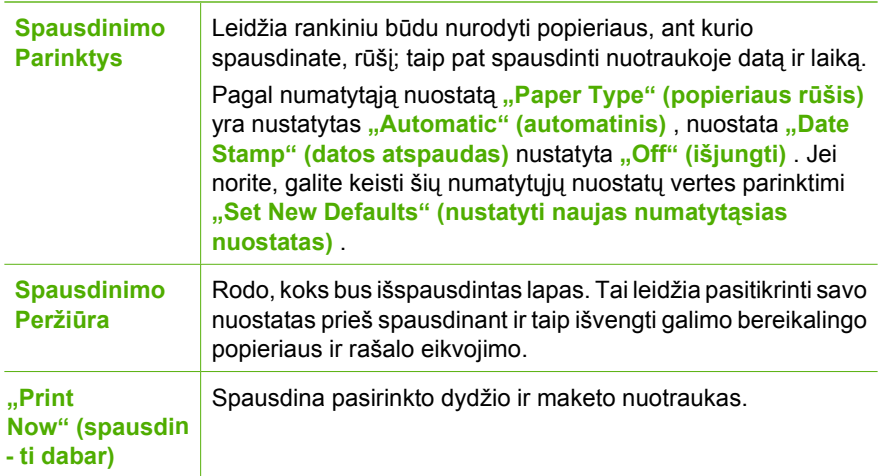

# **Spausdinti iš taikomosios programos**

Daugumą spausdinimo nuostatų automatiškai valdo taikomoji programa. Jums reikia rankiniu būdu pakeisti nustatymus tik tada, kai norite keisti spausdinimo kokybę, spausdinti ant specifinio popieriaus ar skaidrės, ar naudoti specifines funkcijas.

### Kaip spausdinti taikomaja programa ("Windows")

- 1. Patikrinkite, ar į įvesties dėklą įdėjote popieriaus.
- 2. Programos **File** (rinkmena) meniu spustelėkite **Print** (spausdinti).
- 3. Pasirinkite "HP All-in-One" kaip norimą naudoti spausdintuvą. Jeigu "HP All-in-One" nustatėte numatytuoju spausdintuvu, galite praleisti šį veiksmą. "HP All-in-One" bus pasirinktas savaime.
- 4. Jei reikia pakeisti nustatymus, spustelėkite mygtuką, kuris atsiranda **Properties** (ypatybių) dialogo lange.

Priklausomai nuo taikomosios programos šis mygtukas gali vadintis **Properties** (ypatybės), **Options** (parinktys), **Printer Setup** (spausdintuvo sąranka), **Printer** (spausdintuvas) arba **Preferences** (pagrindinės parinktys).

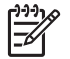

**Pastaba** Spausdinant nuotrauką reikia pasirinkti atitinkamos popieriaus rūšies ir nuotraukų tobulinimo parinktis.

- 5. Pasirinkite tinkamas spausdinimo parinktis naudodamiesi funkcijomis, esančiomis nustatymai), Features (Ypatybės) ir Color (Spalva). skirtukuose **Advanced** (Plačiau), **Printing Shortcuts** (Spartieji spausdinimo
	- **Patarimas** Reikiamus spausdinimo darbui nustatymus lengva atlikti
	- pasirenkant vieną iš iš anksto nustatytų spausdinimo užduočių **Printing Shortcuts** (sparčiųjų spausdinimo nustatymų) skiltyje. Spustelėkite reikiamą spausdinimo užduotį **Printing Shortcuts** (sparčiųjų spausdinimo nustatymų) sąraše. Tokios spausdinimo užduoties numatytieji nustatymai nustatyti ir apibendrinti **Printing Shortcuts** (sparčiųjų spausdinimo nustatymų) skiltyje. Čia galite atlikti savo nustatymus ir išsaugoti individualų nustatymų rinkinį kaip naują spartųjį spausdinimo nustatymą. Individualus spausdinimo nustatymas išsaugomas pasirenkant spartųjį nustatymą (shortcut) ir spragtelint **Save** (išsaugoti). Individualus spausdinimo nustatymas ištrinamas pasirenkant spartųjį nustatymą (shortcut) ir spragtelint **Delete** (ištrinti).
- 6. Spustelėkite **OK** (gerai) ir uždarysite dialogo langą **Properties** (ypatybės).
- 7. Spustelėkite **Print** (spausdinti) ar **OK** (gerai).

### Kaip spausdinti iš taikomosios programos ("Mac")

- 1. Patikrinkite, ar į įvesties dėklą įdėjote popieriaus.
- 2. Programos **File** (rinkmena) meniu pasirinkite **Page Setup** (puslapio sąranka). Atsidaręs dialogo langas Page Setup (puslapio sąranka) leidžia nustatyti popieriaus dydį, padėtį ir mastelį.
- 3. Patikrinkite, ar "HP All-in-One" pasirinktas kaip spausdintuvas.
- 4. Nustatykite puslapio atributus:
	- Pasirinkite popieriaus dydį.
	- Pasirinkite lapo padėtį
	- Procentais nurodykite mastelį.
- 5. Spustelėkite mygtuką **OK** (gerai).
- 6. Iš programos **File** (failas) meniu pasirinkite **Print** (spausdinti). Atidaromas dialogo langas **Print** (spausdinimas), atidaromas pultas **Copies & Pages** (kopijos ir puslapiai).
- 7. Pagal savo poreikius pakeiskite spausdinimo nustatymus kontekstiniuose languose.

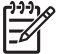

**Pastaba** Spausdinant nuotrauką reikia pasirinkti atitinkamos popieriaus rūšies ir nuotraukų tobulinimo parinktis.

8. Norėdami pradėti spausdinti, spustelėkite mygtuką **Print** (spausdinti).

# **Siųsti paprastą faksogramą**

Per valdymo skydelį galite nesudėtingai išsiųsti vieno ar kelių puslapių nespalvotą faksogramą pagal čia pateikiamus nurodymus.

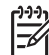

**Pastaba** Jei jums reikia spausdinto patvirtinimo, kad faksogramos buvo sėkmingai išsiųstos, **prieš** jas siųsdami įjunkite faksogramos patvirtinimą.

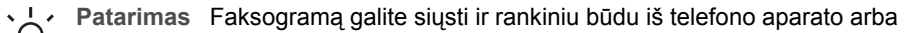

rinkdami numerį ekrane. Su šiomis funkcijomis galima kontroliuoti rinkimo greitį. Tai taip pat naudinga, kai norite atsiskaityti už skambutį skambinimo kortele ir reikia atsakyti į raginamuosius signalus renkant numerį.

Išsamesnės žinios apie faksogramų ataskaitas, siuntimą rankiniu būdu ir kitas fakso funkcijas pateikiamos ekrano žinyne.

### **Paprastos faksogramos siuntimas naudojantis valdymo skydeliu**

- 1. Paspauskite **Fax Menu (fakso meniu)** . Pasirodo **Enter Fax Number (Įrašyti fakso numerį)** ekranas.
- 2. Naudodami klaviatūrą įveskite faksogramos numerį, paspauskite  $\triangle$ , jei norite iš naujo surinkti paskutinį rinktą numerį, arba  $-\blacktriangledown$ , jei norite prieiti prie sparčiojo rinkimo.
- 3. Paspauskite **"Start Fax Black" (siųsti nespalvotą faksogramą)** . Pasirodžius ekrane **Fax Mode (Fakso režimas)**, spauskite ▼ - pasirinkite **Send New Fax (Siųsti naują faksogramą)** .
- 4. Pasirodžius užklausai, originalą padėkite ant stiklo dešiniajame priekiniame kampe atspaudu žemyn.
- 5. Vėl spustelėkite **"Start Fax Black" (siųsti nespalvotą faksogramą)** .
- 6. Pasirodžius **Kitą lapą?** užklausai, atlikite:

### **Jei faksu norite siųsti kitą puslapį**

- a. Paspauskite **▼** ir pasirinkite **"Yes" (taip)** .
- b. Paraginti kitą originalo puslapį padėkite ant stiklo dešiniajame priekiniame kampe spausdinamąja puse žemyn.
- c. Paspauskite **"Start Fax Black" (siųsti nespalvotą faksogramą)** .

### **Jei faksu siųsti kito puslapio nenorite**

**→** Paspauskite **▼** ir pasirinkite "No" (ne) . Nuskaičius visus puslapius, "HP All-in-One" siunčia faksogramą.

# **Rašalo kasečių keitimas**

Jeigu reikia pakeisti rašalo kasetes, vadovaukitės šiais nurodymais.

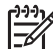

Pastaba Jeigu įdiegiate rašalo kasetes "HP All-in-One" pirmą kartą, įsitikinkite, kad naudojamos tik įrenginiui skirtos rašalo kasetės. Šiose rašalo kasetėse yra specialus rašalas, kuris susimaišo su spausdinimo galvutės agregate esančiu rašalu pirmojo naudojimo metu.

Jeigu dar neturite naujų "HP All-in-One" rašalo kasečių, jas galite užsakyti [www.hp.com/learn/suresupply](http://www.hp.com/learn/suresupply) . Galite išsirinkti savo šalį/regioną. Vadovaudamiesi nuorodomis pasirinkite produktą ir spustelėkite reikiamą pirkimo nuorodą.

### **Kaip pakeisti rašalo kasetes**

- 1. Įsitikinkite, kad "HP All-in-One" įjungtas.
- 2. Atidarykite rašalo kasetės dangtį keldami jį įrenginio priekio viduryje, kol užsifiksuos.

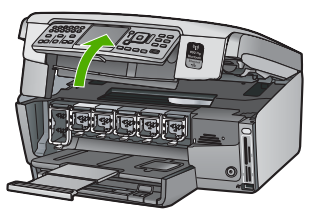

3. Paspauskite po rašalo kasete esančią ąselę ir atlaisvinkite "HP All-in-One" viduje esantį skląstį, tada pakelkite skląstį. Jei keičiate juodo rašalo kasetę, pakelkite kairiausioje pusėje esantį skląstį.

Jei keičiate vieną iš spalvotų rašalų (geltoną, šviesiai žydrą, tamsiai žydra, šviesiai purpurinį ir tamsiai purpurinį), pakelkite atitinkamą skląstį centrinėje dalyje.

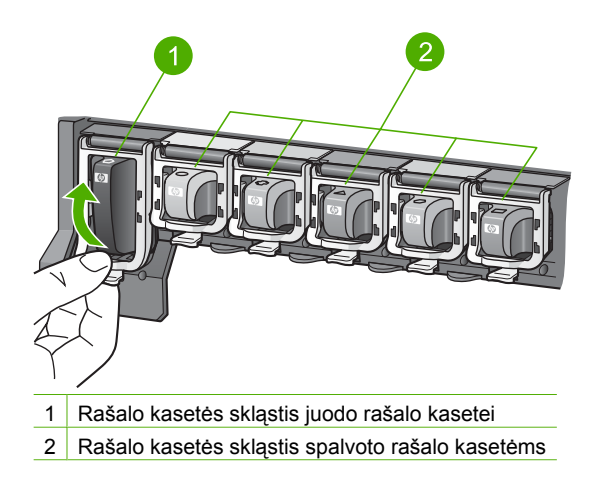

4. Truktelėkite rašalo kasetę į save ir išimkite ją iš lizdo.

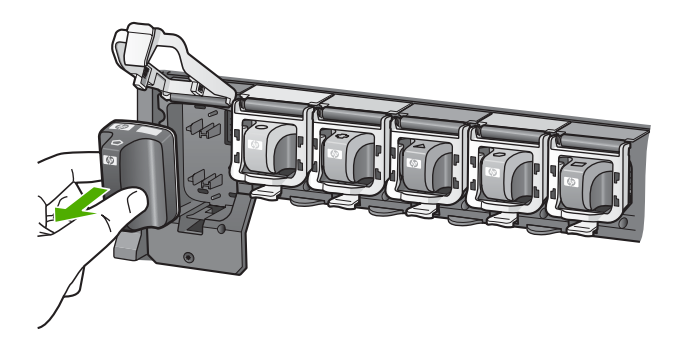

- Patarimas Apytuščias arba tuščias kasetes galima perdirbti. "HP Inkjet"
- atsargų perdirbimo programa, vykdoma daugelyje šalių / regionų, leidžia nemokamai perdirbti panaudotas rašalo kasetes. Norėdami sužinoti daugiau informacijos - eikite į tolesnį tinklalap į:

[www.hp.com/hpinfo/globalcitizenship/environment/recycle/inkjet.html](http://www.hp.com/hpinfo/globalcitizenship/environment/recycle/inkjet.html)

5. Naują rašalo kasetę išimkite iš pakuotės ir, laikydami ją už rankenėlės, įstumkite į tuščią angą.

Patikrinkite, ar rašalo kasetę dedate į tą angą, prie kurios nurodyta tokios pačios formos piktograma ir spalva, kaip ir ant kasetės.

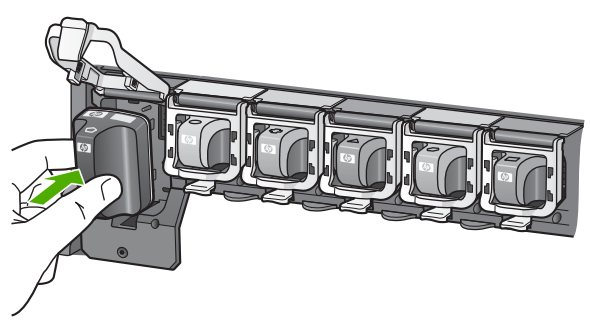

6. Pilką skląsti spauskite tol, kol kasetė užsifiksuos.

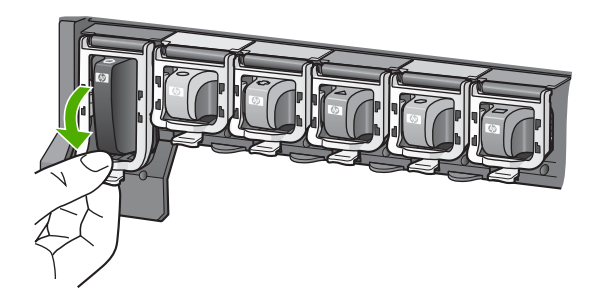

- 7. Keisdami kiekvieną rašalo kasetę pakartokite 2–5 veiksmus.
- 8. Uždarykite rašalo kasečių dangtį.

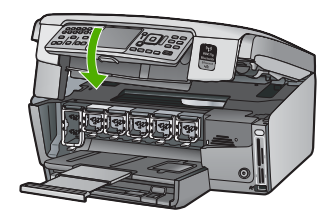

# **Spausdintuvo lygiavimas**

Pakeitus rašalo kasetę spausdintuvas susilygiuoja automatiškai. Ši funkcija gali praversti kuomet Self-Test (Testo) metu bet kurios spalvos laukelyje bus atspausdinti ruoželiai arba baltos linijos.

Jeigu spausdinimo kokybės problemos išlieka, pabandykite išvalyti spausdintuvo galvutę. Jei spausdinimo kokybės problemos vis dėlto neišnyksta, kreipkitės į HP klientų aptarnavimo centrą.

### **Spausdintuvo lygiavimas valdymo pulto pagalba**

- 1. Į įvesties dėklą įdėkite "letter", A4 ar "legal" dydžio balto nenaudoto paprasto popieriaus lapą.
- 2. Paspauskite "Setup" (saranka). Atsivers "Setup" (saranka) meniu.
- 3. Paspauskite norėdami pažymėti **"Tools" (priemonės)** , paskui spauskite **OK (gerai)** .

```
Atsivers "Tools" (priemonės) meniu.
```
- 4. Paspauskite norėdami pažymėti **Align Printer (Spausdintuvo lygiavimas)** , paskui spauskite **OK (gerai)** .
- 5. "HP All-in-One" išspausdina bandomąjį lapą, išlygina spausdinimo galvutę ir sukalibruoja spausdintuvą. Panaudokite arba išmeskite išspausdintą lapą. Pasirodo pasisekimo arba nesėkmės pranešimas.

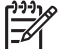

**Pastaba** Lygiavimas nepasiseks kuomet lygiuosite spausdintuvą jeigu įvesties dėkle yra įdėtas spalvotas popierius. Įdėkite į įvesties dėklą nenaudoto paprasto popieriaus ir bandykite lyginti iš naujo.

Jei lygiavimas vėl nepasiseka, gali būti kad jutiklis ar rašalo kasetė yra sugedę. Susisiekite su HP techninės pagalbos tarnyba. Eikite į [www.hp.com/support](http://h20180.www2.hp.com/apps/Nav?h_pagetype=s-001&h_lang=lt&h_cc=lt&h_product=1153771&h_page=hpcom&h_client=s-h-e002-1) . Jei prašoma, nurodykite savo šalį/regioną ir paspauskite **Contact HP** (Susisiekti su HP) norėdami gauti informaciją kaip paskambinti techninės priežiūros tarnybai.

- 6. Norėdami tęsti paspauskite **OK (gerai)** .
- 7. Pakartotinai panaudokite arba išmeskite lapą.

# **Nuvalykite "HP All-in-One"**

Kad kopijos ir nuskaityti dokumentai būtų švarūs, reikia nuvalyti stiklą ir vidinę dangčio pusę. Galite nuvalyti nulkes nuo išorinės "HP All-in-One" dalies.

### **Stiklo valymas**

Jei pagrindinio stiklo paviršius nešvarus, nučiupinėtas, apkritęs plaukais ir dulkėtas, gali trikti veikimas ir sumažėti kai kurių ypatybių tikslumas.

### **Kaip nuvalyti stiklą**

- 1. Išjunkite "HP All-in-One", ištraukite maitinimo kabelį ir pakelkite dangtį.
- 2. Valykite stiklą minkštu skudurėliu arba kempine, lengvai sudrėkinta nešlifuojančiu stiklo valikliu.

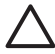

**Įspėjimas** Stiklui valyti nenaudokite šveitiklių, acetono, benzolo arba anglies tetrachlorido, nes šios medžiagos gali jam pakenkti. Nepilkite ir nepurkškite skysčio tiesiai ant stiklo. Skystis gali prasiskverbti po stiklu ir sugadinti įrenginį.

- 3. Stiklą valykite sausa, minkšta, pluošto nepaliekančios medžiagos skiaute, kad neliktų dėmių.
- 4. Prijunkite maitinimo kabelį ir įjunkite "HP All-in-One".

### **Vidinės dangčio pusės valymas**

Smulkių nešvarumų gali kauptis ir ant vidinės baltos "HP All-in-One" dangčio pusės, kuri prispaudžia dokumentą.

### **Kaip nuvalyti dangčio apačią**

- 1. Išjunkite "HP All-in-One", atjunkite maitinimo kabelį ir pakelkite dangtį.
- 2. Nuvalykite baltą vidinę pusę minkštu skudurėliu arba kempine, lengvai sudrėkinta šiltu muilinu vandeniu.

Atsargiai nuvalykite paviršių. Netrinkite.

3. Nusausinkite sausa, minkšta, pluošto nepaliekančios medžiagos skiaute.

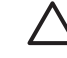

**Įspėjimas** Nenaudokite popierinių servetėlių, nes jos gali subraižyti paviršių.

4. Jei reikia išvalyti kruopščiau, valymo veiksmus pakartokite, tik valykite naudodami izopropilo alkoholį, paskui šios medžiagos likučius nuvalykite drėgnu skudurėliu.

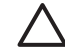

**Įspėjimas** Pasirūpinkite, kad ant stiklo arba "HP All-in-One" išorės nepatektų alkoholio, kitaip galite sugadinti įrenginį.

5. Prijunkite maitinimo kabelį ir įjunkite "HP All-in-One".

### **Išorės valymas**

Minkšta šluoste arba lengvai sudrėkinta kempine nušvalykite ant korpuso esančias dulkes, nešvarumus ir dėmes. "HP All-in-One" vidaus valyti nereikia. Nelaikykite skysčių arti valdymo skydelio, nesuliekite vidinės "HP All-in-One" pusės.

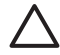

**Įspėjimas** Kad nesugadintumėte "HP All-in-One" išorės, nenaudokite alkoholinių arba alkoholio pagrindu pagamintų valymo priemonių.

# **5 Trikčių šalinimas ir techninė pagalba**

Šiame skyriuje pateikiama "HP All-in-One" trikčių šalinimo informacija. Pateikiama speciali informacija apie problemas, susijusias su diegimu ir konfigūravimu, taip pat apie naudojimą. Daugiau trikčių šalinimo informacijos ieškokite elektroniniame žinyne, kuris pateikiamas su programine įranga.

Šiame skyriuje taip pat pateikiama informacija apie garantiją ir techninę pagalbą. Kur kreiptis pagalbos, nurodoma šio vadovo galinio viršelio vidinėje pusėje.

Daugelis problemų iškyla "HP All-in-One" prijungus prie kompiuterio USB kabeliu prieš įdiegiant kompiutervie "HP All-in-One" programinę įrangą. Jei prijungėte "HP All-in-One" prie kompiuterio anksčiau nei paragino programinės įrangos įdiegimo vedlio pranešimas, atlikite šiuos veiksmus:

### **Trikčių diagnostikos bendrosios sąrankos informacija**

- 1. Atjunkite USB kabelį nuo kompiuterio.
- 2. Pašalinkite įdiegtą programinę įrangą (jei ją jau įdiegėte).
- 3. Perkraukite kompiuterį.
- 4. Išjunkite "HP All-in-One", palaukite vieną minutę, po to paleiskite aparatą iš naujo.
- 5. Iš naujo įdiekite "HP All-in-One" programinę įrangą.

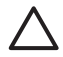

**Įspėjimas** Nejunkite USB kabelio prie kompiuterio, kol nebūsite paraginti programinės įrangos įdiegimo ekrane.

# **Pašalinkite programinę įrangą ir įdiekite iš naujo**

Jei sąranka nebaigta arba USB kabelį prie kompiuterio prijungėte anksčiau nei paragino pranešimas programinės įrangos sąrankos ekrane, programinę įrangą gali reikėti pašalinti ir įrengti iš naujo. Negalima paprasčiausiai pašalinti "HP All-in-One" programų rinkmenų iš kompiuterio. Įsitikinkite, kad jas pašalinote per programų šalinimo funkciją, kuri pateikiama "HP All-in-One" programinėje įrangoje.

### **Kaip šalinti įdiegtą įrangą iš "Windows" kompiuterio ir vėl ją įdiegti**

- 1. "Windows" užduočių juostoje spustelėkite **Start** (pradėti), **Settings** (nuostatos), **Control Panel** (valdymo skydelis).
- 2. Dukart spustelėkite **Add/Remove Programs** (pridėti/šalinti programas).
- 3. Pasirinkite "HP All-in-One", tada spustelėkite **Change/Remove** (keisti/šalinti). Vykdykite ekrane pateikiamus nurodymus.
- 4. Atjunkite "HP All-in-One" nuo kompiuterio.
- 5. Pakartotinai paleiskite kompiuterį.

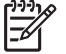

Pastaba Prieš paleidžiant kompiuterį iš naujo labai svarbu atjungti "HP All-in-One". Nejunkite "HP All-in-One" prie kompiuterio, kol neįdiegsite programinės įrangos iš naujo.

- 6. Į kompiuterio kompaktinių diskų įrenginį įdėkite "HP All-in-One" kompaktinį diską ir paleiskite programą "Setup" (sąranka).
- 7. Vadovaukitės ekrane ir su "HP All-in-One" įsigytame sąrankos vadove pateikiamomis instrukcijomis.

Užbaigus programinės įrangos sąranką, "Windows" sistemos dėkle atsiranda piktograma **HP Digital Imaging Monitor**.

Jeigu norite įsitikinti, kad programinė įranga įdiegta tinkamai, du kartus paspauskite "HP Solution Center" (HP sprendimų centras) piktogramą darbalaukyje. Jei "HP Solution Center" (HP sprendimų centras) rodo pagrindines piktogramas (**Scan Picture** ("Nuskaityti paveikslėlį") ir **Scan Document** ("Nuskaityti dokumentą")), programinė įranga įdiegta tinkamai.

### **Kaip šalinti įdiegtą įrangą iš "Mac" kompiuterio ir vėl ją įdiegti**

- 1. Atiunkite "HP All-in-One" nuo "Mac" kompiuterio.
- 2. Atverkite aplanką **Applications** (programos): **Hewlett-Packard**.
- 3. Dukart spustelėkite **HP Uninstaller** (HP įrangos šalinimo priemonė). Vykdykite ekrane pateikiamas instrukcijas.
- 4. Pašalinę programinę įrangą iš naujo paleiskite kompiuterį.
- 5. Jei norite iš naujo įdiegti programinę įrangą, įdėkite "HP All-in-One" kompaktinį diską į kompiuterio kompaktinių diskų įrenginį.
- 6. Darbalaukyje atverkite kompaktinį diską ir dukart spustelėkite **HP All-in-One Installer** (HP "All-in-One" įdiegimo priemonė).
- 7. Vadovaukitės ekrane ir su "HP All-in-One" įsigytame sąrankos vadove pateikiamomis instrukcijomis.

# **Techninės įrangos sąrankos trikčių šalinimas**

Naudokitės šiuo skyriumi problemoms, kurių gali kilti parengiant darbui "HP All-in-One" techninę įrangą, spręsti.

#### **"HP All-in-One" neįsijungia.**

**Priežastis** "HP All-in-One" netinkamai prijungtas prie maitinimo tinklo.

#### **Sprendimas**

· Įsitikinkite, kad maitinimo kabelis tvirtai prijungtas prie "HP All-in-One" ir maitinimo šaltinio. Įjunkite maitinimo kabelį į įžemintą elektros lizdą, apsaugos nuo viršįtampio įtaisą arba maitinimo bloką.

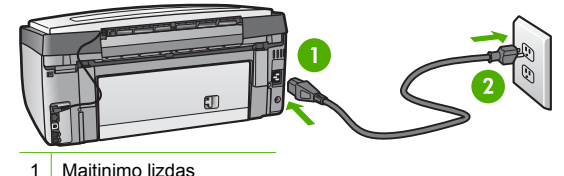

2 Įžemintas elektros lizdas

- Jei naudojate maitinimo bloką, įsitikinkite, kad jis yra įjungtas. Arba pabandykite jungti "HP All-in-One" tiesiai į įžemintą elektros lizdą.
- Patikrinkite, ar veikia elektros lizdas. Prijunkite žinomą veikiantį prietaisą ir pasižiūrėkite, ar jam tiekiamas maitinimas. Jei ne, problema gali būti susijusi su elektros lizdu.
- Jei "HP All-in-One" įjungėte į lizdą su komutatoriumi, įsitikinkite, kad komutatorius įjungtas. Jei jis įjungtas, tačiau vis tiek neveikia, problema gali būti elektros lizde.

#### **Priežastis** Per greitai paspaudėte mygtuką "On" (**jjungta**) .

**Sprendimas** "HP All-in-One" gali nereaguoti, jeigu mygtuką **"On" (įjungta)** paspausite per greitai. Vieną kartą paspauskite mygtuką "On" (**jiungta)** . Įrenginiui "HP All-in-One" įsijungti gali reikėti kelių minučių. Jei per tą laiką vėl paspausite **"On" (įjungta)** mygtuką, įrenginys gali išsijungti.

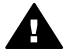

Perspėjimas Jeigu "HP All-in-One" vis tiek neįsijungia, galimas jo mechaninis gedimas. Išiunkite "HP All-in-One" iš maitinimo lizdo ir susisiekite su HP. Eikite i [www.hp.com/support](http://h20180.www2.hp.com/apps/Nav?h_pagetype=s-001&h_lang=lt&h_cc=lt&h_product=1153771&h_page=hpcom&h_client=s-h-e002-1)

Jeigu būsite paraginti, pasirinkite šalį ir (arba) regioną ir spustelėkite **Susisiekite su HP** informacijai apie techninės pagalbos iškvietimą gauti.

### **Prijungiau USB kabelį, tačiau pasireiškia problemos naudojant "HP All-in-One" su kompiuteriu**

**Priežastis** USB kabelis buvo prijungtas prieš įdiegiant programinę įrangą. USB kabelį prijungus anksčiau, nei nurodoma, gali įvykti klaidų.

**Sprendimas** Prieš prijungdami USB kabelį turite įdiegti su "HP All-in-One" gautą programinę įrangą. Įdiegimo metu nejunkite USB kabelio – palaukite, kol ekrane atsiras instrukcijos, leidžiančios tai padaryti.

Įdiegus programinę įrangą, kompiuterį sujungti su "HP All-in-One" USB kabeliu nesudėtinga. Vieną USB kabelio galą įkiškite į jungtį, esančią užpakalinėje kompiuterio pusėje, o kitą – į jungtį užpakalinėje "HP All-in-One" pusėje. Galite jungti į bet kurį užpakalinėje kompiuterio pusėje esantį USB lizdą.

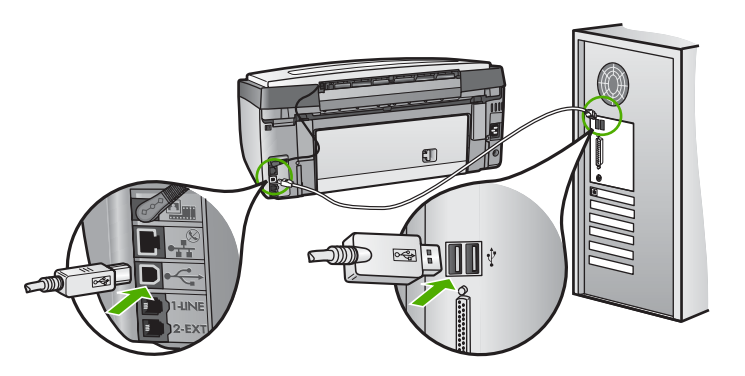

Išsamesnės informacijos apie programinės įrangos įdiegimą ir USB kabelio prijungimą ieškokite "Sąrankos vadove", kurį gavote su "HP All-in-One".

#### **Ekrane rodoma netinkama kalba**

**Sprendimas** Kalbos nuostatas galite bet kada pakeisti per **"Preferences" (programos parinktys)** meniu.

#### **Kalbai ir šaliai ir (arba) regionui nustatyti**

- 1. Paspauskite "Setup" (saranka).
- 2. Paspauskite ▼ ir paryškinsite "Preferences" (programos parinktys), tada spauskite **OK (gerai)** .
- 3. Paspauskite ir paryškinsite **Set Language (Nustatyti kalbą)** , tada spauskite **OK (gerai)** .
- 4. Paspauskite ir peržiūrėkite kalbas. Pamatę reikiamą kalbą spauskite **OK (gerai)** .
- 5. Jei prašoma, paspauskite ▼ ir paryškinsite **"Yes" (taip)** arba "No" (ne), tada spauskite **OK (gerai)** .
- 6. Paspauskite ir paryškinsite **Set Country/Region) (Nustatyti šalį/regioną)** , tada spauskite **OK (gerai)** .
- 7. Paspauskite ▼ šalių ir (arba) regionų sarašui peržiūrėti. Pamate šalį ir (arba) regioną, kurį norite pasirinkti, spauskite **OK (gerai)** .
- 8. Jei prašoma, paspauskite **v** ir paryškinsite "Yes" (taip) arba "No" (ne), tada spauskite **OK (gerai)** .

#### **Kompiuterio ekrane pasirodė pranešimas, kad nepavyko išlygiuoti spausdintuvo**

**Priežastis** Tiektuve įdėtas netinkamos rūšies popierius, pvz., spalvotas, popierius su tekstu arba - tam tikrais atvejais - iš antrinių žaliavų pagamintas popierius.

**Sprendimas** Įdėkite naują Letter ar A4 formato baltą popierių į tiektuvą ir bandykite išlygiuoti iš naujo.

Jei lygiavimas vėl nepavyko, gali būti sugedęs spaudinimo galvutės mazgo jutiklis. Susisiekite su HP techninės pagalbos tarnyba. Eikite į [www.hp.com/support](http://h20180.www2.hp.com/apps/Nav?h_pagetype=s-001&h_lang=lt&h_cc=lt&h_product=1153771&h_page=hpcom&h_client=s-h-e002-1) . Jei prašoma, nurodykite savo šalį/regioną ir spauskite **Contact HP** ("Susisiekti su HP") - pateikiama informacija, kaip kreiptis techninės pagalbos.

#### **"HP All-in-One" nespausdina**

**Priežastis** Tarp "HP All-in-One" ir kompiuterio nėra ryšio. **Sprendimas** Patikrinkite ryšį tarp "HP All-in-One" ir kompiuterio.

**Priežastis** Galimas vienos ar kelių spausdinimo kasečių sutrikimas. **Sprendimas** Patikrinkite, ar tinkamai įdėtos rašalo kasetės ir ar jose yra rašalo.

**Priežastis** Galbūt neįjungtas "HP All-in-One". Sprendimas Pažvelkite į "HP All-in-One" ekraną. Jei ekranas tuščias, o mygtukas **"On" (įjungta)** nedega, vadinasi "HP All-in-One" yra išjungtas. Patikrinkite, ar maitinimo kabelis yra tvirtai prijungtas prie "HP All-in-One" ir įkištas į maitinimo lizdą. Paspauskite mygtuką "On" (*i*jungta), kad jjungtumėte "HP All-in-One".

**Priežastis** Galbūt "HP All-in-One" baigėsi popierius. **Sprendimas** Į įvesties dėklą įdėkite popieriaus.

#### **Kompiuterio ekrane pasirodė pranešimas apie popieriaus strigtį arba užblokuotą spausdinimo agregato galvutę.**

**Sprendimas** Jei kompiuterio ekrane rodomas pranešimas apie užstrigusį popierių arba spausdinimo galvutę, "HP All-in-One" viduje gali būti užstrigusių pakuotės dalelių. Atidarykite spausdinimo kasečių dureles ir patikrinkite, ar įrenginyje neįstrigę pašalinių daiktų. Pašalinkite įstrigusias pakuotės atplaišas ar kitus pašalinius daiktus.

#### **Ekrano meniu rodomi netinkami matmenys**

**Priežastis** Atlikdami "HP All-in-One" saranką, galbūt pasirinkote netinkamą šali/regioną. Ekrane rodomi popieriaus lapo dydžiai priklauso nuo to, kokia šalis/regionas nustatyta. **Sprendimas** Šalies/regiono nustatymą galima pakeisti atstačius pradines kalbos nuostatas. Kalbos nuostatas galite bet kada pakeisti per "Preferences" (programos parinktys) meniu.

## **Fakso sąrankos trikčių šalinimas**

Šiame skyriuje pateikiama "HP All-in-One" fakso sąrankos trikčių šalinimo informacija. Siunčiant arba gaunant faksogramas, gali kilti problemų, jei "HP All-in-One" bus netinkamai nustatytas faksogramoms siųsti.

#### **Fakso bandymas nepavyko**

Jei bandėte atlikti fakso bandymą ir nepavyko, ataskaitoje ieškokite pagrindinės informacijos apie klaidas. Daugiau informacijos rasite patikrinimo ataskaitoje, kur nurodoma probema ir jos sprendimo būdas, aprašomas tam tikrame skyrelyje.

- Techninė [fakso patikra nepavyko.](#page-70-0)
- [Bandymas "Fax Connected to Active Telephone Wall Jack" \(fakso prijungimas prie sieninio](#page-70-0) [telefono lizdo\) nepavyko](#page-70-0)
- [Bandymas "Phone Cord Connected to Correct Port on Fax" \(telefono kabelio jungimas](#page-72-0) į teisingą fakso lizdą[\) nepavyko](#page-72-0)
- [Bandymas "Using Correct Type of Phone Cord with Fax" \(reikiamo tipo telefono kabelio](#page-73-0) [naudojimas su faksu\) nepavyko](#page-73-0)
- <span id="page-70-0"></span>[Bandymas "Dial Tone Detection" \(rinkimo signalo nustatymas\) nepavyko](#page-73-0)
- [Bandymas "Fax Line Condition" \(fakso linijos b](#page-74-0)ūsena) nepavyko

### **Techninė fakso patikra nepavyko.**

#### **Sprendimas**

● Išjunkite "HP All-in-One" mygtuku **"On" (įjungta)** , esančiu valdymo skydelyje, ir ištraukite maitinimo laidą iš užpakalinės "HP All-in-One" sienelės. Po kelių sekundžių vėl jiunkite maitinimo laidą ir įjunkite įrenginį. Dar kartą atlikite patikrą. Jei patikra vėl nepavyksta, žr. toliau šiame skyriuje pateikiamą trikčių šalinimo informaciją.

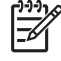

Pastaba Priklausomai nuo to, kiek laiko "HP All-in-One" būna išjungtas, iš atminties gali dingti data ir laikas. Vėliau, prijungus maitinimą, gali reikėti iš naujo įvesti datą ir laiką.

- Pabandykite išsiųsti arba priimti bandomąją faksogramą. Jei faksogramą išsiųsti arba priimti pavyko sėkmingai, sutrikimo neturėtų būti.
- Jei patikrą atliekate per **Fax Setup Wizard ("Fakso sąrankos vedlį")**, įsitikinkite, kad "HP All-in-One" tuo metu nevykdo kitos užduoties (pvz., kopijavimo). Patikrinkite, ar ekrane nerodomas pranešimas, kad "HP All-in-One" užimtas. Jeigu įrenginys užimtas, prieš patikrą palaukite, kol įrenginys atliks užduotį ir grįš į ramybės būseną.

Išsprendę aptiktas problemas, dar kartą atlikite fakso patikrą ir įsitikinkite, kad ji pavyko, o "HP All-in-One" yra pasirengęs siųsti faksogramas. Jeigu **"Fax Hardware Test" (fakso techninės įrangos patikra)** bandymas vis nepavyksta ir siųsdami faksogramas susiduriate su sunkumais, susisiekite su HP techninės pagalbos tarnyba. Eikite į [www.hp.com/support](http://h20180.www2.hp.com/apps/Nav?h_pagetype=s-001&h_lang=lt&h_cc=lt&h_product=1153771&h_page=hpcom&h_client=s-h-e002-1) . Jei prašoma, nurodykite savo šalį/regioną ir spauskite **Contact HP** ("Susisiekti su HP") pateikiama informacija, kaip kreiptis techninės pagalbos.

#### **Bandymas "Fax Connected to Active Telephone Wall Jack" (fakso prijungimas prie sieninio telefono lizdo) nepavyko**

#### **Sprendimas**

#### **Ką daryti?**

- Patikrinkite "HP All-in-One" prijungimą prie sieninio telefono lizdo ir įsitikinkite, kad telefono laidas prijungtas patikimai.
- Patikrinkite, ar su "HP All-in-One" naudojate originalų telefono kabelį. Jeigu "HP All-in-One" į sieninį telefono lizdą jungiate ne pateiktąjį telefono laidą, gali nepavykti siųsti ar priimti faksogramų. Jjungę telefono kabelį, gautą kartu su "HP All-in-One", dar kartą išbandykite faksą.

Įsitikinkite, kad tinkamai įjungėte "HP All-in-One" į sieninį telefono lizdą. Vieną "HP All-in-One" pridedamo telefono laido galą jiunkite į sieninį telefono lizdą, kitą – į "1-LINE" (1-LINIJA) prievadą galinėje "HP All-in-One" sienelėje.

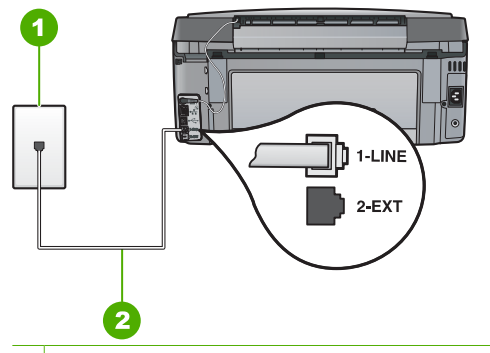

- 1 Sieninis telefono lizdas
- 2 Naudokite prie "HP All-in-One" pridedamą telefono laidą.
- Jeigu naudojate telefono linijos skaidiklį, perduodant faksogramas gali kilti sunkumų. (Skaidiklis yra laido dvejinimo jungtis, kuri jungiama į sieninį telefono lizdą.) Pabandykite pašalinti skaidiklį ir "HP All-in-One" jungti į sieninį telefono lizdą tiesiogiai.
- Pamėginkite telefono laidu, kurį naudojate "HP All-in-One" prijungti, įjungti veikiantį telefono aparatą ir patikrinkite, ar yra numerio rinkimo signalas. Jei signalo negirdite, susisiekite su telefonų kompanija, kad patikrintų ryšio liniją.
- Pabandykite išsiųsti arba priimti bandomąją faksogramą. Jei faksogramą išsiųsti arba priimti pavyko sėkmingai, sutrikimo neturėtų būti.

Išsprendę aptiktas problemas, dar kartą atlikite fakso patikrą ir įsitikinkite, kad ji pavyko, o "HP All-in-One" yra parengtas dirbti.
## <span id="page-72-0"></span>Bandymas "Phone Cord Connected to Correct Port on Fax" (telefono kabelio jungimas *i* **teisingą fakso lizdą) nepavyko**

**Sprendimas** Įjunkite telefono laidą į reikiamą prievadą.

1. Naudodami kartu su "HP All-in-One" pateiktą telefono kabelį, prijunkite vieną jo galą prie sieninio telefono lizdo, kitą – prie prievado, pažymėto "1-LINE" (1-LINIJA), kuris yra užpakalinėje "HP All-in-One" dalyje.

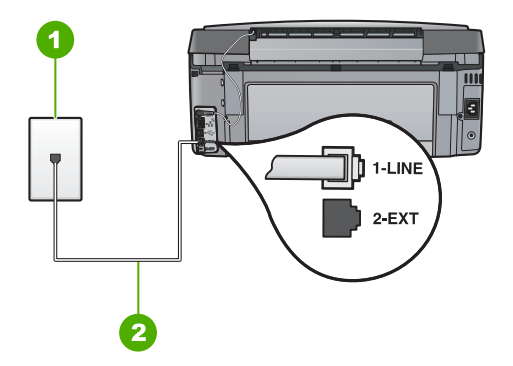

## **Užpakalinės "HP All-in-One" dalies vaizdas**

- 1 Sieninis telefono lizdas
- 2 Naudokite telefono kabelį, pateikiamą kartu su HP All-in-One". Jį junkite prie 1-LINE prievado
- 2. Prijungę telefono kabelį prie prievado, pažymėto "1-LINE" (1-LINIJA), dar kartą paleiskite fakso bandymą ir įsitikinkite, kad jis įvykdomas sėkmingai ir "HP All-in-One" yra pasirengęs darbui.
- 3. Pabandykite išsiųsti arba priimti bandomąją faksogramą.
- lsitikinkite, kad naudojamas originalų "HP All-in-One" telefono laidą. Jeigu "HP All-in-One" jungiate originaliu telefono laidu, gali nepavykti pasiųsti arba gauti faksogramų. Įjungę telefono laidą, gautą kartu su "HP All-in-One", dar kartą atlikite fakso patikrą.
- Jei naudojate telefono daliklį (šakotuvą), dėl jo gali kilti problemų naudojantis faksu. (Daliklis yra jungtis dviems laidams, jungiama į sieninį telefono lizdą.) Pabandykite atjungti daliklį ir prijungti "HP All-in-One" tiesiai prie sieninio telefono lizdo.

#### <span id="page-73-0"></span>**Bandymas "Using Correct Type of Phone Cord with Fax" (reikiamo tipo telefono kabelio naudojimas su faksu) nepavyko**

#### **Sprendimas**

• Įsitikinkite, kad jungti naudojate telefono laidą, gautą kartu su "HP All-in-One". Vienas telefono laido galas jungiamas į "1-LINE" (1-LINIJA) prievadą galinėje "HP All-in-One" sienelėje, kitas į sieninį telefono lizdą, kaip parodyta toliau.

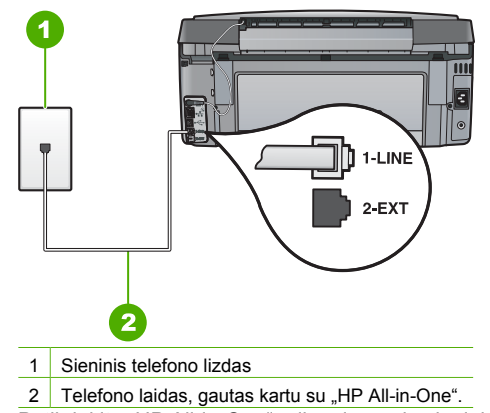

Patikrinkite "HP All-in-One" prijungimą prie sieninio telefono lizdo ir įsitikinkite, kad telefono laidas prijungtas patikimai.

#### Bandymas "Dial Tone Detection" (rinkimo signalo nustatymas) nepavyko

#### **Sprendimas**

- Patikra gali nepavykti, jeigu "HP All-in-One" tą pačią telefono liniją naudoja ir kiti įrenginiai. Norėdami sužinoti, ar triktį sukelia kita įranga, nuo telefono linijos atjunkite viską, išskyrus "HP All-in-One", ir dar kartą patikrinkite. Jeigu be kitos įrangos **"Dial Tone Detection Test" (rinkimo signalo radimo patikra)** sėkmingai atlieka patikros procedūrą, reiškia sutrikimą sukelia kažkuris iš kitų įrenginių. Pabandykite juos vėl prijungti po vieną, kaskart atlikdami patikrą, kol galiausiai nustatysite, kuris įrenginys sukelia sutrikimą.
- Pamėginkite telefono laidu, kurį naudojate jungdami "HP All-in-One", jiungti veikiantį telefono aparatą ir patikrinkite numerio rinkimo signalą. Jei signalo negirdite, susisiekite su telefonų kompanija, kad patikrintų ryšio liniją.

<span id="page-74-0"></span>Patikrinkite, ar tinkamai įjungėte "HP All-in-One" į telefono lizdą. Kartu su "HP All-in-One" gautą telefono laidą jjunkite vieną jo galą į sieninį telefono lizdą, kitą į "1-LINE" (1-LINIJA) prievadą galinėje "HP All-in-One" sienelėje.

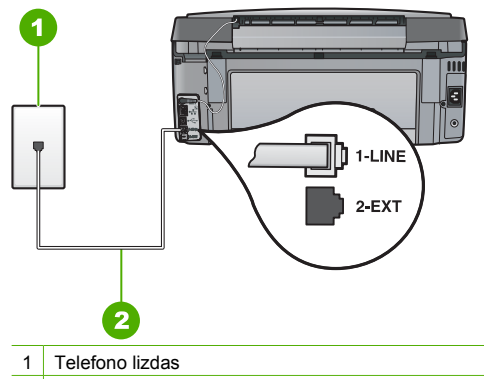

- 2 Naudokite kartu su "HP All-in-One" gauta telefono laida.
- Jeigu naudojate telefono linijos skaidiklį, perduodant faksogramas gali kilti sunkumų. (Skaidiklis yra laido dvejinimo jungtis, kuri jungiama į sieninį telefono lizdą.) Pabandykite pašalinti skaidiklį ir "HP All-in-One" jungti į telefono lizdą tiesiogiai.
- Patikra gali nepavykti dėl to, kad telefono sistema nenaudoja standartinio rinkimo signalo, kaip kai kurios PBX sistemos. Dėl to neturėtų kilti sunkumų siunčiant ir priimant faksogramas. Pabandykite pasiųsti ar priimti bandomąją faksogramą.
- Patikrinkite, ar nustatyta reikiama šalis/regionas. Jeigu šalies/regiono nuostatos nėra arba ji netinkama, patikra gali nepavykti ir siunčiant arba gaunant faksogramas gali iškilti problemų.
- Įsitikinkite, kad "HP All-in-One" jungiate prie analoginės telefono linijos, nes kitaip negalėsite siųsti ir gauti faksogramų. Patikrinti, ar telefono linija yra skaitmeninė, galite prijungę įprastinį analoginį telefoną prie linijos ir paklausę rinkimo signalo. Jei įprasto rinkimo signalo negirdite, linija gali būti nustatyta skaitmeniniams telefonams. Prijunkite "HP All-in-One" prie analoginės telefono linijos ir pabandykite siųsti arba priimti faksogramas.

Išsprendus aptiktas problemas, dar kartą patikrinkite faksą, įsitikinkite, kad jis tinkamai veikia ir "HP All-in-One" yra parengtas faksogramoms siųsti. Jeigu Dial Tone Detection ("Numerio rinkimo signalo aptikimo bandymas") vis nepavyksta, kreipkitės į telefono ryšių bendrovę, kad patikrintų telefono liniją.

#### **Bandymas "Fax Line Condition" (fakso linijos būsena) nepavyko**

#### **Sprendimas**

- Isitikinkite, kad "HP All-in-One" jungiate prie analoginės telefono linijos, nes kitaip negalėsite siųsti ir gauti faksogramų. Patikrinti, ar telefono linija yra skaitmeninė, galite prijungę įprastinį analoginį telefoną prie linijos ir paklausę numerio rinkimo signalo. Jei įprasto rinkimo signalo negirdite, linija gali būti nustatyta skaitmeniniams telefonams. Prijunkite "HP All-in-One" prie analoginės telefono linijos ir pabandykite siųsti arba priimti faksogramą.
- Patikrinkite, kaip "HP All-in-One" prijungtas prie telefono lizdo, ir įsitikinkite, kad telefono laidas prijungtas patikimai.
- Įsitikinkite, kad tinkamai įjungėte "HP All-in-One" į telefono lizdą. Kartu su "HP All-in-One" gautą telefono laidą jiunkite vieną jo galą į telefono lizdą, kitą – j "1-LINE" (1-LINIJA) prievadą galinėje "HP All-in-One" sienelėje.
- <span id="page-75-0"></span>Patikra gali nepavykti, jei "HP All-in-One" tą pačią telefono liniją naudoja ir kiti įrenginiai. Norėdami sužinoti, ar triktį sukelia kita įranga, nuo telefono linijos atjunkite viską, išskyrus "HP All-in-One", ir dar karta patikrinkite.
	- Jeigu be kitos įrangos **"Fax Line Condition Test" (fakso linijos būsenos patikra)** sėkmingai atlieka patikros procedūrą, reiškia sutrikimą sukelia kažkuris iš kitų įrenginių. Pabandykite juos vėl prijungti po vieną, kaskart atlikdami patikrą, kol galiausiai nustatysite, kuris įrenginys sukelia sutrikimą.
	- Jeigu be kitos įrangos **"Fax Line Condition Test" (fakso linijos būsenos** patikra) patikra nepavyksta, prijunkite "HP All-in-One" prie veikiančios telefono linijos ir toliau skaitykite šiame skyriuje pateikiamą trikčių šalinimo informaciją.
- Jeigu naudojate telefono linijos skaidiklį, perduodant faksogramas gali kilti sunkumų. (Skaidiklis yra laido dvejinimo jungtis, kuri jungiama į telefono lizdą.) Pabandykite pašalinti skaidikliį ir "HP All-in-One" jungti į telefono lizdą tiesiogiai.

Išsprendę aptiktas problemas, dar kartą patikrinkite faksą, įsitikinkite, kad jis tinkamai veikia ir "HP All-in-One" yra parengtas faksogramoms siųsti. Jeigu Fax Line Condition ("Fakso linijos būsenos") bandymas vis nepavyksta, o faksogramų neina išsiųsti, susisiekite su savo telefono ryšio bendrove, kad patikrintų telefono liniją.

#### **"HP All-in-One" negali išsiųsti ir gauti faksogramų**

**Priežastis** "HP All-in-One" nėra tinkamai nustatytas faksogramoms siųsti. **Sprendimas** Vadovaudamisi šiame vadove pateikiamais nurodymais tinkamai nustatykite "HP All-in-One" faksogramoms siųsti, atsižvelgiant į visus kitus įrenginius, naudojančius tą pačią telefono liniją kaip "HP All-in-One", ir šia linija teikiamas kitas paslaugas. Tuomet atlikite fakso patikrą, patikrinkite "HP All-in-One" būseną ir įsitikinkite, kad tinkamai nustatėte. "HP All-in-One" atspausdina patikros rezultatų ataskaitą. Jeigu patikra nesėkminga, peržiūrėkite ataskaitą – joje rasite informacijos apie tai, kaip pašalinti aptiktas problemas.

#### **Priežastis** "HP All-in-One" išjungtas.

**Sprendimas** Pažvelkite į "HP All-in-One" ekraną. Jei ekranas tuščias, o mygtukas **"On" (įjungta)** nedega, vadinasi "HP All-in-One" yra išjungtas. Patikrinkite, ar maitinimo kabelis yra tvirtai prijungtas prie "HP All-in-One" ir įkištas į maitinimo lizdą. Paspauskite mygtuką "On" (**ijungta**), kad jiungtumėte "HP All-in-One".

**Priežastis** Jungti "HP All-in-One" naudojamas netinkamas telefono laidas arba telefono laidas jungiamas į netinkamą lizdą.

#### **Sprendimas**

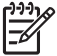

**Pastaba** Šis galimas sprendimas taikomas tik toms šalims ir (arba) regionams, kuriose kartu su "HP All-in-One" gaunamas dviejų kontaktų telefono kabelis: Argentina, Australija, Brazilija, Kanada, Čilė, Kinija, Kolumbija, Graikija, Indija, Indonezija, Airija, Japonija, Korėja, Lotynų Amerika, Malaizija, Meksika, Filipinai, Lenkija, Portugalija, Rusija, Saudo Arabija, Singapūras, Ispanija, Taivanas, Tailandas, JAV, Venesuela ir Vietnamas.

Įsitikinkite, kad į telefeno lizdą jungiate kartu su "HP All-in-One" gautą telefono laidą. Vienas šio specialaus dvigyslio telefono laido galas jungiamas į "1-LINE" (1-LINIJA) prievadą galinėje "HP All-in-One" sienelėje, kitas – į telefono lizdą, kaip parodyta.

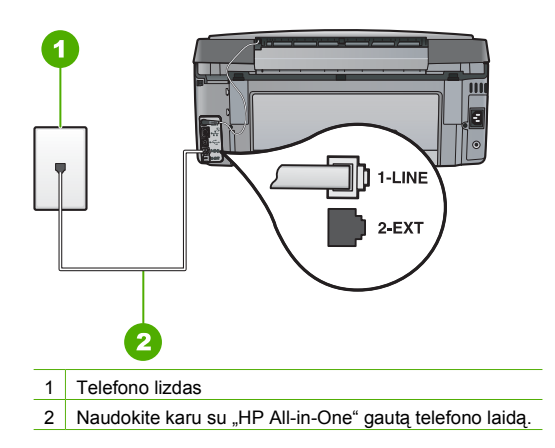

Šis specialus dvigyslis telefono laidas skiriasi nuo įprastų keturgyslių telefono laidų, kuriuos galbūt turite namie ar biure. Patikrinkite laido galą ir palyginkite jį su abiejų rūšių laidų galais, kaip parodyta paveikslėlyje.

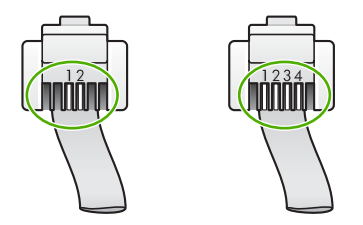

Jeigu naudojate keturgyslį telefono laidą, atjunkite jį, suraskite patiekiamą dvigyslį telefono laidą ir prijunkite jį prie "1-LINE" (1-LINIJA) prievado galinėje "HP All-in-One" sienelėje. Jeigu "HP All-in-One" pateikiamas dvigyslio telefono laido adapteris, galite jį naudoti su keturgysliu telefono laidu, jei pakuotėje esantis dvigyslis telefono laidas yra per trumpas. ljunkite dvigyslio telefono laido adapterį į "1-LINE" (1-LINIJA) prievadą galinėje "HP All-in-One" sienelėje. Keturgyslį telefono laidą įjunkite į laisvą adapterio prievadą ir į sieninį telefono lizdą. Daugiau informacijos apie dvigyslio telefono laido adapterio naudojimą pateikiama jo dokumentacijoje.

**Priežastis** Kita biuro įranga (atsakiklis arba telefonas) nėra tinkamai paruošta darbui su "HP All-in-One".

#### **Sprendimas**

**Pastaba** Šis galimas sprendimas taikomas tik toms šalims ir (arba) regionams, kuriose kartu su "HP All-in-One" gaunamas dviejų kontaktų telefono kabelis: Argentina, Australija, Brazilija, Kanada, Čilė, Kinija, Kolumbija, Graikija, Indija, Indonezija, Airija, Japonija, Korėja, Lotynų Amerika, Malaizija, Meksika, Filipinai, Lenkija, Portugalija, Rusija, Saudo Arabija, Singapūras, Ispanija, Taivanas, Tailandas, JAV, Venesuela ir Vietnamas.

Įsitikinkite, kad tinkamai įjungėte "HP All-in-One" į sieninį telefono lizdą, ir tinkamai prijungėte kitą įrangą bei priemones, naudojančias vieną telefono liniją su "HP All-in-One".

Jungimas prie sieninio telefono lizdo atliekamas per "1-LINE" (1-LINIJA) pažymėta prievada, esantį galinėje "HP All-in-One" sienelėje. Jungimas su kita įranga - atsakikliu ar telefonu atliekamas panaudojant "2-EXT" (2-PAPILDOMA) prievadą, kaip parodyta toliau.

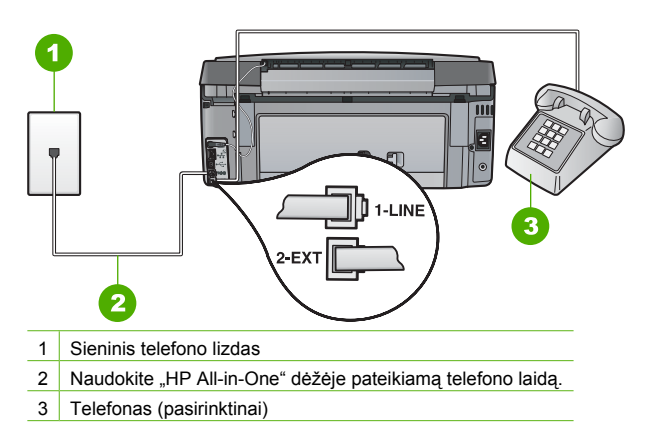

**Priežastis** Naudojate telefono linijos daliklį.

**Sprendimas** Telefono linijos daliklis gali sukelti fakso triktis. (Daliklis yra laido dvejinimo jungtis, kuri jungiama į sieninį telefono lizdą.) Pabandykite pašalinti daliklį ir "HP All-in-One" jungti į sieninį telefono lizdą tiesiogiai.

**Priežastis** Sieninis telefono lizdas neveikia.

**Sprendimas** Pabandykite telefono laidu į sieninį lizdą, kurį naudojate jungiant "HP All-in-One", įjungti veikiantį telefono aparatą, ir patikrinti, ar girdėti signalas. Jei negirdite rinkimo signalo, susisiekite su telefono ryšio bendrove, kad pašalintų gedimą.

**Priežastis** Telefone girdimas triukšmas. Prastos garso kokybės (triukšmingos) telefono linijos gali sukelti problemų siunčiant faksogramas.

**Sprendimas** Jeigu triktis įvyko dėl telefono linijos trikdžių, susisiekite su siuntėju, kad dar kartą išsiųstų faksogramą. Po pakartotinio bandymo kokybė gali būti geresnė. Telefono linijos garso kokybę galite patikrinti įjungdami telefoną į sieninį telefono lizdą ir pasiklausydami, ar negirdėti traškesių arba kitokio triukšmo. Jei problemos išspręsti nepavyko, išjunkite "**Error Correction Mode" (klaidų taisymo režimas)** (KTR) ir kreipkitės į telefono ryšio paslaugų bendrovę.

Jeigu vis dar patiriate faksogramų perdavimo sunkumų, nustatykite mažesnę "Fax **Speed" (faksogramos perdavimo sparta)** spartą - **Vidutinis** arba **Slow (9600) Lėtas (9600)** .

**Priežastis** Galbūt naudojamas kitas įrenginys, prijungtas prie tos pačios linijos, kaip ir "HP All-in-One".

**Sprendimas** Užtikrinkite, kad dubliuojantys telefonai (telefonai, esantys toje pačioje telefono linijoje, bet neprijungti prie "HP All-in-One") ar kita įranga nėra naudojama. Pažiūrėkite, ar nenukeltas telefono ragelis. Pavyzdžiui, faksogramos perduoti "HP All-in-One" negalėsite, jei pakeltas dubliuojančio telefono ragelis arba jei kompiuterio telefoniniu modemu siunčiate el. paštą ar jungiatės prie interneto.

**Priežastis** "HP All-in-One" naudoja vieną telefono liniją su DSL paslauga ir DSL filtras neįjungtas.

**Sprendimas** Jei naudojate skaitmeninės abonento linijos (Digital Subscriber Line, DSL) paslaugą, įsitikinkite, kad prijungtas DSL filtras, priešingu atveju negalėsite sėkmingai siųsti faksogramų. Teikiant DSL paslaugą, telefono linija siunčiamas skaitmeninis signalas, galintis trukdyti "HP All-in-One" - dėl to "HP All-in-One" negalės perduoti ir priimti faksogramų. DSL filtras pašalina skaitmeninį signalą ir leidžia "HP All-in-One" naudoti telefono liniją. Ar įrengtas filtras, galite nustatyti paklausius telefono linijos ar numerio rinkimo signalo. Jeigu girdite triukšmą ar statinio krūvio garsus, DSL filtras veikiausiai neįrengtas arba įrengtas netinkamai. Įsigykite DSL filtrą iš savo DSL paslaugos teikėjo. Jeigu jau turite DSL filtrą, įsitikinkite, kad jis tinkamai prijungtas.

**Priežastis** "HP All-in-One" klaida kilo dėl kitų veiksmų.

**Sprendimas** Ekrane arba kompiuteryje patikrinkite, ar pranešama apie klaidą ir pateikiama informacija apie problemą bei jos sprendimą. Jeigu įvyko klaida, "HP All-in-One" nesiųs ir nepriims faksogramų, kol klaida nebus ištaisyta.

Taip pat galite patikrinti "HP All-in-One" statusą spustelint **Status** ("Statusas"), esantį "HP Solution Center" (HP sprendimy centras).

**Priežastis** Naudojant PBX arba ISDN konverterį / terminalo adapterį.

#### **Sprendimas**

Įsitikinkite, kad "HP All-in-One" prijungtas prie prievado, skirto faksui ir telefonui. Taip pat, jeigu įmanoma, įsitikinkite, kad nustatytas terminalo adapterio jungimo tipas naudojamas jūsų šalyje/regione.

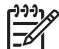

**Pastaba** Kai kuriose ISDN sistemose vartotojas gali konfigūruoti prievadus pagal konkrečią telefono įrangą. Pavyzdžiui, vieną prievadą galite priskirti telefonui ir 3 grupės faksui, o kitą prievadą galite naudoti įvairiems tikslams. Jeigu naudodami ISDN keitiklio fakso ir (arba) telefono prievadą turite problemų, pamėginkite naudoti įvairiems tikslams skirtą prievadą (jis gali būti pažymėtas užrašu "multi-combi" arba kaip nors panašiai).

Išsamesnės informacijos apie "HP All-in-One" nustatymą naudoti su PBX telefonine sistema ar ISDN linija ieškokite [C variantas: Nustatykite "HP All-in-One" darbui su PBX](#page-41-0) telefonų [sistema arba ISDN linija](#page-41-0).

● Pamėginkite nustatyti **"Fax Speed" (faksogramos perdavimo sparta)** į **Vidutinis** ar **Slow (9600) Lėtas (9600)** .

**Priežastis** Nustatyta per didelė "Fax Speed" (faksogramos perdavimo sparta) sparta. **Sprendimas** Gali reikėti faksogramas perduoti ir priimti mažesne sparta. Pamėginkite nustatyti **"Fax Speed" (faksogramos perdavimo sparta)** į **Vidutinis** ar **Slow (9600) Lėtas (9600)** , jeigu naudojate:

- Interneto telefono paslauga
- PBX sistema
- Faksogramos per internetą protokolą (Fax over Internet Protocol, FoIP)
- **ISDN** paslauga

**Priežastis** Patikrinkite, ar "HP All-in-One" neprijungtas prie sieninio telefono lizdo, skirto skaitmeniniams telefonams.

**Sprendimas** Įsitikinkite, kad "HP All-in-One" jungiate prie analoginės telefono linijos, nes priešingu atveju negalėsite siųsti ir priimti faksogramų. Norėdami patikrinti, ar telefono linija yra skaitmeninė, prijunkite įprastinį analoginį telefoną prie linijos ir paklausykite, ar yra signalas. Jei įprasto rinkimo signalo negirdite, linija gali būti nustatyta skaitmeniniams telefonams. Prijunkite "HP All-in-One" prie analoginės telefono linijos ir pabandykite siųsti arba priimti faksogramas.

**Priežastis** "HP All-in-One" naudoja vieną telefono liniją su DSL paslauga, DSL modemas gali būti netinkamai įžemintas.

<span id="page-79-0"></span>**Sprendimas** Jei DSL modemas netinkamai įžemintas, telefono linijoje jis gali sukelti triukšmą. Prastos garso kokybės (triukšmingos) telefono linijos gali sukelti problemų siunčiant faksogramas. Telefono linijos garso kokybę galite patikrinti prie sieninio telefono lizdo prijungę telefoną ir klausydami, ar nėra atmosferinių ar kitokių trukdžių.

#### **Jei išgirsite triukšmą, atlikite šiuos veiksmus:**

- 1. Išjunkite DSL modemą ir bent 15 minučių visiškai atjunkite maitinimą.
- 2. ljunkite DSL modema.
- 3. Pasiklausykite rinkimo signalo. Jei rinkimo signalas aiškus (nėra triukšmų ar traškesių), pabandykite nusiųsti ar priimti faksogramą.

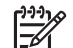

**Pastaba** Ateityje telefono linijoje vėl galite išgirsti atmosferinių trukdžių. Jei "HP All-in-One" nebesiunčia ir nebepriima faksogramų, procesą pakartokite.

Jei telefono linija triukšminga, susisiekite su ryšio paslaugas teikiančia kompanija. Daugiau informacijos apie DSL modemo išjungimą gali suteikti DSL paslaugos teikėjas.

**Priežastis** Perduodant faksogramą internetu, panaudojant IP telefoną, kyla ryšio sunkumų. **Sprendimas** Pamėginkite perduoti faksogramą vėliau. Įsitikinkite, kad jūsų interneto ryšio tiekėjas suteikia galimybę siųsti faksogramas internetu.

Jei problema išlieka, kreipkitės į savo interneto paslaugos teikėją.

#### **"HP All-in-One" negali siųsti faksogramų, tačiau gali jas priimti**

**Priežastis** "HP All-in-One" nėra tinkamai nustatytas faksogramų perdavimui.

**Sprendimas** Pagal šiame vadove pateikiamus nurodymus tinkamai nustatykite "HP All-in-One" faksogramų perdavimui, atsižvelgiant į visą kitą įrangą, naudojančią tą pačią telefono liniją kaip "HP All-in-One", ir šia linija teikiamas kitas paslaugas. Tuomet atlikite fakso testą ir patikrinus "HP All-in-One" statusą, įsitikinkite, kad tinkamai nustatėte. "HP All-in-One" atspausdina testo rezultatų ataskaitą. Jeigu testas nesėkmingas, peržiūrėkite

ataskaitą – joje rasite informacijos apie tai, kaip pašalinti aptiktas problemas.

**Priežastis** Galbūt "HP All-in-One" numerį renka per greitai arba per anksti.

**Sprendimas** Gali reikėti skaičių sekoje įterpti pauzių. Pavyzdžiui, jei norite pasiekti tarpmiestinio ryšio liniją, prieš renkamą numerį po tarpmiestinio ryšio kodo įterpkite pauzę. Jei renkamas numeris 95555555, o tarpmiestinio ryšio kodas yra 9, pauzės įterpiamos taip: 9-555-5555. Pauzė renkamame fakso numeryje įterpiama spusčiojant "Space" (tarpas) mygtuką, kol ekrane parodomas brūkšnys (**-**).

Jei naudojate greitojo rinkimo numerius faksogramai siųsti, greitojo rinkimo įvestyse įterpkite reikiamas pauzes.

Taip pat galite siųsti faksogramą naudodami rinkimo valdymą. Ši funkcija suteikia galimybę klausytis telefono linijos renkant numerį. Galite nustatyti rinkimo greitį ir rinkdami reaguoti į informaciją.

**Priežastis** Neteisingas numerio, kurį įvedėte siųsdami faksą, formatas.

**Sprendimas** Patikrinkite, ar fakso numerio, kurį renkate, formatas ir pats numeris yra teisingas. Pavyzdžiui, priklausomai nuo telefonų sistemos, jums gali reikėti surinkti kodą "9". Jei jūsų telefono linija naudoja telefonų stotelę (PBX), surinkite išėjimo į išorinę liniją kodą prieš fakso numerį.

**Priežastis** Priimančiojo fakso aparato sutrikimas.

**Sprendimas** Galite patikrinti telefonu paskambinus į fakso numerį ir pasiklausius fakso aparato signalo. Jei negirdite fakso signalo, priimantysis fakso aparatas gali būti neįjungtas <span id="page-80-0"></span>arba gavėjo telefono linijai trukdo balso pašto paslauga. Taip pat galite paprašyti gavėjo, kad patikrintų, ar priimantysis fakso aparatas nesutrikęs.

#### **"HP All-in-One" negali išsiųsti faksogramos rankiniu būdu**

**Priežastis** Priimantysis fakso aparatas gali neužtikrinti faksogramų priėmimo rankiniu būdu. **Sprendimas** Pasiteiraukite gavėjo, ar priimantysis fakso aparatas gali priimti faksogramas neautomatiniu būdu.

**Priežastis** Nepaspaudėte **"Start Fax Black" (siųsti nespalvotą faksogramą)** ar **"Start Fax Color" (siųsti spalvotą faksogramą)** per tris sekundes nuo pasigirdusio fakso signalo. Sprendimas Jeigu faksogramą perduodate rankiniu būdu, būtinai paspauskite "Start Fax **Black" (siųsti nespalvotą faksogramą)** arba **"Start Fax Color" (siųsti spalvotą faksogramą)** per tris sekundes nuo pasigirdusio priimančiojo aparato fakso signalo, nes antraip gali nutrūkti ryšys.

**Priežastis** Telefonas, kuriuo atliekamas fakso skambutis, neprijungtas betarpiškai prie "HP All-in-One" arba prijungtas netinkamai.

#### **Sprendimas**

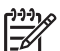

**Pastaba** Šis galimas sprendimas taikomas tik toms šalims ir (arba) regionams, kuriose kartu su "HP All-in-One" gaunamas dviejų kontaktų telefono kabelis: Argentina, Australija, Brazilija, Kanada, Čilė, Kinija, Kolumbija, Graikija, Indija, Indonezija, Airija, Japonija, Korėja, Lotynų Amerika, Malaizija, Meksika, Filipinai, Lenkija, Portugalija, Rusija, Saudo Arabija, Singapūras, Ispanija, Taivanas, Tailandas, JAV, Venesuela ir Vietnamas.

Jei norite faksogramas siųsti rankiniu būdu, telefonas jungiamas tiesiogiai į prievadą, pažymėtą "2-EXT" (2-PAPILDOMA), esantį "HP All-in-One", kaip parodyta toliau.

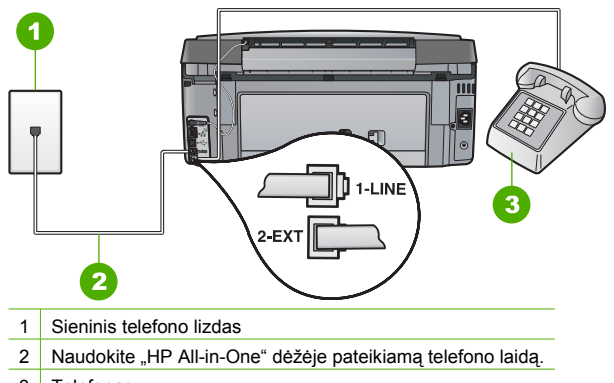

3 Telefonas

**Priežastis** Galbūt nustatyta per didelė "Fax Speed" (faksogramos perdavimo sparta) sparta.

Sprendimas Pamėginkite nustatyti "Fax Speed" (faksogramos perdavimo sparta) į **Vidutinis** ar **Slow (9600) Lėtas (9600)** ir iš naujo perduoti faksogramą.

#### **"HP All-in-One" negali priimti faksogramų, tačiau gali jas išsiųsti**

**Priežastis** "HP All-in-One" nėra tinkamai nustatytas faksogramų perdavimui.

**Sprendimas** Pagal šiame vadove pateikiamus nurodymus tinkamai nustatykite "HP All-in-One" faksogramų perdavimui, atsižvelgiant į visą kitą įrangą, naudojančią tą pačią telefono liniją kaip "HP All-in-One", ir šia linija teikiamas kitas paslaugas. Tuomet atlikite fakso testą ir patikrinus "HP All-in-One" statusą, įsitikinkite, kad tinkamai nustatėte.

"HP All-in-One" atspausdina testo rezultatų ataskaitą. Jeigu testas nesėkmingas, peržiūrėkite ataskaitą – joje rasite informacijos apie tai, kaip pašalinti aptiktas problemas.

**Priežastis "Auto Answer" (automatinis atsakymas)** išjungtas - reiškia "HP All-in-One" neatsakys į gaunamus skambučius. Turite asmeniškai atsakyti į gaunamus fakso skambučius, kitaip "HP All-in-One" neatsakys į fakso skambučius.

**Sprendimas** Priklausomai nuo jūsų biuro įrangos paruošimo, galbūt galima nustatyti "HP All-in-One" atsakyti į gaunamus skambučius automatiškai.

Jeigu **"Auto Answer" (automatinis atsakymas)** turi būti išjungtas, turėsite spausti **"Start Fax Black" (siųsti nespalvotą faksogramą)** arba **"Start Fax Color" (siųsti spalvotą faksogramą)** , kad priimtumėte faksogramą.

- Patarimas Jei esate nepakankamai arti "HP All-in-One", kad galėtumėte pasiekti
- valdymo skydelį, palaukite kelias sekundes ir telefone paspauskite **1 2 3**. Jei
	- "HP All-in-One" nepradeda priimti faksogramos, palaukite dar kelias sekundes ir vėl surinkite 1 2 3. "HP All-in-One" pradėjus priimti faksogramą galite padėti telefono ragelį.

**Priežastis** Balso pašto paslauga užsakoma tuo pačiu telefono numeriu, kuris naudojamas fakso skambučiams.

**Sprendimas** Nustatykite "HP All-in-One", kad į fakso skambučius būtų atsakoma neautomatiškai. Jeigu balso pašto paslauga teikiama ir faksogramos gaunamos ta pačia telefono linija, automatiškai faksogramų priimti negalėsite. Turėsite faksogramas priimti rankiniu būdu; tai reiškia, kad turėsite asmeniškai atsakyti į fakso skambučius.

**Priežastis** Kompiuterio telefoninis modemas naudoja vieną telefono liniją su "HP All-in-One". **Sprendimas** Jei prie "HP All-in-One" naudojamos telefono linijos prijungtas telefoninis kompiuterio modemas, užtikrinkite, kad kompiuterio modemo programinė įranga nebūtų nustatyta faksogramas priimti automatiškai. Modemai, nustatyti priimti faksogramas automatiškai, užima telefono liniją ir atsako į visus gaunamus fakso skambučius, todėl "HP All-in-One" negali priimti faksogramų.

**Priežastis** Jei prie "HP All-in-One" naudojamos telefono linijos prijungtas atsakiklis, gali kilti viena iš šių problemų:

- Jūsų įrašytas pranešimas gali būti per ilgas arba įrašytas pernelyg garsiai, kad "HP All-in-One" galėtų aptikti fakso signalą, todėl skambinantis faksas gali išsijungti.
- Atsakiklyje gali nepakakti tylios pauzės laiko po atsiliepimo pranešimo, kad "HP All-in-One" galėtų aptikti fakso signalą. Ši problema dažniausiai kyla naudojant skaitmeninius atsakiklius.

Sprendimas Jeigu viena telefono linija su "HP All-in-One" naudojate atsakiklį, galite taikyti šias priemones:

- Atjunkite atsakiklį ir pabandykite priimti faksogramą. Jei be atsakiklio faksogramą priimti galite, trikties priežastis gali būti atsakiklis.
- Vėl prijunkite atsakiklį ir dar kartą įrašykite atsiliepimo pranešimą. Įrašykite pranešimą, kuris trunka apie 10 sekundžių. Įrašydami pranešimą, kalbėkite lėtai ir negarsiai. Po pranešimo palikite mažiausiai 5 sekundes tylos. Šios pauzės metu turi nesigirdėti foninio triukšmo. Dar kartą pabandykite priimti faksogramą.

**Priežastis** Atsakiklis ir "HP All-in-One" gali būti netinkamai suderinti.

#### **Sprendimas**

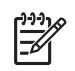

**Pastaba** Šis galimas sprendimas taikomas tik toms šalims ir (arba) regionams, kuriose kartu su "HP All-in-One" gaunamas dviejų kontaktų telefono kabelis: Argentina, Australija, Brazilija, Kanada, Čilė, Kinija, Kolumbija, Graikija, Indija, Indonezija, Airija, Japonija, Korėja, Lotynų Amerika, Malaizija, Meksika, Filipinai, Lenkija, Portugalija, Rusija, Saudo Arabija, Singapūras, Ispanija, Taivanas, Tailandas, JAV, Venesuela ir Vietnamas.

Kai atsakiklis prijungtas prie tos pačios telefono linijos, kurią naudojate fakso skambučiams, atsakiklį junkite tiesiai prie "HP All-in-One", panaudojant "2-EXT" (2-PAPILDOMA) prievadą, kaip parodyta toliau. Turite nustatyti reikiamą skambučio signalų, po kurio atsiliepiama, skaičių atsakikliui ir "HP All-in-One".

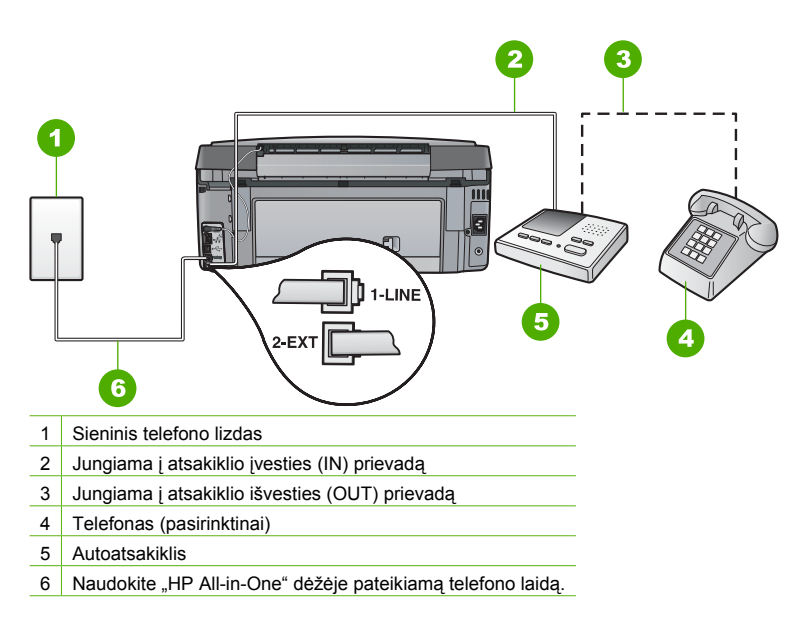

Patikrinkite, ar "HP All-in-One" nustatytas faksogramas priimti automatiškai ir ar tinkama **"Rings to Answer" (po kiek skambučių atsakyti)** nuostata. Skambučių skaičius, po kurio atsako "HP All-in-One", turi būti didesnis už tą, po kurio atsako atsakiklis. Nustatykite nedidelį skambučių skaičių atsakikliui atsiliepti, o "HP All-in-One" – didžiausią galimą skambučių skaičių. (Didžiausias signalų skaičius gali būti skirtingas – tai priklauso nuo šalies ir (arba) regiono). Taip nustačius, atsakiklis atsilieps į skambutį, o "HP All-in-One" stebės liniją. Jeigu "HP All-in-One" identifikuos fakso signalą, "HP All-in-One" priims faksogramą. Jeigu skambutis balsinis, automatinis atsakiklis užfiksuos skambinančiojo pranešimą.

**Priežastis** Fakso telefono numeriui skirtas specialus skambučio signalas (naudojantis telefono ryšio bendrovės teikiama skirtingų skambučio signalų paslauga), todėl "Distinctive Ring" (skiriamasis skambutis) ypatybės nustatymas "HP All-in-One" neatitinka. **Sprendimas** Jei fakso telefono numeriui skyrėte tam tikrą skambučio signalą (naudojantis telefono ryšio bendrovės teikiama skirtingų skambučio signalų paslauga), nepamirškite atitinkamai nustatyti "Distinctive Ring" (skiriamasis skambutis) ypatybę, esančią "HP All-in-One". Jeigu, pavyzdžiui, telefono ryšio bendrovė jūsų numeriui paskyrė dvigubą skambutį, pasirinkite "Double Rings" (dvigubi skambučiai), kaip "Distinctive **Ring" (skiriamasis skambutis)** ypatybės nustatymą.

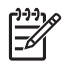

**Pastaba** Kai kurių atsakymo skambučio melodijų, pavyzdžiui, besikeičiančių ilgų ir trumpų signalų, "HP All-in-One" atpažinti negali. Jei pasireiškia problemos dėl tokio atsakymo skambučio melodijos tipo, paprašykite savo telefono ryšio tiekėjo priskirti nekintamą atsakymo skambučio signalo melodiją.

Jei nenaudojate ypatingo skambučio signalo paslaugos, įsitikinkite, kad "Distinctive **Ring" (skiriamasis skambutis)** ypatybės "HP All-in-One" nuostata yra nustatyta į "All **Rings" (visi skambučiai)** .

**Priežastis** "Distinctive Ring" (skiriamasis skambutis) ypatybė nenustatyta į "All **Rings" (visi skambučiai)** (ypatingo skambučio signalo paslauga nenaudojama). **Sprendimas** Jei nenaudojate ypatingo skambučio signalo paslaugos, įsitikinkite, kad "Distinctive Ring" (skiriamasis skambutis) ypatybės "HP All-in-One" nuostata yra nustatyta į **"All Rings" (visi skambučiai)** .

**Priežastis** Fakso signalas gali būti nepakankamai stiprus, dėl to gali kilti faksogramų priėmimo sunkumų.

Sprendimas Jeigu "HP All-in-One" telefono liniją naudoja kartu su kitais telefono įrenginiais, pvz., atsakikliu, telefoniniu kompiuterio modemu ar kelių prievadų komutatoriumi, fakso signalas gali būti silpnesnis. Signalo lygis gali būti mažesnis naudojant daliklį arba prijungiant papildomą laidą telefono linijai pailginti. Dėl susilpnėjusio fakso signalo gali kilti problemų faksogramos priėmimo metu.

- Jeigu naudojate šakotuvą ar prailginamąjį laidą, pamėginkite šias priemones pašalinti ir jungti HP "All-in-One" betarpiškai į sieninį telefono lizdą.
- Norėdami sužinoti, ar triktį sukelia kita įranga, atjunkite viską, išskyrus "HP All-in-One", nuo telefono linijos ir dar kartą pabandykite priimti faksogramą. Jeigu be kitos įrangos faksogramos priimamos sėkmingai, reiškia sutrikimus sukelia papildoma įranga. pabandykite papildomus įtaisus vėl prijungti po vieną, kaskart priimant faksogramą, kol nustatysite, kuris įrenginys sukelia sutrikimą.

#### **Priežastis** "HP All-in-One" atmintis yra pilna.

**Sprendimas** Jeigu **"Backup Fax Reception" (faksogramos priėmimas į atmintį)** yra įjungtas ir "HP All-in-One" rodoma klaida, atmintis gali būti užsipildžiusi fakso pranešimais, kurie dar neatspausdinti; tuomet "HP All-in-One" liaujasi atsakinėjęs į skambučius. Jeigu įvyko klaida, dėl kurios "HP All-in-One" nebegali spausdinti faksogramų, peržiūrėkite, kokia informacija apie klaidą rodoma ekrane. Taip pat patikrinkite šiuos galimus sutrikimus:

- "HP All-in-One" nėra tinkamai nustatytas faksogramų perdavimui.
- Įvesties dėkle nėra popieriaus.
- Istrigęs popierius.
- Atidarytas spausdinimo kasečių skyriaus dangtelis. Uždarykite spausdinimo kasečių skyriaus dangtelį, kaip parodyta žemiau:

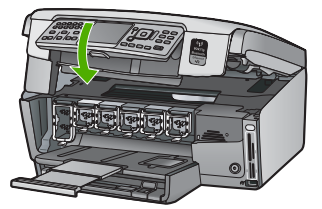

Užblokuotas spausdinimo galvutės mazgas. Išjunkite "HP All-in-One", pašalinkite visus spausdinimo galvutės mazgą blokuojančius kliuvinius (taip pat - pakuotės likučius) ir vėl jjunkite "HP All-in-One".

Pašalinkite visus aptiktus sutrikimus. Jeigu atmintyje yra saugoma neatspausdintų faksogramų, "HP All-in-One" pradės spausdinti visas faksogramas iš atminties.

<span id="page-84-0"></span>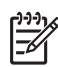

**Pastaba** Atmintį taip pat galite išvalyti ištrinant atmintyje laikomas faksogramas išjunkite "HP All-in-One".

**Priežastis** Įvyko klaida, dėl kurios "HP All-in-One" nebegali priimti faksogramų ir "**Backup Fax Reception" (faksogramos priėmimas į atmintį)** nuostata yra **"Off" (išjungti)** . **Sprendimas** Taip pat patikrinkite šiuos galimus sutrikimus:

- "HP All-in-One" išjungtas. "On" (**ijungta**) mygtuko spustelėjimu įjunkite įrenginį.
- "HP All-in-One" nėra tinkamai nustatytas faksogramų perdavimui.
- Įvesties dėkle nėra popieriaus.
- Įstrigęs popierius.
- Atidarytas spausdinimo kasečių skyriaus dangtelis. Uždarykite spausdinimo kasečių dangtelį.
- Užblokuotas spausdinimo galvutės mazgas. Išjunkite "HP All-in-One", pašalinkite visus spausdinimo galvutės mazgą blokuojančius kliuvinius (taip pat - pakuotės likučius) ir vėl jjunkite "HP All-in-One".

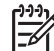

Pastaba Jei jiungta nuostata "Backup Fax Reception" (faksogramos **priėmimas į atmintį)** , o "HP All-in-One" išjungtas, visos atmintyje saugomos

faksogramos bus pašalintos, įskaitant visas neišspausdintas faksogramas, kurias gavote, kai įvyko "HP All-in-One" triktis. Turėsite susisiekti su siuntėjais ir paprašyti jų pakartotinai išsiųsti neišspausdintas faksogramas. Gautų faksogramų sąrašui peržiūrėti išspausdinkite **"Fax Log" (fakso žurnalas)** . **"Fax** Log<sup>"</sup> (fakso žurnalas) nepašalinamas išjungus "HP All-in-One".

Pašalinus aptiktus kliuvinius, "HP All-in-One" gali pradėti atsakinėti į gaunamus fakso skambučius.

#### **Mano atsakiklis įrašinėja fakso signalus**

**Priežastis** Atsakiklis netinkamai suderintas su "HP All-in-One" arba "Rings to Answer" (po **kiek skambučių atsakyti)** nuostata neteisinga.

#### **Sprendimas**

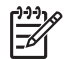

**Pastaba** Šis galimas sprendimas taikomas tik toms šalims ir (arba) regionams, kuriose kartu su "HP All-in-One" gaunamas dviejų kontaktų telefono kabelis: Argentina, Australija, Brazilija, Kanada, Čilė, Kinija, Kolumbija, Graikija, Indija, Indonezija, Airija, Japonija, Korėja, Lotynų Amerika, Malaizija, Meksika, Filipinai, Lenkija, Portugalija, Rusija, Saudo Arabija, Singapūras, Ispanija, Taivanas, Tailandas, JAV, Venesuela ir Vietnamas.

Kai atsakiklis prijungtas prie tos pačios telefono linijos, kurią naudojate fakso skambučiams, atsakiklį junkite tiesiai prie "HP All-in-One", panaudojant "2-EXT" (2-PAPILDOMA) prievadą, kaip parodyta toliau.

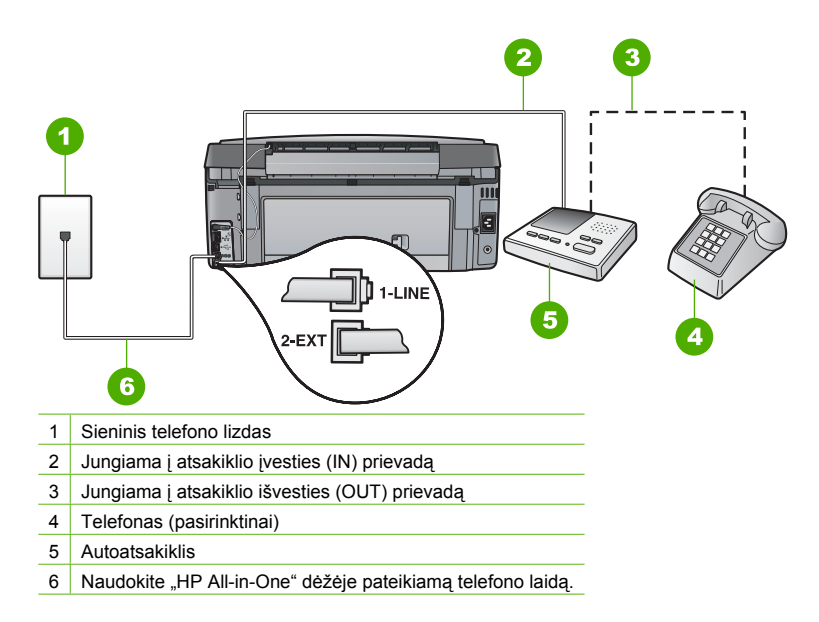

Patikrinkite, ar "HP All-in-One" nustatytas faksogramas priimti automatiškai ir ar tinkama **"Rings to Answer" (po kiek skambučių atsakyti)** nuostata. Skambučių skaičius, po kurio atsako "HP All-in-One", turi būti didesnis už tą, po kurio atsako atsakiklis. Jei atsakiklis ir "HP All-in-One" nustatyti atsakyti po vienodo skambučių skaičiaus, į skambutį atsakys abu įrenginiai ir atsakiklis įrašys fakso signalą.

Pavyzdžiui, galite nustatyti, kad atsakiklis atsakytų vos po kelių skambučių, o "HP All-in-One" – po didžiausio galimo skambučių skaičiaus (Didžiausias signalų skaičius priklauso nuo šalies ir (arba) regiono). Taip nustačius, atsakiklis atsilieps į skambutį, o "HP All-in-One" stebės liniją. Jeigu "HP All-in-One" identifikuos fakso signalą, "HP All-in-One" priims faksogramą. Jeigu skambutis yra balsinis, automatinis atsakiklis užfiksuos skambinančiojo pranešimą.

**Priežastis** "HP All-in-One" nustatytas priimti faksogramas rankiniu būdu, "HP All-in-One" neatsilieps į gaunamus skambučius. Turite patys atsiliepti į gaunamus fakso skambučius, kitaip "HP All-in-One" faksogramos nepriims, o atsakiklis įrašys fakso signalą.

Sprendimas Nustatykite "HP All-in-One" atsiliepti į gaunamus skambučius automatiškai, jjungiant **"Auto Answer" (automatinis atsakymas)** . Kai "HP All-in-One" išjungta, gaunami skambučiai nestebimi, faksogramos nepriimamos. Šiuo atveju, į fakso skambutį atsilieps atsakiklis ir įrašys fakso signalą.

# **Tinklo nustatymo trikčių šalinimas**

Šiame skyriuje aprašomos problemos, su kuriomis galite susidurti nustatydami tinklą.

- [Laidinio tinklo nustatymo trik](#page-86-0)čių šalinimas
- [Belaidžio nustatymo trik](#page-88-0)čių šalinimas
- Programinės irangos diegimo trikčių [diagnostika ir šalinimas](#page-91-0)

## <span id="page-86-0"></span>**Laidinio tinklo nustatymo trikčių šalinimas**

Šiame skyriuje aprašomos problemos, su kuriomis galite susidurti nustatydami belaidį tinklą.

- Kompiuteris negali rasti "HP All-in-One"
- Gautas pranešimas apie sistemos reikalavimų klaidą: nėra TCP/IP
- [Diegimo metu pasirodo pranešimas "Printer Not Found" \(spausdintuvas nerastas\)](#page-87-0)
- [Naudojamas kabelinis modemas be kelvedžio ir neturima IP adres](#page-88-0)ų

#### Kompiuteris negali rasti "HP All-in-One"

**Priežastis** Netinkamai sujungti laidai

**Sprendimas** Patikrinkite, ar šie laidai sujungti tinkamai:

- Laidai tarp "HP All-in-One" ir šakotuvo ar kelvedžio
- Laidai tarp šakotuvo ar kelvedžio ir jūsų kompiuterio
- Vartiklio arba "HP All-in-One" interneto ryšio (jei yra) laidai

**Priežastis** Vietinio tinklo plokštė netinkamai nustatyta.

**Sprendimas** Užtikrinkite, kad vietinio tinklo plokštė būtų tinkamai nustatyta.

#### LAN plokštės tikrinimas ("Windows")

- 1. Dešiniuoju pelės klavišu spustelėkite **My Computer** (Mano kompiuteris).
- 2. Dialogo lange **System Properties** (Sistemos ypatybės) spustelėkite skirtuką **Hardware** (Techninė įranga).
- 3. Spustelėkite **Device Manager** (Įrenginių tvarkytuvas).
- 4. Patikrinkite, ar sąraše **Network Adapters** (Tinklo adapteriai) rodoma jūsų plokštė.
- 5. Perskaitykite savo plokštės dokumentaciją.

#### **LAN plokštės tikrinimas ("Mac")**

- 1. Spustelėkite **Apple piktogramą**, esančią **meniu** juostoje.
- 2. Pasirinkite **About This Mac** (Apie šį "Mac" kompiuterį) ir spauskite **More Info** (Daugiau informacijos).
	- Pasirodo programa "System Profiler".
- 3. **System Profiler** spauskite **Network**. Įsitikinkite, kad rodomame sąraše yra jūsų LAN plokštė.

**Priežastis** Nėra aktyvaus tinklo ryšio.

**Sprendimas** Patikrinkite, ar yra aktyvus tinklo ryšys.

#### **Kaip patikrinti, ar yra aktyvus tinklo ryšys**

- → Patikrinkite, ar galinėje "HP All-in-One" dalyje švyti dvi RJ-45 "Ethernet" lizdo viršuje ir apačioje esančios lemputės. Lemputės reiškia:
	- a. Viršutinė lemputė: Jei ši žalia lemputė nuolat švyti, įrenginys yra tinkamai įjungtas į tinklą ir ryšys užmegztas. Jei viršutinė lemputė nešvyti, vadinasi, ryšio nėra.\
	- b. Apatinė lemputė: Ši geltona lemputė blyksi, kai įrenginys gauna arba siunčia duomenis per tinklą.

#### **Aktyvaus tinklo ryšio sukūrimas**

- 1. Patikrinkite kabelių jungtis tarp "HP All-in-One" ir tinklų sietuvo, kelvedžio bei šakotuvo: įsitikinkite, kad jungtys tvirtai sujungtos.
- 2. Jei jungtys yra tinkamai sujungtos, išjunkite "HP All-in-One" ir jjunkite jį iš naujo. Valdymo skydelyje paspauskite mygtuką **On** (įjungti) – išjunkite "HP All-in-One", tada paspauskite tą patį mygtuką dar kartą, kad įrenginį įjungtumėte. Taip pat atjunkite kelvedžio ar šakotuvo maitinimą ir paskui vėl jį įjunkite.

#### **Gautas pranešimas apie sistemos reikalavimų klaidą: nėra TCP/IP**

**Priežastis** Vietinio tinklo plokštė netinkamai įdiegta.

<span id="page-87-0"></span>**Sprendimas** Įsitikinkite, kad jūsų vietinio tinklo plokštė įdiegta tinkamai ir nustatyta naudoti TCP/IP. Žr. su vietinio tinklo plokšte pateikiamą dokumentaciją.

#### Diegimo metu pasirodo pranešimas "Printer Not Found" (spausdintuvas nerastas)

**Priežastis** "HP All-in-One" neįjungtas. **Sprendimas** ljunkite HP All-in-One".

**Priežastis** Nėra aktyvaus tinklo ryšio. **Sprendimas** Įsitikinkite, kad tinklo ryšys – aktyvus.

#### **Įsitikinkite, kad tinklo ryšys aktyvus**

- 1. Jei jungtys tinkamai sujungtos, išjunkite "HP All-in-One" ir jjunkite jį iš naujo. Valdymo skydelyje paspauskite mygtuką **"On" (įjungta)** , kad išjungtumėte "HP All-in-One", tada paspauskite jį dar kartą, kad įrenginį įjungtumėte. Taip pat atjunkite kelvedžio ar šakotuvo maitinimą ir paskui vėl jį įjunkite.
- 2. Patikrinkite kabelių jungtis tarp "HP All-in-One" ir tinklų sietuvo, kelvedžio bei šakotuvo: įsitikinkite, kad jungtys tvirtai sujungtos.
- 3. Įsitikinkite, kad "HP All-in-One" yra prijungtas prie tinklo su CAT-5 "Ethernet" kabeliu.

**Priežastis** Netinkamai sujungti laidai.

**Sprendimas** Patikrinkite, ar šie laidai sujungti tinkamai:

- Laidai tarp "HP All-in-One" ir šakotuvo ar kelvedžio
- Laidai tarp šakotuvo ar kelvedžio ir jūsų kompiuterio
- Vartiklio arba "HP All-in-One" interneto ryšio (jei yra) laidai

**Priežastis** Užkarda, antivirusinės ar apsaugos nuo šnipinėjimo programos neleidžia "HP All-in-One" pasiekti kompiuterio.

Sprendimas Pašalinkite "HP All-in-One" programinę įrangą ir iš naujo įkraukite kompiuterį. Laikinai išjunkite užkardą, antivirusinę ar apsaugos nuo šnipinėjimo programas ir iš naujo įdiekite "HP All-in-One" programinę įrangą. Galite vėl įjungti užkardą, antivirusinę ir apsaugos nuo šnipinėjimo programas tada, kai diegimas baigiamas. Jeigu matote iškylančius užkardos pranešimus, turite priimti arba leisti juos rodyti.

Plačiau apie tai žr. su ugniasienės programine įranga pateikiamuose dokumentuose.

**Priežastis** Virtual Private Network (VPN – virtualus privatus tinklas) "HP All-in-One" neleidžia pasiekti kompiuterio.

**Sprendimas** Pabandykite laikinai išjungti virtualaus privačiojo tinklo (VPN) funkciją ir tęskite diegimą.

Pastaba VPN seansų metu "HP All-in-One" funkcijos ribojamos.

**Priežastis** Ethernet laidas neįkištas į maršrutizatorių, šakotuvą, komutatorių arba laidas yra pažeistas.

**Sprendimas** Pabandykite iš naujo sujungti laidus. Arba, jei reikia, naudokite kitą laidą.

**Priežastis** "HP All-in-One" vietoje DHCP yra priskiriamas AutoIP adresas. Sprendimas Tai rodo, kad "HP All-in-One" nėra tinkamai prijungtas prie tinklo. <span id="page-88-0"></span>Patikrinkite:

- ar visi kabeliai teisingai ir saugiai prijungti.
- Jei laidai prijungti tinkamai, gali būti, kad prieigos taškas, kelvedis ar jūsų tinklo sietuvas neteikia adreso. Tokiu atveju gali reikėti grąžinti pradines įrenginio nuostatas (reset).
- Patikrinkite, ar "HP All-in-One" prijungtas prie tinkamo tinklo.

**Priežastis** "HP All-in-One" yra neteisingame potinklyje arba šliuze.

**Sprendimas** Išspausdinkite tinklo konfigūracijos lapą ir patikrinkite, ar kelvedis ir "HP All-in-One" yra tame pačiame potinklyje ir tinkly sietuve.

#### **Tinklo konfigūracijos lapo spausdinimas**

- 1. Spauskite "Setup" (saranka), esantį "HP All-in-One" valdymo skydelyje.
- 2. Spauskite ▼ tol, kol pažymima **"Network" (tinklas)** , tada spauskite **OK (gerai)** .
- 3. Spauskite tol, kol pažymima **Tinklo nuostatų peržiūra** , tada spauskite **OK (gerai)** .
- 4. Spauskite tol, kol pažymima **Tinklo konfigūracijos lapo spausdinimas** , tada spauskite **OK (gerai)** .

Atspausdinamas tinklo konfigūracijos lapas.

#### **Naudojamas kabelinis modemas be kelvedžio ir neturima IP adresų**

**Priežastis** Jei turite AK su kabeliniu modemu, atskiru vietiniu tinklu kitiems kompiuteriams, be DHCP ar kelvedžio, turite naudoti AutoIP funkciją IP adresams priskirti kitiems kompiuteriams ir "HP All-in-One".

#### **Sprendimas**

#### **Kaip gauti kompiuterio su kabeliniu modemu IP adresą**

➔ Interneto paslaugų teikėjas (ISP) kompiuteriui su kabeliniu modemu priskiria statinį arba dinaminį IP adresą.

#### **IP adresų priskyrimas likusiems kompiuteriams ir "HP All-in-One"**

→ Kitų kompiuterių ir "HP All-in-One" IP adresams priskirti naudokite "AutoIP". Nepriskirkite statinio IP adreso.

#### **Belaidžio nustatymo trikčių šalinimas**

Šiame skyriuje aprašomos problemos, su kuriomis galite susidurti nustatydami tinklą. Patikrinkite, ar įrenginio ekrane yra pranešimų apie klaidas.

- Nematote SSID
- [Silpnas signalas](#page-89-0)
- [Klaidos pranešimas: Nepavyksta prisijungti prie tinklo](#page-90-0)
- Pranešimas apie klaidą[: Nepavyksta prisijungti prie tinklo. Netinkamas autentifikacijos arba](#page-90-0) [šifravimo tipas.](#page-90-0)
- [Klaidos pranešimas: Neteisingas WEP raktas](#page-90-0)
- [Klaidos pranešimas: Neteisinga slapta fraz](#page-91-0)ė
- [Klaidos pranešimas: Prieigos kortel](#page-91-0)ės laikas baigėsi prieš prisijungiant
- [Klaidos pranešimas: Rasta daugiau nei 1 SecureEZ Setup prieigos kortel](#page-91-0)ė
- Klaidos pranešimas: Prieš į[renginiui prisijungiant, prie prieigos kortel](#page-91-0)ės prisijungė kitas į[renginys](#page-91-0)

#### **Nematote SSID**

**Priežastis** Prieigos taškas neteikia tinklo pavadinimo (SSID), nes išjungta **Broadcast SSID** ("Teikti SSID") funkcija

<span id="page-89-0"></span>**Sprendimas** Eikite į integruotą tinklo serverį (Embedded Web Server) ir įjunkite **Broadcast SSID** ("Teikti SSID") funkciją. Taip pat galite pasinaudoti **Enter a New Network Name (SSID)** ("Irašyti tinklo pavadinimą (SSID)") funkcija per belaidžio nustatymo vedlį.

**Priežastis** Prieigos kortelė (infrastruktūra) arba kompiuteris (specialus) yra už diapazono ribų.

**Sprendimas** Norint, kad signalas tarp "HP All-in-One" ir prieigos kortelės (infrastruktūros) arba kompiuterio (specialus) būtų geras, gali tekti šiek tiek paeksperimentuoti. Tardami, kad įranga veikia tinkamai, pabandykite atskirai arba kartu atlikti tokius veiksmus:

- Jei tarp kompiuterio arba prieigos kortelės ir "HP All-in-One" yra didelis atstumas, priartinkite juos.
- Jei siuntimo kelyje yra metalinių daiktų (pvz., metalinė knygų lentyna ar šaldytuvas), atlaisvinkite kelią tarp "HP All-in-One" ir kompiuterio arba prieigos kortelės.
- Jei netoliese yra belaidis telefonas, mikrobangų krosnelė ar kitas prietaisas, leidžiantis radijo signalus, perkelkite jį toliau, kad sumažintumėte radijo trikdžių kiekį.

**Priežastis** SSID yra sąrašo apačioje ir nesimato .

**Sprendimas** Paspauskite v ir pereikite į sąrašo apačią. Infrastruktūriniai įrašai nurodomi pirmiausiai, o tinklai – apačioje.

**Priežastis** Reikia atnaujinti prieigos kortelės mikroprogramą.

**Sprendimas** Gamintojo tinklalapyje patikrinkite savo prieigos taško integruotos programinės įrangos naujinius. Prieigos kortelėje atnaujinkite integruotą programinę įrangą (mikroprogramas).

**Priežastis** Kompiuteryje esantis bevielis adapteris netransliuoja SSID (specialus). **Sprendimas** Patikrinkite, ar bevielio ryšio adapteris transliuoja SSID. Iš "HP All-in-One" atspausdinkite tinklo konfigūracijos lapą ir patikrinkite, ar konfigūracijos lape pateikiamas bevielio ryšio adapterio SSID. Jei bevielio ryšio adapteris neteikia SSID, skaitykite su kompiuteriu pateiktus dokumentus.

**Priežastis** Reikia atnaujinti kompiuteryje esančio bevielio adapterio mikroprogramą (specialus).

**Sprendimas** Gamintojo interneto svetainėje patikrinkite bevielio ryšio adapterio mikroprogramų naujinius ir atnaujinkite mikroprogramą.

**Priežastis** Eterneto kabelis yra prijungtas prie "HP All-in-One". **Sprendimas** Kai eterneto kabelis yra prijungtas prie "HP All-in-One", bevielis radijas išsijungia. Atjunkite eterneto kabelį.

#### **Silpnas signalas**

**Priežastis** Prieigos kortelė per toli arba yra trikdžių.

**Sprendimas** Norint, kad signalas tarp "HP All-in-One" ir prieigos kortelės būtų geras, gali tekti šiek tiek paeksperimentuoti. Tardami, kad įranga veikia tinkamai, pabandykite atskirai arba kartu atlikti tokius veiksmus:

- Jei tarp kompiuterio arba prieigos kortelės ir "HP All-in-One" yra didelis atstumas, priartinkite juos.
- Jei siuntimo kelyje yra metalinių daiktų (pvz., metalinė knygų lentyna ar šaldytuvas), atlaisvinkite kelią tarp "HP All-in-One" ir kompiuterio arba prieigos kortelės.
- Jei netoliese yra belaidis telefonas, mikrobangų krosnelė ar kitas prietaisas, leidžiantis radijo signalus, perkelkite jį toliau, kad sumažintumėte radijo trikdžių kiekį.

### <span id="page-90-0"></span>**Klaidos pranešimas: Nepavyksta prisijungti prie tinklo**

**Priežastis** Įranga neįjungta.

**Sprendimas** Įjunkite prie tinklo prijungtus prietaisus, pvz., infrastruktūros tinklo prieigos kortelę arba specialaus tinklo kompiuterį. Plačiau apie tai, kaip įjungti prieigos kortelę, žr. su prieigos kortele gautuose dokumentuose.

**Priežastis** "HP All-in-One" negauna signalo.

Sprendimas Perkelkite prisijungimo tašką arčiau "HP All-in-One". Tada vėl jiunkite "HP All-in-One" bevielio tinklo nustatymo vedlį.

**Priežastis** Įvedėte neteisingą SSID (paslaugų ID) kodą. **Sprendimas** Teisingai įveskite SSID. Nepamirškite, kad SSID skiriamos didžiosios ir mažosios raidės.

**Priežastis** Neteisingai įvedėte WEP raktą. **Sprendimas** Teisingai įveskite WEP raktą. Nepamirškite, kad WEP rakte skiriamos didžiosios ir mažosios raidės.

**Priežastis** Belaidžio tinklo nustatymai, esantys "HP All-in-One", neatitinka prieigos taško belaidžio ryšio nustatymų.

**Sprendimas** Pasinaudojant integruotu tinklo serveriu (Embedded Web Server), palyginkite "HP All-in-One" belaidžio tinklo nustatymus su prieigos taško nustatymais. Pakeiskite įrenginio arba prieigos taško nustatymus taip, kad "HP All-in-One" ir prieigos taško belaidžio ryšio nustatymai atitiktų.

**Priežastis** Netinkamas režimas (spontaniško ryšio arba infrastruktūros) arba saugos tipas. **Sprendimas** Nustatykite teisingą režimą arba saugos tipą. Pasinaudojant integruotu tinklo serveriu (Embedded Web Server), palyginkite "HP All-in-One" belaidžio tinklo nustatymus su prieigos taško nustatymais. Pakeiskite įrenginio arba prieigos taško nustatymus taip, kad "HP All-in-One" ir prieigos taško belaidžio ryšio nustatymai atitiktų.

**Priežastis** Prieigos kortelėje įjungtas MAC filtravimas.

**Sprendimas** MAC filtravimas turi būti įjungtas, tačiau pakeiskite nustatymus, kad atsirastų prieigos kortelės ir "HP All-in-One" ryšys.

#### **Pranešimas apie klaidą: Nepavyksta prisijungti prie tinklo. Netinkamas autentifikacijos arba šifravimo tipas.**

**Priežastis** Tinklas yra konfigūruotas veikti autentifikavimo protokolu, kurio nepalaiko "HP All-in-One".

**Sprendimas** Atverkite prieigos taško integruoto tinklo serverio funkcijas ir pakeiskite saugos nuostatas. Naudokite vieną iš tinkamų protokolų, nurodytų integruoto tinklo serverio (Embedded Web Server) programinėje įrangoje. **Netinkamos** rūšys: LEAP, PEAP, EAP-MD5, EAP-TLS ir EAP-TTLS.

#### **Klaidos pranešimas: Neteisingas WEP raktas**

**Priežastis** Įvestas neteisingas WEP raktas.

**Sprendimas** Jei nežinote WEP rakto, peržiūrėkite su prieigos kortele gautus dokumentus. WEP raktas yra saugomas prieigos kortelėje. Paprastai WEP raktą galima sužinoti per kompiuterį prisijungus prie integruoto tinklo serverio, esančio prieigos kortelėje.

**Priežastis** WEP rakto rodyklės nustatymas prieigos kortelėje neatitinka WEP rakto rodyklės nustatymo "HP All-in-One".

<span id="page-91-0"></span>**Sprendimas** "HP All-in-One" ieškos WEP rakto rodyklės nustatymo "1". Jeigu WEP rakto rodyklės nustatymas prieigos kortelėje buvo pakeistas, atidarykite integruotąjį tinklo serverį "HP All-in-One" ir atnaujinkite rodyklės nustatymą, kad atitiktų prieigos kortelę. Atnaujinus rodyklės nustatymą "HP All-in-One", vėl įjunkite belaidžio tinklo nustatymo vedlį.

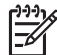

**Pastaba** Kai kurios prieigos kortelės teikia daugiau negu vieną WEP raktą. Jsitikinkite, kad naudojate pirmąjį WEP raktą (indeksas "1") belaidžiam tinklui nustatyti.

#### **Klaidos pranešimas: Neteisinga slapta frazė**

**Priežastis** Neteisingai įvedėte WPA slaptą frazę.

**Sprendimas** Reikiamai slaptažodžio frazei įrašyti pasinaudokite belaidžio tinklo nustatymo vedliu. Įsitikinkte, kad frazę sudaro nuo 8 iki 63 ženklų ir ji atitinka prieigos kortelėje užprogramuotą frazę (skiriamos didžiosios ir mažosios raidės).

#### **Klaidos pranešimas: Prieigos kortelės laikas baigėsi prieš prisijungiant**

**Priežastis** Naudojate "SecureEZ" nustatymo funkciją, tad prieigos kortelė teskiria ribotą laiką nustatymui atlikti.

**Sprendimas** Vėl pradėkite nustatymo procesą ir užbaikite jį per numatytą laiką.

#### **Klaidos pranešimas: Rasta daugiau nei 1 SecureEZ Setup prieigos kortelė**

**Priežastis** Kažkas netoli taip pat naudoja SecureEZ Setup įrenginiui nustatyti. **Sprendimas** Atšaukite nustatymą ir pradėkite iš naujo.

#### **Klaidos pranešimas: Prieš įrenginiui prisijungiant, prie prieigos kortelės prisijungė kitas įrenginys**

**Priežastis** Prieš "HP All-in-One" įgyjant galimybę prisijungti prie prieigos taško, prisijungė kitas gretimas įtaisas.

**Sprendimas** Atšaukite nustatymą ir pradėkite iš naujo.

#### **Programinės įrangos diegimo trikčių diagnostika ir šalinimas**

Šiame skyriuje aprašomos tinklo nustatymo problemos, su kuriomis galite susidurti nustatę tinklo ryšį, įdėję kompaktinį diską ir pradėję programinės įrangos diegimą.

- Gautas pranešimas apie sistemos reikalavimų klaidą: nėra TCP/IP
- Diegimo metu pasirodo pranešimas "Printer Not Found" (Spausdintuvas nerastas)

#### **Gautas pranešimas apie sistemos reikalavimų klaidą: nėra TCP/IP**

**Priežastis** Vietinio tinklo plokštė netinkamai įdiegta.

**Sprendimas** Įsitikinkite, kad jūsų vietinio tinklo plokštė tinkamai įdiegta ir paruošta TCP/IP. Žr. su vietinio tinklo plokšte pateikiamą dokumentaciją.

#### Diegimo metu pasirodo pranešimas "Printer Not Found" (Spausdintuvas nerastas)

**Priežastis** Užkarda, antivirusinės ar apsaugos nuo šnipinėjimo programos neleidžia "HP All-in-One" pasiekti kompiuterio.

**Sprendimas** Pašalinkite "HP All-in-One" programinę įrangą ir iš naujo įkraukite kompiuterį. Laikinai išjunkite užkardą, antivirusinę ar apsaugos nuo šnipinėjimo programas ir iš naujo įdiekite "HP All-in-One" programinę įrangą. Galite vėl įjungti užkardą, antivirusinę ir apsaugos nuo šnipinėjimo programas tada, kai diegimas baigiamas. Jeigu matote iškylančius užkardos pranešimus, turite priimti arba leisti juos rodyti.

Plačiau apie tai žr. su ugniasienės programine įranga pateikiamuose dokumentuose.

<span id="page-92-0"></span>**Priežastis** Virtual Private Network (VPN – virtualus privatus tinklas) "HP All-in-One" neleidžia pasiekti kompiuterio.

**Sprendimas** Laikinai išjunkite VPN prieš tęsiant diegimą.

$$
\mathbb{E}
$$

Pastaba VPN seansų metu "HP All-in-One" funkcijos ribojamos.

**Priežastis** Eterneto laidas neįjungtas į kelvedį, komutatorių ar šakotuvą arba laidas yra pažeistas.

**Sprendimas** Iš naujo sujunkite laidus. Arba, jei reikia, naudokite kitą laidą.

**Priežastis** "HP All-in-One" vietoje DHCP yra priskiriamas AutoIP adresas. **Sprendimas** "HP All-in-One" nėra tinkamai prijungtas prie tinklo. Patikrinkite:

- ar visi kabeliai teisingai ir saugiai prijungti.
- Jei laidai prijungti tinkamai, gali būti, kad prieigos taškas, kelvedis ar jūsų tinklo sietuvas neteikia adreso. Tokiu atveju gali reikėti gražinti pradines "HP All-in-One" nuostatas (reset).
- Patikrinkite, ar "HP All-in-One" prijungtas prie tinkamo tinklo.

**Priežastis** "HP All-in-One" yra neteisingame potinklyje arba šliuze.

**Sprendimas** Išspausdinkite tinklo konfigūracijos lapą ir patikrinkite, ar kelvedis ir "HP All-in-One" yra tame pačiame potinklyje ir tinklų sietuve. Daugiau informacijos ieškokite elektroniniame žinyne, kuris pateikiamas su "HP All-in-One".

**Priežastis** "HP All-in-One" neįjungtas. **Sprendimas** Jjunkite "HP All-in-One".

# **Išimkite užstrigusį popierių**

Jei "HP All-in-One" įstrigo popierius, pirmiausia patikrinkite užpakalinį dangtį. Jei popieriaus lapas įstrigo ne tarp užpakalinių velenų, patikrinkite priekinį dangtį.

#### **Kaip ištraukti įstrigusį lapą pro užpakalinį dangtį**

- 1. Išjunkite "HP All-in-One".
- 2. Paspauskite skirtuką ant galinio dangčio jį nukelti. Traukdami į save nukelkite "HP All-in-One" dangti.

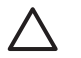

**Įspėjimas** Bandydami išimti užstrigusį popierių per "HP All-in-One" priekį galite sugadinti spausdinimo mechanizmą. Užstrigusį popierių išimkite tik per galinį dangtelį.

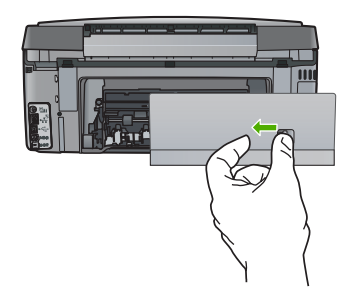

<span id="page-93-0"></span>3. Atsargiai ištraukite popierių iš volelių.

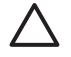

**Įspėjimas** Jeigu išimant popierių iš volelių jis suplyšta, patikrinkite, ar voleliuose ir ratukuose įrenginio viduje neliko popieriaus skiaučių. Jei neištrauksite visų popieriaus likučių iš "HP All-in-One", popierius gali strigti toliau.

- 4. Grąžinkite užpakalinį dangtį į vietą. Atsargiai stumtelėkite dangtelį į priekį, kad jis užsifiksuotų savo vietoje.
- 5. ljunkite "HP All-in-One", tada spauskite **OK (gerai)** tęsti pradėtą uždavinį.

# **Informacija apie rašalo kasetes**

Šie patarimai padės išlaikyti gerą HP rašalo kasečių kokybę ir nuolat garantuoti puikius spausdinimo rezultatus.

- Visas nenaudojamas spausdinimo kasetes laikykite tik originaliose uždarytose pakuotėse.
- Išjunkite "HP All-in-One" valdymo skydelyje. Neišjunginėkite įrenginio maitinimo jungikliu ar išjungdami maitinimo laidą iš "HP All-in-One". Netinkamai išjungus "HP All-in-One", spausdinimo galvutė gali negrįžti į reikiamą vietą.
- Spausdinimo kasetes saugokite kambario temperatūroje (15,6–26,6 °C arba 60–78 °F).
- HP rekomenduoja neišimti iš "HP All-in-One" spausdinimo kasečių, kol neturėsite pakaitinių spausdinimo kasečių. Pervežant "HP All-in-One", palikite spausdinimo kasetes įrenginyje, kad neištekėtų rašalas iš spausdinimo galvutės.
- Spausdinimo kasetes valykite, kai pastebėsite ženklų spausdinimo kokybės pablogėjimą.
- Be reikalo spausdinimo kasečių nevalykite. Taip eikvojamas rašalas ir trumpėja kasečių eksploatavimo laikas.
- Su spausdinimo kasetėmis elkitės rūpestingai. Įdėjimo metu kasetę numetus, krestelėjus arba kitaip grubiai pasielgus, gali kilti laikinų spausdinimo problemų.

Jei patiriate problemų spausdindami, problema gali būti susijusi su viena iš spausdinimo kasečių. Daugiau informacijos rasite elektroniniame žinyne.

# **Spausdinimo kasečių pranešimai**

Šiame skyriuje aprašoma, kaip spręsti "HP All-in-One" sutrikimus, apie kuriuos pranešama spausdinimo kasečių klaidos pranešimais.

#### **Kalibravimo klaida**

**Priežastis** Tiekimo dėkle įdėta netinkamos rūšies popieriaus.

**Sprendimas** Jei spausdintuvui sulygiuoti į įvesties dėklą įdėjote spalvoto arba nuotraukų popieriaus, sulygiavimas gali nepavykti. Idėkite nepanaudota "Letter" ar A4 formato balto popieriaus lapą, tada paspauskite **OK (gerai)** valdymo skydelyje.

#### **Negalima spausdinti**

**Priežastis** Nurodyta(-os) rašalo kasetė(-ės) yra tuščia(-ios).

**Sprendimas** Kad galėtumėte atnaujinti spausdinimą, iškart keiskite nurodytą(-as) rašalo kasetę(-es).

"HP All-in-One" negali tęsti spausdinimo, kol nebus pakeista nurodyta(-os) rašalo kasetė(-ės). Spausdinimo darbas sustos.

Išsamesnės informacijos ieškokite:

[Rašalo kase](#page-61-0)čių keitimas

#### **Įrengus įrenginį šių rašalo kasečių naudoti nebegalima, jos turi būti pakeistos.**

**Priežastis** Įdėta netinkama rašalo kasetė(-ės).

<span id="page-94-0"></span>**Sprendimas** Atlikus pirminę įrenginio sąranką, nurodytų rašalo kasečių naudoti negalima. Pakeiskite rašalo kasetę(-es) tinkama(-omis) "HP All-in-One" rašalo kasetėmis. Visų "HP All-in-One" tinkamų rašalo kasečių užsakymo numerius galite sužinoti šiame vadove. Išsamesnės informacijos ieškokite:

[Rašalo kase](#page-61-0)čių keitimas

**Priežastis** Šios spausdinimo kasetės netinkamos naudoti šiame įrenginyje. **Sprendimas** Susisiekite su HP techninės pagalbos tarnyba. Eikite į [www.hp.com/support](http://h20180.www2.hp.com/apps/Nav?h_pagetype=s-001&h_lang=lt&h_cc=lt&h_product=1153771&h_page=hpcom&h_client=s-h-e002-1)

Jei prašoma, nurodykite savo šalį/regioną ir spauskite **Contact HP** ("Susisiekti su HP") pateikiama informacija, kaip kreiptis techninės pagalbos.

#### **Spausdinimo kasetės gedimas**

**Priežastis** Nurodyta rašalo kasetė pažeista arba jos nėra.

**Sprendimas** Kad galėtumėte nedelsiant atnaujinti spausdinimą, pakeiskite nurodytą(-as) rašalo kasetę(-es). Jei spausdintuve "HP All-in-One" netrūksta nė vienos rašalo kasetės, galbūt nuvalyti rašalo kasečių kontaktus.

Jei spausdintuve "HP All-in-One" netrūksta nė vienos kasetės ir nuvalius rašalo kasečių kontaktus vis dar rodomas šis pranešimas, kažkuri rašalo kasetė gali būti pažeista. Susisiekite su HP techninės pagalbos tarnyba. Eikite į:

#### [www.hp.com/support](http://h20180.www2.hp.com/apps/Nav?h_pagetype=s-001&h_lang=lt&h_cc=lt&h_product=1153771&h_page=hpcom&h_client=s-h-e002-1)

Pasirodžius kvietimui, nurodykite savo šalį/regioną ir paspauskite **Contact HP** (Susisiekti su HP), kad būtų paaiškinta, kaip kreiptis techninės pagalbos.

Išsamesnės informacijos ieškokite:

[Rašalo kase](#page-61-0)čių keitimas

#### **Spausdinimo kasetė (-s) tuščia (-ios)**

**Priežastis** Nurodyta(-os) rašalo kasetė(-ės) yra tuščia(-ios).

**Sprendimas** Pakeiskite nurodytą(-as) rašalo kasetę(-es) nauja rašalo kasete(-ėmis). Išsamesnės informacijos ieškokite:

[Rašalo kase](#page-61-0)čių keitimas

#### **Spausdinimo kasetė (-s) tuščia (-ios)**

**Priežastis** Nurodytos rašalo kasetės rašalo galiojimo laikas baigėsi.

**Sprendimas** Kiekviena rašalo kasetė turi tinkamumo naudoti terminą. Šio termino paskirtis – apsaugoti spausdinimo sistemą ir užtikrinti rašalo kokybę. Jeigu pateikiamas rašalo kasečių galiojimo laiko pabaigos pranešimas, išimkite ir pakeiskite nebetinkamą naudoti rašalo kasetę ir uždarykite pranešimo langą. Taip pat galite tęsti spausdinimą nekeičiant rašalo kasetės – sekite nurodymus, pateikiamus "HP All-in-One" arba rašalo kasetės galiojimo laiko pranešime jūsų kompiuterio ekrane. HP rekomenduoja keisti nebetinkamas naudoti rašalo kasetes. HP negarantuoja rašalo, kurio galiojimo laikas baigėsi, kokybės ir patikimumo. Įrenginio remonto ir aptarnavimo paslaugų, kurių poreikis atsiranda dėl nebetinkamo rašalo naudojimo, garantija neaprėpia.

Išsamesnės informacijos ieškokite:

- [Rašalo kase](#page-61-0)čių keitimas
- Rašalo kasetė[s garantijos duomenys.](#page-101-0)

#### **Baigiasi rašalo galiojimo laikas**

**Priežastis** Baigiasi nurodytos(-ų) rašalo kasetės(-čių) rašalo tinkamumo laikas. **Sprendimas** Artėja vienos ar daugiau rašalo kasečių tinkamumo naudoti terminas. <span id="page-95-0"></span>Kiekviena rašalo kasetė turi tinkamumo terminą. Tinkamumo naudoti terminas nustatomas siekiant apsaugoti spausdinimo mechanizmą ir užtikrinti rašalo kokybę. Jeigu pateikiamas rašalo kasetės(-čių) tinkamumo pabaigos pranešimas, išimkite ir pakeiskite nauja nebetinkamą rašalo kasetę bei uždarykite pranešimo langą. Galite tęsti spausdinimą ir nepakeitę rašalo kasetės - sekite nurodymus "HP All-in-One" arba rašalo kasetės tinkamumo pranešimą kompiuterio ekrane. HP rekomenduoja pakeisti rašalo kasetes, kurių tinkamumas baigiasi. HP negarantuoja rašalo, kurio tinkamumo laikas baigėsi, kokybės ir patikimumo. Suteikiama garantija neaprėpia įrenginio aptarnavimo procedūrų ir remonto, kurio gali prireikti dėl nebetinkamo rašalo naudojimo.

Išsamesnės informacijos ieškokite:

- [Rašalo kase](#page-61-0)čių keitimas
- Rašalo kasetė[s garantijos duomenys.](#page-101-0)

#### **Kito nei HP gamintojo rašalas**

**Priežastis** "HP All-in-One" aptiko ne HP rašalą.

**Sprendimas** Pakeiskite nurodyta (-s) rašalo kasete (-s).

HP rekomenduoja naudoti autentiškas HP rašalo kasetes. Autentiškos HP rašalo kasetės suprojektuotos ir išbandytos su HP spausdintuvais, kad visada jums padėtų pasiekti puikių rezultatų.

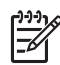

**Pastaba** HP negali užtikrinti ne HP rašalo kokybės ir patikimumo. Spausdintuvo apžiūros arba taisymo darbų, kurių prireikia dėl trikčių arba gedimų, susijusių su ne HP rašalo naudojimu, sąnaudos pagal garantiją nepadengiamos.

Jei įsitikinę, kad įsigijote autentišką HP rašalo kasetę(-es), žr. [www.hp.com/go/anticounterfeit](http://www.hp.com/go/anticounterfeit) Išsamesnės informacijos ieškokite:

[Rašalo kase](#page-61-0)čių keitimas

#### **Originalus HP rašalas išeikvotas**

**Priežastis** Nurodytos kasetės(-čių) originalus HP rašalas išeikvotas.

**Sprendimas** Pakeiskite nurodytą(-as) rašalo kasetę(-es) arba spauskite **OK (gerai)** valdymo skydelyje ir spausdinkite toliau.

HP rekomenduoja naudoti autentiškas HP rašalo kasetes. Autentiškos HP rašalo kasetės suprojektuotos ir išbandytos su HP spausdintuvais, kad visada jums padėtų pasiekti puikių rezultatų.

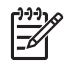

**Pastaba** HP negali užtikrinti ne HP rašalo kokybės ir patikimumo. Spausdintuvo apžiūros arba taisymo darbų, kurių prireikia dėl trikčių arba gedimų, susijusių su ne HP rašalo naudojimu, sąnaudos pagal garantiją nepadengiamos.

Išsamesnės informacijos ieškokite:

[Rašalo kase](#page-61-0)čių keitimas

#### **Spausdinimo galvutės agregatas sustojo**

**Priežastis** Spausdinimo galvutės agregatas užsiblokavo.

<span id="page-96-0"></span>**Sprendimas** Pašalinkite visus spausdinimo galvutę blokuojančius objektus.

#### **Jei reikia išlaisvinti spausdinimo galvutės agregatą**

1. Rašalo kasetės dureles pakelkite iš įrenginio priekio, kol durelės užsifiksuos.

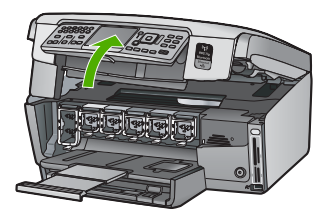

- 2. Pašalinkite visus spausdinimo galvutę blokuojančius objektus, įskaitant bet kokias pakuotės medžiagas.
- 3. Išjunkite "HP All-in-One", tada vėl jį įjunkite.
- 4. Uždarykite rašalų kasetės dangtelį.

#### **Spausdinimo galvutės sutrikimas**

**Priežastis** Sutriko spausdintuvo galvutės agregatas arba rašalo tiekimo sistema, ir "HP All-in-One" spausdintuvas nebegali spausdinti.

**Sprendimas** Susisiekite su HP techninės pagalbos tarnyba. Eikite į

[www.hp.com/support](http://h20180.www2.hp.com/apps/Nav?h_pagetype=s-001&h_lang=lt&h_cc=lt&h_product=1153771&h_page=hpcom&h_client=s-h-e002-1)

Jei prašoma, nurodykite savo šalį/regioną ir paspauskite **Contact HP** (Susisiekti su HP). Bus paaiškinta, kaip paskambinti techninės priežiūros tarnybai.

#### **Nepavyko sulygiuoti spausdintuvo**

**Priežastis** Tiekimo dėkle įdėta netinkamos rūšies popieriaus.

**Sprendimas** Jei spausdintuvui sulygiuoti į įvesties dėklą įdėjote spalvoto arba nuotraukų popieriaus, sulygiavimas gali nepavykti. Įdėkite nepanaudotą "Letter" ar A4 formato balto popieriaus lapą į įvesties dėklą ir bandykite išlyginti iš naujo. Jei vėl nepasisekė, galbūt sugedęs jutiklis.

Susisiekite su HP techninės pagalbos tarnyba. Eikite į

#### [www.hp.com/support](http://h20180.www2.hp.com/apps/Nav?h_pagetype=s-001&h_lang=lt&h_cc=lt&h_product=1153771&h_page=hpcom&h_client=s-h-e002-1)

Jei prašoma, nurodykite savo šalį/regioną ir paspauskite **Contact HP** (Susisiekti su HP). Bus paaiškinta, kaip paskambinti techninės priežiūros tarnybai.

**Priežastis** Defektinis galvutės spausdinimo agregatas arba jutiklis.

**Sprendimas** Susisiekite su HP techninės pagalbos tarnyba. Eikite į [www.hp.com/support](http://h20180.www2.hp.com/apps/Nav?h_pagetype=s-001&h_lang=lt&h_cc=lt&h_product=1153771&h_page=hpcom&h_client=s-h-e002-1)

Jei prašoma, nurodykite savo šalį/regioną ir paspauskite **Contact HP** (Susisiekti su HP). Bus paaiškinta, kaip paskambinti techninės priežiūros tarnybai.

#### **Greitai pakeiskite spausdinimo kasetę**

**Priežastis** Šis įspėjimas nurodo, kad viena ar kelios rašalo kasetės yra tuščios. **Sprendimas** Kurį laiką dar galima spausdinti spausdinimo galvutės agregate likusiu rašalu. Pakeiskite nurodytą(-as) rašalo kasetę(-es) arba spauskite **OK (gerai)** valdymo skydelyje ir spausdinkite toliau.

Išsamesnės informacijos ieškokite:

[Rašalo kase](#page-61-0)čių keitimas

#### <span id="page-97-0"></span>**Įdėta ne ta (tos) rašalo kasetė(-ės)**

**Priežastis** Įdiegta ne ta (tos) rašalo kasetė(-ės).

**Sprendimas** Pirmą kartą nustatant ir naudojant "HP All-in-One" būtinai turi būti įdėtos rašalo kasetes, tiekiamos kartu su jūsų įrenginiu. Šiose rašalo kasetėse yra specialus rašalas, kuris susimaišo su spausdinimo galvutės agregate esančiu rašalu.

Kad ištaisytumėte šią klaidą, pakeiskite paveiktą(-as) rašalo kasetę(-es) kartu su rašalo kasetėmis, kurios tiekiamos su "HP All-in-One".

Išsamesnės informacijos ieškokite:

[Rašalo kase](#page-61-0)čių keitimas

#### **Trūksta rašalo kasetės, ji prastai įdėta arba netinka šiam įrenginiui**

**Priežastis** Trūksta vienos ar daugiau rašalo kasečių.

**Sprendimas** Išimkite ir vėl įdėkite rašalo kasetes, patikrinkite, ar jos gerai įstatytos į vietas ir pritvirtintos.

**Priežastis** Viena ar daugiau rašalo kasečių neįstatyta arba įstatyta netinkamai. **Sprendimas** Išimkite ir vėl įdėkite rašalo kasetes, patikrinkite, ar jos gerai įstatytos į vietas ir pritvirtintos. Jeigu problema išlieka, nuvalykite spausdinimo kasečių vario spalvos kontaktus.

**Priežastis** Rašalo kasetė sugedusi arba netinka naudoti šiame įrenginyje.

**Sprendimas** Kad galėtumėte nedelsiant atnaujinti spausdinimą, pakeiskite nurodytą(-as) rašalo kasetę(-es). Jei spausdintuve "HP All-in-One" netrūksta nė vienos rašalo kasetės, galbūt reikės nuvalyti rašalo kasečių kontaktus.

Jei spausdintuve "HP All-in-One" netrūksta nė vienos kasetės ir nuvalius rašalo kasečių kontaktus vis dar rodomas šis pranešimas, kažkuri rašalo kasetė gali būti pažeista. Susisiekite su HP techninės pagalbos tarnyba. Eikite į

[www.hp.com/support](http://h20180.www2.hp.com/apps/Nav?h_pagetype=s-001&h_lang=lt&h_cc=lt&h_product=1153771&h_page=hpcom&h_client=s-h-e002-1)

Pasirodžius kvietimui, nurodykite savo šalį/regioną ir paspauskite **Contact HP** (Susisiekti su HP), kad būtų paaiškinta, kaip kreiptis techninės pagalbos.

Išsamesnės informacijos ieškokite:

[Rašalo kase](#page-61-0)čių keitimas

**Priežastis** Įdėta netinkama rašalo kasetė.

**Sprendimas** Pirmą kartą nustatant ir naudojant "HP All-in-One" spausdintuvą, būtinai turi būti įdėtos rašalo kasetes, pateikiamos kartu su spausdintuvu. Šiose rašalo kasetėse yra specialus rašalas, kuris susimaišo su spausdinimo galvutės mazge esančiu rašalu. Kad ištaisytumėte šią klaidą, pakeiskite paveiktą(-as) rašalo kasetę(-es) rašalo kasetėmis, kurios pateikiamos su "HP All-in-One" spausdintuvu. Išsamesnės informacijos ieškokite:

[Rašalo kase](#page-61-0)čių keitimas

# **Techninės pagalbos procesas**

#### **Jei iškilo problema, atlikite toliau nurodytus veiksmus.**

- 1. Patikrinkite su "HP All-in-One" gauta dokumentacija.
- 2. Apsilankykite HP palaikymo tinklapyje internete [www.hp.com/support](http://h20180.www2.hp.com/apps/Nav?h_pagetype=s-001&h_lang=lt&h_cc=lt&h_product=1153771&h_page=hpcom&h_client=s-h-e002-1) . HP palaikymo interneto tinklapis yra prieinamas visiems HP klientams. Tai yra greičiausias būdas gauti naujausią informaciją apie įrenginius bei profesionalią pagalbą ir apima šias funkcijas:
	- Galimybė greitai susisiekti su kvalifikuotais palaikymo tinkle specialistais
	- "HP All-in-One" programinės įrangos ir tvarkyklių atnaujinimai
- Vertinga "HP All-in-One" informacija bei dažniausiai pasitaikančių trikčių šalinimas
- Išplėstinių įrenginių atnaujinimai, palaikymo įspėjimai ir HP naujienos, kurias galite gauti užregistravę "HP All-in-One"
- 3. Susisiekite su HP techninės pagalbos tarnyba Paramos teikimo galimybės ir asortimentas gali būti skirtingi, priklausomai nuo įrenginio, šalies / regiono ir kalbos.

# <span id="page-98-0"></span>**HP techninė pagalba telefonu**

Techninės pagalbos telefonų numerių sąrašo ieškokite vidinėje šio vadovo galinio viršelio pusėje.

- Techninės pagalbos telefonu laikotarpis
- Kaip skambinti
- Pasibaigus techninės pagalbos telefonu laikotarpiui

## **Techninės pagalbos telefonu laikotarpis**

Vienerių metų techninės pagalbos telefonu laikotarpis taikomas Šiaurės Amerikai, Azijos ir Lotynų Amerikos šalims (įskaitant Meksiką). Nurėdami nustatyti techninės pagalbos laikotarpį Europai, Viduriniams Rytams ir Afrikai, eikite į [www.hp.com/support](http://h20180.www2.hp.com/apps/Nav?h_pagetype=s-001&h_lang=lt&h_cc=lt&h_product=1153771&h_page=hpcom&h_client=s-h-e002-1) . Taikomi įprasti telefonines paslaugas teikiančios įmonės mokesčiai.

## **Kaip skambinti**

HP skambinkite būdami šalia kompiuterio ir "HP All-in-One". Būkite pasirengę suteikti tokią informaciją:

- Modelio numeris (esantis "HP All-in-One" priekyje pritvirtintoje etiketėje)
- Serijos numeris (esantis "HP All-in-One" gale arba apačioje pritvirtintoje etiketėje)
- Pranešimą, pasirodantį iškilus problemai
- Atsakymus į šiuos klausimus:
	- Ar taip buvo nutikę anksčiau?
	- Ar galite tai atkurti?
	- Ar tuo metu, kai įvyko triktis, jūs prie kompiuterio neprijungėte naujos techninės įrangos ar neįdiegėte naujos programinės įrangos?
	- Ar dar kas nors nebuvo atsitikę prieš tokią situaciją (pvz. žaibavimas, "HP All-in-One" buvo patrauktas ar pan.)?

## **Pasibaigus techninės pagalbos telefonu laikotarpiui**

Pasibaigus techninės pagalbos telefonu laikotarpiui, HP teikia techninę pagalbą už papildomą mokestį. Pagalbą taip pat galima gauti per HP internetinio aptarnavimo tinklalapį: [www.hp.com/support](http://h20180.www2.hp.com/apps/Nav?h_pagetype=s-001&h_lang=lt&h_cc=lt&h_product=1153771&h_page=hpcom&h_client=s-h-e002-1) . Norėdami sužinoti daugiau apie palaikymo pasirinktis, kreipkitės į HP platintoją arba skambinkite jūsų šalies ar regiono palaikymo telefonu.

# **Papildomos garantijos galimybės**

Už papildomą mokestį "HP All-in-One" gali būti prižiūrimas ir pagal išplėstinį priežiūros planą. Eikite į [www.hp.com/support](http://h20180.www2.hp.com/apps/Nav?h_pagetype=s-001&h_lang=lt&h_cc=lt&h_product=1153771&h_page=hpcom&h_client=s-h-e002-1) , pasirinkite savo šalį ar regioną bei kalbą, tada išnagrinėkite šių paslaugų ir garantijos sritį, kur rasite informacijos apie išplėstinius priežiūros planus.

# <span id="page-99-0"></span>**6 Techninė informacija**

Šiame skyriuje pateikiami "HP All-in-One" techniniai duomenys ir tarptautinė reglamentinė informacija.

# **Reikalavimai sistemai**

Programinės įrangos sisteminiai reikalavimai pateikiami "Readme" rinkmenoje.

# **Popieriaus techniniai duomenys**

Šiame skyriuje pateikiama informacija apie popieriaus dėklo talpą ir popieriaus dydžius.

#### **Popieriaus dėklų talpa**

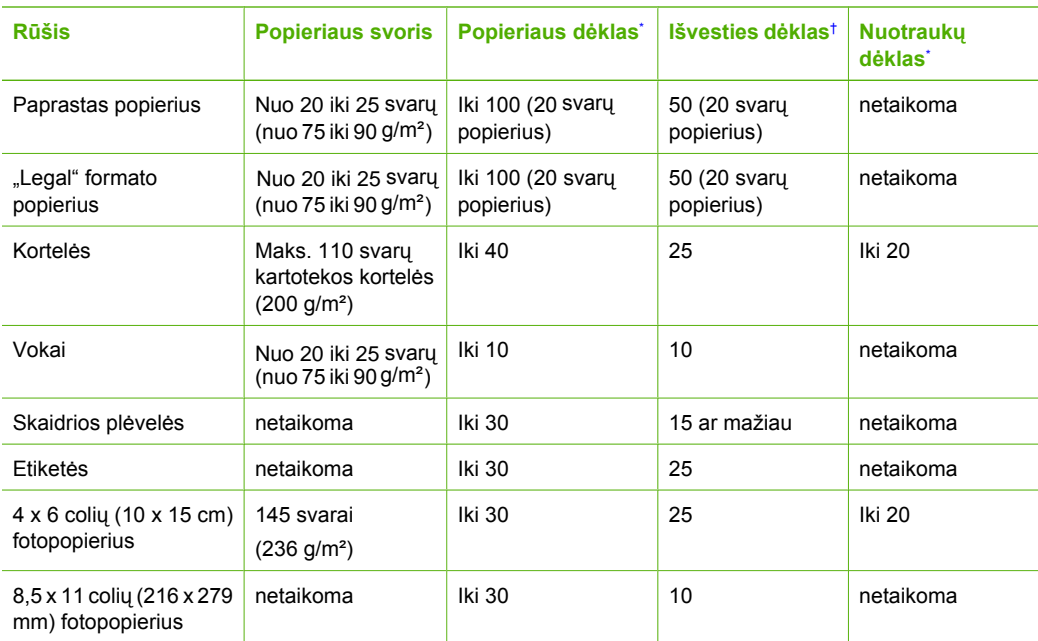

\* Maksimali talpa.

† Išvesties dėklo talpa priklauso nuo naudojamo popieriaus rūšies ir sunaudojamo rašalo kiekio. HP rekomenduoja dažnai ištuštinti išvesties dėklą.

Maksimali talpa.

#### **Popieriaus dydžiai**

Išsamus tinkamo dydžio laikmenų sąrašas pateikiamas spausdintuvo programinėje įrangoje.

# **Spausdinimo techniniai duomenys**

- Iki 1200 x 1200 optimizuotų taškų colyje nespalvotai, spausdinant iš kompiuterio
- Iki 4800 x 1200 optimizuotų taškų colyje spalvotai, spausdinant iš kompiuterio ir 1200 įvesties taškų colyje
- Spausdinimo sparta priklauso nuo dokumento sudėtingumo
- Panoraminio formato spausdinimas
- Būdas: šiluminis "lašas pagal komandą" rašalinis spausdinimas
- Kalba: PCL3 GVI
- Darbo ciklas: iki 3000 spausdinamų puslapių per mėnesį

# <span id="page-100-0"></span>**Kopijavimo techniniai duomenys**

- Kopijavimo skyra iki 4800 x 4800
- Skaitmeninis vaizdų apdorojimas
- Iki 50 originalo kopijų (priklauso nuo modelio)
- Didinimas iki 400%, talpinimas lape (priklauso nuo modelio)
- Kopijavimo sparta: nespalvinis kopijavimas iki 32 kopijų per minutę, spalvinis kopijavimas iki 31 kopijos per minutę

# **Nuskaitymo techniniai duomenys**

- Komplekte yra vaizdų apdorojimo programa
- Integruota rašmenų atpažinimo programinė įranga (jeigu ji įdiegta) automatiškai konvertuoja nuskaitytą tekstą į redaguojamą tekstą
- "Twain" atitinkanti sąsaja
- Skyra: iki 4800 x 4800 taškų colyje optinė (priklauso nuo modelio); 19200 taškų colyje pagerinta (programinė įranga)
- Spalvotai: 48 bitų spalvos, 8 bitų pilka (256 pilkos spalvos lygiai)
- Maksimalus ant stiklo nuskaitomas dydis: 21,6 x 30,4 cm

# **Fakso techniniai duomenys**

- Nesudėtingas nespalvoto ir spalvoto fakso siuntimas.
- Iki 75 sparčiojo rinkimo įvesčių (priklauso nuo modelio).
- Iki 90 puslapių atmintis (priklauso nuo modelio, remiantis "ITU-T Test Image # 1" standartine skyra). Sudėtingesnių lapų siuntimas ar siuntimas didesne skyra užtrunka ilgiau ir reikalauja daugiau atminties.
- Rankinis faksogramų siuntimas ir priėmimas.
- Automatinis numerio perrinkimas iki penkių kartų, kai užimta (priklauso nuo modelio).
- Automatinis numerio perrinkimas vieną kartą, kai neatsiliepiama (priklauso nuo modelio).
- Patvirtinimo ir veiklos ataskaitos.
- CCITT/ITU 3 grupės faksas su klaidų taisymo veiksena (Error Correction Mode).
- 33,6 KB/s duomenų perdavimo sparta
- 3 sekundės puslapiui 33,6 KB/s sparta (remiantis "ITU-T Test Image #1" standartine skyra). Sudėtingesnių lapų siuntimas ar siuntimas didesne skyra užtrunka ilgiau ir reikalauja daugiau atminties.
- Skambučio užfiksavimas ir automatinio fakso/atsakiklio įsijungimo funkcija.

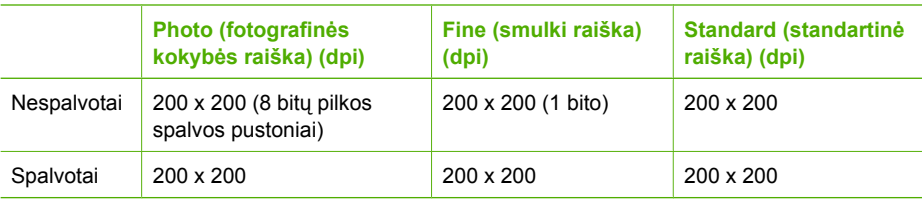

# <span id="page-101-0"></span>**Aparato fiziniai duomenys**

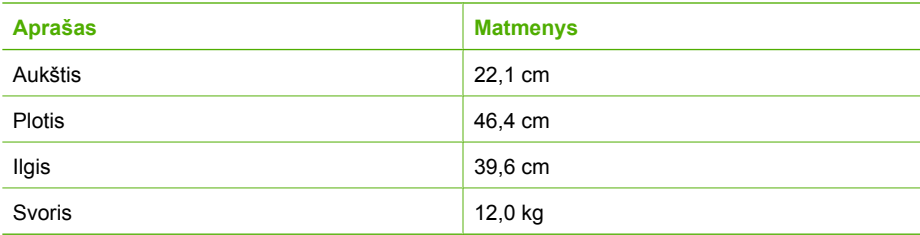

# **Maitinimo techniniai duomenys**

- Energijos sąnaudos: ne daugiau kaip 95 vatai (vidurkis spausdinant)
- Įvesties įtampa: Nuo 100 iki 240 V kintamoji srovė, 1 A 50–60 Hz, įžeminta

# **Aplinkos techniniai duomenys**

- Rekomenduojamas darbinės temperatūros intervalas: nuo 15°C iki 30°C (nuo 59°F iki 86°F)
- Leistinas darbo aplinkos temperatūros diapazonas: Nuo 5 °C iki 40 °C (nuo 41 °F iki 104 °F)
- Drėgnumas: Nuo 20% iki 80% santykinio drėgnumo be kondensacijos
- Leistinas nedarbinės (laikymo) temperatūros diapazonas: Nuo –40 ?C iki 60 ?C (nuo –40 ?F iki 140 ?F)
- Esant stipriam elektromagnetiniam laukui, "HP All-in-One" išvesties rezultatuose galimi nedideli iškraipymai
- HP rekomenduoja naudoti 3 m (10 pėdų) arba trumpesnį USB laidą, kad dėl stipraus elektromagnetinio lauko indukuojami trukdžiai būtų kuo mažesni.

# **Garsinė informacija**

Jei turite prieigą prie interneto, iš HP interneto svetainės galite gauti triukšmingumo duomenis. Eikite į [www.hp.com/support.](http://www.hp.com/support)

# **Aplinkosauginė gaminio programa**

Bendrovė "Hewlett-Packard" yra įsipareigojusi tiekti kokybiškus, aplinkai nekenksmingus produktus. Informacijos apie HP aplinkai nekenksmingų gaminių programą ieškokite elektroniniame žinyne.

# **Reglamentinės pastabos**

"HP All-in-One" atitinka tokiems gaminiams jūsų šalies/regiono reguliavimo institucijų keliamus reikalavimus. Išsamiai reglamentinės pastabos pateikiamos elektroniniame žinyne.

#### **Reglamentinis modelio identifikavimo numeris**

Kad būtų galima užtikrinti atpažinimą pagal normatyvus, šis produktas pažymėtas normatyviniu modelio numeriu. Šio gaminio normatyvinis modelio numeris yra SDGOB-0605-03. Šio numerio nereikėtų painioti su prekės pavadinimu (HP Photosmart C7100 All-in-One series ir kt.) arba su gaminio numeriu (Q8192A ir kt.).

# **Rašalo kasetės garantijos duomenys.**

HP rašalo kasetės(-čių) garantija taikoma gaminį naudojant jam skirtame HP spausdinimo įrenginyje. Garantija netaikoma HP gaminiams, kurie buvo pakartotinai užpildyti, perdirbti, atnaujinti, netinkamai naudojami arba sugadinti.

Garantijos metu gaminiui taikomas garantinis aptarnavimas, jeigu nėra suvartotas rašalas ir nepasibaigęs garantijos laikas. Garantijos terminas (metai/mėnuo/diena) nurodomas ant gaminio:

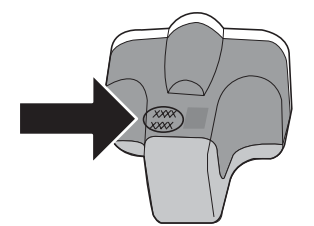

# **Garantija**

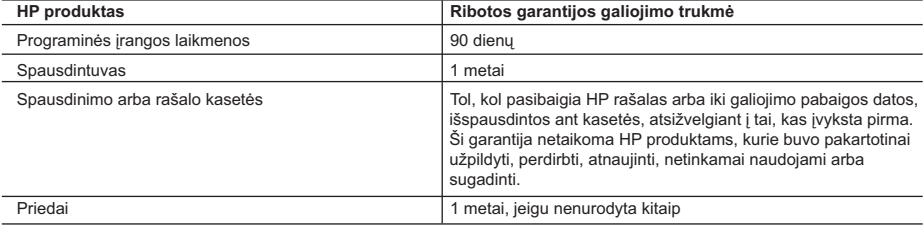

A. Ribotos garantijos galiojimo apimtis

- 1. Bendrovė Hewlett-Packard (HP) galutiniam vartotojui garantuoja, kad aukščiau minėtas HP produktas yra pagamintas kvalifikuotų darbininkų ir be medžiagų defektų, ir užtikrina jo veikimą visu aukščiau nurodytu laikotarpiu nuo produkto
- įsigijimo dienos. 2. Programinės įrangos produktams HP ribota garantija taikoma tik tuo atveju, jeigu neįmanoma vykdyti programavimo instrukcijų. HP negarantuoja, kad visi jos produktai veiks netrikdomai ir be klaidų.
	- 3. HP ribota garantija apima tik tuos defektus, kurie yra tinkamo produkto naudojimo rezultatas. Ji netaikoma: a. Jeigu produktas buvo netinkamai prižiūrimas arba buvo modifikuotas;
	- b. Programinei įrangai; laikmenoms, dalims bei priedams, kurių netiekia arba nepalaiko HP; arba
	- c. Operacijoms, kurios netelpa į specifikacijomis apibrėžtus produkto veikimo rėmus;
	- d. Jei produktas neleistinai modifikuojamas arba netinkamai naudojamas.
	- 4. HP spausdintuvų produktams naudojamos ne HP pagamintos arba pakartotinai užpildytos kasetės neturi įtakos nei vartotojo garantijai, nei jokiai su vartotoju sudarytai HP paramos sutarčiai. Tačiau jeigu spausdintuvo veikimas<br>sutrinka arba jis sugenda dėl naudojamos ne HP pagamintos, pakartotinai užpildytos kasetės arba rašalo kasetė kurios galiojimo terminas pasibaigęs, bendrovė HP pareikalaus įprasto mokesčio už tokiai trikčiai ar gedimui pašalinti sunaudotas medžiagas ir sugaištą laiką.
	- 5. Jeigu garantijos galiojimo metu HP bus informuota apie kokį nors produkto, kurį HP garantija apima, defektą, bendrovė HP savo nuožiūra pataisys arba pakeis vartotojo produktą su defektais kitu.
	- 6. Jeigu HP negali pataisyti ar pakeisti defektų turinčios dalies, kurią apima HP garantija, kaip tai joje numatyta, bendrovė HP netrukus po to, kai jai bus pranešta apie defektą, grąžins pirkėjui už produktą sumokėtus pinigus.
	- 7. HP neprivalės pataisyti, pakeisti arba atlyginti nuostolių tol, kol vartotojas negrąžins defektų turinčio produkto bendrovei HP.
	- 8. Visi pakaitiniai produktai gali būti nauji arba beveik nauji, tačiau savo funkcionalumu visada prilygs arba net pralenks pakeičiamą produktą.
	- 9. HP produktuose gali būti perdirbtų dalių, komponentų arba medžiagų, kurios savo veikimu prilygsta naujoms.
	- 10. HP ribotos garantijos pareiškimas galioja bet kurioje šalyje bei vietovėje, kurioje HP platina šį produktą. Atskiras papildomas paslaugų sutartis, pvz., atvykimo pas vartotoją, gali būti įmanoma sudaryti bet kurioje HP įgaliotoje paslaugų teikimo įmonėje bet kurioje šalyje, kurioje šis HP produktas yra platinamas bendrovės HP arba jos įgaliotųjų importuotojų.
- B. Garantijos apribojimai

 TIEK, KIEK LEIDŽIA VIETOS ĮSTATYMAI NEI HP, NEI TREČIOS ŠALIES TIEKĖJAI NETEIKIA JOKIŲ KITŲ GARANTIJŲ AR SĄLYGŲ, NEI AIŠKIAI IŠREIKŠTŲ, NEI NUMANOMŲ - KOMERCINĖS NAUDOS, TINKAMOS KOKYBĖS BEI TIKIMO KONKREČIAM TIKSLUI GARANTIJŲ.

- C. Atsakomybės apribojimai
	- 1. Šiame Garantijos pareiškime nurodytos priemonės yra išskirtinės ir išimtinės vartotojui skirtos priemonės iki ribų, galimų pagal vietinius įstatymus.
	- 2. NEI HP, NEI TREČIOS ŠALIES TIEKĖJAI NEATSAKO NEI UŽ SUTARTIMI, NEI CIVILINĖS TEISĖS IEŠKINIU, NEI KOKIU NORS KITU TEISINIU BŪDU PAREMTUS IEŠKINIUS AR PRETENZIJAS DĖL TIESIOGINIŲ, NETIESIOGINIŲ, TYČINIŲ, NETYČINIŲ AR PASEKMINIŲ NUOSTOLIŲ, NESVARBU, AR APIE JUOS BUVO INFORMUOTA, AR NE, IŠSKYRUS ĮSIPAREIGOJIMUS, SPECIALIAI NURODYTUS ŠIAME GARANTIJOS PAREIŠKIME, IKI RIBŲ, GALIMŲ PAGAL ATSKIROS VALSTYBĖS ĮSTATYMUS.
- D. Vietiniai įstatymai
- 1. Šis Garantijos pareiškimas suteikia vartotojui tam tikras juridines teises. Vartotojas taip pat gali turėti kitų teisių, kurios gali skirtis priklausomai nuo valstijos (JAV), provincijos (Kanadoje) bei nuo šalies (likusioje pasaulio dalyje).<br>2. Jeigu šis Garantijos pareiškimas yra nesuderintas su vietiniais įstatymais, jis privalės būti su jais su
	- aplinkybėmis kai kurie pareiškimai ir apribojimai, nurodyti šiame Garantijos pareiškime, vartotojui gali negalioti. Pvz., kai kuriose JAV valstijose bei jos valdomose teritorijose už jos ribų (įskaitant Kanados provincijas), gali būti:
		- a. Užkirstas kelias šio Garantijos pareiškimo apribojimų ir teiginių galiojimui dėl įstatymuose nurodytų vartotojo teisių (pvz., Jungtinėje Karalystėje);
		- b. Kitaip suvaržytos gamintojo teisės nurodyti tokius pareiškimus arba apribojimus; arba
		- c. Vartotojui užtikrinamos papildomos garantinės teisės, patikslintas išreikštų garantijų, kurių gamintojas negali atsisakyti, galiojimo laikas arba galimi taikyti išreikštų garantijų galiojimo laiko apribojimai.
	- 3. ŠIO GARANTIJOS PAREIŠKIMO SALYGOS, IŠSKYRUS IKI PAGAL ĮSTATYMUS GALIMOS RIBOS, YRA TAIKOMOS PAPILDOMAI PRIE ĮSTATYMAIS NURODYTŲ TEISIŲ, TAIKOMŲ HP PRODUKTŲ PARDAVIMUI TOKIEMS PIRKĖJAMS, IR JŲ NEATŠAUKIA, NEPAKEIČIA BEI NĖRA IŠIMTINĖS.

#### **Informacija apie HP garantiją**

Gerbiamas Kliente,

Pridedami HP bendrovių, teikiančių HP garantiją (gamintojo garantiją) Jūsų šalyje, pavadinimai ir adresai.

**Pagal taikytinus nacionalinius teisės aktus, reglamentuojančius vartojimo prekių pardavimą, Jūs taip pat turite įstatymų galios teises. Gamintojo garantija Jūsų įstatymų galią turinčių teisių jokiu būdu neapriboja ir joms poveikio neturi.**

**Lietuva:** UAB "Hewlett-Packard", Šeimyniškių g. 21B - 308, LT-2051 Vilnius

# **Rodyklė**

#### **Simboliai/skaitmenys**

10 x 15 cm dydžio fotopopierius įdėti [46](#page-48-0) 10 x 15 cm fotopopierius techniniai duomenys [97](#page-99-0) 4 x 6 colių dydžio fotopopierius, įdėti [46](#page-48-0) 802.11 bevielis, konfigūracijos puslapis [30](#page-32-0) 802.3 laidinis, sąrankos puslapis [29](#page-31-0) .AirPort" [14](#page-16-0) "Bluetooth", sarankos puslapis [34](#page-36-0) "Hewlett-Packard Company" pastabos [2](#page-2-0) "legal" formato popierius techniniai duomenys [97](#page-99-0) "letter" formato popieriaus techniniai duomenys [97](#page-99-0)

## **A**

abonento atpažinimo kodas [45](#page-47-0) administratoriaus slaptažodis [28](#page-30-0) ADSL. *žr.* DSL antraštė, faksogramos [45](#page-47-0) aparatinis prieigos taško adresas [34](#page-36-0) aparato fiziniai duomenys [99](#page-101-0) aplinka aplinkos techniniai duomenys [99](#page-101-0) Aplinkosauginė gaminio programa [99](#page-101-0) ataskaitos fakso bandymas nepavyko [67](#page-69-0) atminties kortelės lizdai [3](#page-5-0) nuskaityti į [53](#page-55-0) atnaujinti į tinklą [22](#page-24-0) atsakiklis įrašomi fakso signalai [82](#page-84-0) atsakymo skambučio melodija [44](#page-46-0)

atsiliepimo skambučių šablonas [40](#page-42-0) atšaukti mygtukas [7](#page-9-0) autentifikavimo tipas [32](#page-34-0)

## **B**

balso paštas saranka su faksu [42](#page-44-0) bandymas fakso bandymas nepavyko [67](#page-69-0) fakso linijos būsena [72](#page-74-0) fakso prievadas [70](#page-72-0) numerio rinkimo signalas [71](#page-73-0) sieninis telefono lizdas [68](#page-70-0) telefono kabelis [70](#page-72-0) bazinė stotis. *žr.* prieigos kortelės prijungimas belaidis nustatymo vedlys, trikčių šalinimas [84,](#page-86-0) [86](#page-88-0) belaidis kelvedis [11](#page-13-0) bendra informacija, konfigūracijos puslapis [28](#page-30-0) bendras naudojimas [22](#page-24-0) bevielio būsena [31](#page-33-0) trikčių diagnostika ir šalinimas [89](#page-91-0) bevielis radijas, išjungimas [24](#page-26-0) būsena, tinklas [28](#page-30-0)

## **C**

CAT-5 eterneto kabelis [11](#page-13-0)

## **D**

dangčio pusę, valyti [63](#page-65-0) dėti originalas [46](#page-48-0) DNS serveris [31](#page-33-0) DNS serveris (802.3 laidinis) [29](#page-31-0) DSL, sąranka su faksu [37](#page-39-0)

## **E**

ekranas keisti matmenis [67](#page-69-0) pakeisti kalbą [66](#page-68-0) ekspozicinis stiklas valymas [63](#page-65-0) etiketės techniniai duomenys [97](#page-99-0) EWS. *žr.* Integruotasis tinklo serveris

# **F**

faksas atsakymo būdas [43](#page-45-0) atsakymo skambučio melodija [44](#page-46-0) automatinis atsakymas [43](#page-45-0) mygtukas [6](#page-8-0) nustatymas [35](#page-37-0) po kiek skambučių atsakyti [43](#page-45-0) sarankos patikra [44](#page-46-0) skiriamasis skambėjimas [44](#page-46-0) fakso problemos įrašomi fakso signalai [82](#page-84-0) priėmimas [73](#page-75-0), [78](#page-80-0) siuntimas [73,](#page-75-0) [77](#page-79-0), [78](#page-80-0) faksograma antraštė [45](#page-47-0) balso paštas, sąranka [42](#page-44-0) bandymas nepavyko [67](#page-69-0) DSL, sąranka [37](#page-39-0) ISDN linija, sąranka [39](#page-41-0) nuostatos [43](#page-45-0) PBX sistema, sąranka [39](#page-41-0) sąranka [67](#page-69-0) skirtingi skambučiai [40](#page-42-0) techniniai duomenys [98](#page-100-0) telefono laidas [68](#page-70-0) trikčių šalinimas [67](#page-69-0) fotopopierius įdėti [46](#page-48-0) techniniai duomenys [97](#page-99-0)

#### **G**

gamintojo mikroprogramos versija [28](#page-30-0) garantija [96](#page-98-0)

#### **I**

infrastruktūros režimas [14](#page-16-0) Integruotasis tinklo serveris nuostatų vediklis [27](#page-29-0) prieiga naudojantis tinklo naršykle [26](#page-28-0) slaptažodžio nustatymai [28](#page-30-0) Intelektualusis klavišas [15](#page-17-0) Internetas, plačiajuostis [15](#page-17-0) IP adresas [28](#page-30-0), [29](#page-31-0), [30](#page-32-0) nuostatos [25](#page-27-0) ISDN linija, sąranka su faksu [39](#page-41-0) iš naujo įdiegti programinę įrangą [64](#page-66-0) iš viso gauta paketų (802.3 laidinis) [30](#page-32-0) iš viso paketų gauta [34](#page-36-0) perduota [34](#page-36-0) iš viso perduota paketų (802.3 laidinis [30](#page-32-0) įdėjimas negatyvai [47](#page-49-0) skaidrės [47](#page-49-0) įdėti 10 x 15 cm dydžio fotopopierius [46](#page-48-0) 4 x 6 colių dydžio fotopopierius [46](#page-48-0) įrašyti nuskaitytas vaizdas [51](#page-53-0) įrenginio adresas ("Bluetooth") [34](#page-36-0) įrenginio pavadinimas ("Bluetooth") [34](#page-36-0)

## **J**

juostelė įdėjimas [47](#page-49-0) nuskaitymas [54](#page-56-0) originalo tipo keitimas [54](#page-56-0)

#### **K**

kanalas, bevielis ryšys [32](#page-34-0) keisti rašalo kasetes [59](#page-61-0)

kelvedis [11](#page-13-0) klaviatūra [6](#page-8-0) kompiuterio vardas [28](#page-30-0) kompiuterių tarpusavio tinklas [17](#page-19-0) komunikacijos režimas [32](#page-34-0) konfigūracijos puslapis 802.11 bevielis [30](#page-32-0) bendra informacija [28](#page-30-0) konfigūracijos šaltinis [31](#page-33-0) konfigūracijos šaltinis (802.3 laidinis) [29](#page-31-0) kopija kopijuoti [50](#page-52-0) kopijuoti techniniai duomenys [98](#page-100-0) kopijuoti nespalvotai [6](#page-8-0) kopijuoti spalvotai [6](#page-8-0) krypties nustatymas [7](#page-9-0)

**L**

linijos būsenos bandymas, fakso [72](#page-74-0)

#### **M**

MAC adresas [29,](#page-31-0) [30](#page-32-0) maitinimo techniniai duomenys [99](#page-101-0) mastelio keitimas mygtukas [7](#page-9-0) matomumas ("Bluetooth") [34](#page-36-0) mDNS tarnybos pavadinimas [28](#page-30-0) Media Access Control (MAC) – prieigos prie terpės valdymo adresas [29,](#page-31-0) [30](#page-32-0) mygtukai, valdymo skydelis [6](#page-8-0) Mygtukas OK (gerai) [7](#page-9-0)

## **N**

negatyvai įdėjimas [47](#page-49-0) nuskaitymas [54](#page-56-0) originalo tipo keitimas [54](#page-56-0) numatytasis šliuzas [31](#page-33-0) numatytasis šliuzas (802.3 laidinis) [29](#page-31-0) numatytosios nuostatos, atstatyti [24](#page-26-0) numerio rinkimo signalo bandymas, nesėkmė [71](#page-73-0) nuostatos atstatyti numatytąsias nuostatas [24](#page-26-0)

faksograma [43](#page-45-0) tinklas [23](#page-25-0) nuskaitymas negatyvai [54](#page-56-0) originalo tipo keitimas [54](#page-56-0) skaidrės [54](#page-56-0) nuskaityti dokumentai [51](#page-53-0) iš valdymo skydelio [51](#page-53-0) išsaugoti atminties kortelėje [53](#page-55-0) išsaugoti atmintinės įtaise [53](#page-55-0) į atminties kortelę [53](#page-55-0) įrašyti į kompiuterį [51](#page-53-0) mygtukas [6](#page-8-0) nuotraukos [51](#page-53-0) nuskaitymo techniniai duomenys [98](#page-100-0)

## **O**

originalo tipas [54](#page-56-0)

## **P**

Pagalbos procesas [95](#page-97-0) pagalbos telefonas [96](#page-98-0) papildomos tinklo nuostatos [25](#page-27-0) pasibaigus techninės pagalbos laikotarpiui [96](#page-98-0) pašalinti programinę įrangą [64](#page-66-0) patikra fakso sąranka [44](#page-46-0) fakso techninė įranga [68](#page-70-0) PBX sistema, sąranka su faksu [39](#page-41-0) Photosmart Express [7](#page-9-0) plačiajuostis internetas [15](#page-17-0) po kiek skambučių atsakyti [43](#page-45-0) popieriaus dėklų talpa [97](#page-99-0) popierius popieriaus dydžiai [97](#page-99-0) strigtys [50,](#page-52-0) [67,](#page-69-0) [90](#page-92-0) techniniai duomenys [97](#page-99-0) potinklio šablonas [29](#page-31-0), [31](#page-33-0) pradėti siųsti faksogramą nespalvotai [6](#page-8-0) spalvotai [6](#page-8-0) prieigos kortelės prijungimas [14](#page-16-0) priežiūra keisti rašalo kasetes [59](#page-61-0)

spausdintuvo lygiavimas [62](#page-64-0) stiklo valymas [63](#page-65-0) valyti išorę [63](#page-65-0) vidinės dangčio pusės valymas [63](#page-65-0) priimti faksogramą automatinio atsakymo būdas [43](#page-45-0) po kiek skambučių atsakyti [43](#page-45-0) prijungimas laidinis tinklas (Ethernet) [10](#page-12-0) prisijungti bevielis, be prieigos kortelės [14](#page-16-0) bevielis, su prieigos kortele [14](#page-16-0) programinės įrangos įdiegimas įdiegti iš naujo [64](#page-66-0) pašalinti [64](#page-66-0)

## **R**

radijas, išjungimas [24](#page-26-0) rasto spausdintuvo ekranas, Windows [13](#page-15-0) rašalas greitai pakeiskite [94](#page-96-0) tuščia [92](#page-94-0) rašalo kasetės netinkamos [91,](#page-93-0) [95](#page-97-0) pakeitimas [59](#page-61-0) patarimai [91](#page-93-0) pranešimas apie klaidą [95](#page-97-0) trikčių diagnostika ir šalinimas [66](#page-68-0) reglamentinės normos normatyvinis modelio identifikacijos numeris [99](#page-101-0) reglamentinės pastabos [99](#page-101-0) reikalavimai sistemai [97](#page-99-0) ryšio problemos faksograma [73,](#page-75-0) [77,](#page-79-0) [78](#page-80-0) HP "All-in-One" neįsijungia [65](#page-67-0) ryšys konfigūracija [30](#page-32-0) sparta [25](#page-27-0) RJ-45 jungtis [11](#page-13-0) rodyklė į dešinę [6](#page-8-0) rodyklė į kairę [7](#page-9-0)

**S** sauga tinklas, WEP raktas [12](#page-14-0), [15](#page-17-0), [19](#page-21-0), [21](#page-23-0), [31,](#page-33-0) [32,](#page-34-0) [33](#page-35-0) trikčių diagnostika ir šalinimas [19](#page-21-0) trikčių šalinimas [20](#page-22-0) "Bluetooth" [34](#page-36-0) saranka atskira fakso linija [37](#page-39-0) balso paštas [42](#page-44-0) bendrai naudojama telefono linija [41](#page-43-0) DSL [37](#page-39-0) faksas [35](#page-37-0) fakso trikčių šalinimas [67](#page-69-0) ISDN linija [39](#page-41-0) mygtukas [7](#page-9-0) patikrinti faksą [44](#page-46-0) PBX sistema [39](#page-41-0) skiriamasis skambėjimas [44](#page-46-0) skirtingi skambučiai [40](#page-42-0) sąrankos puslapis 802.3 laidinis [29](#page-31-0) "Bluetooth" [34](#page-36-0) sąsajos plokštė [14](#page-16-0) sieninio lizdo bandymas, faksas [68](#page-70-0) sieninis telefono lizdas, faksas [68](#page-70-0) signalo stiprumas [32](#page-34-0) siųsti faksogramą paprasta faksograma [58](#page-60-0) skaidrės įdėjimas [47](#page-49-0) nuskaitymas [54](#page-56-0) originalo tipo keitimas [54](#page-56-0) techniniai duomenys [97](#page-99-0) skaidrių ir negatyvų juostelių laikiklis įdėjimas [47](#page-49-0) skiriamasis skambėjimas [44](#page-46-0) skirtingi skambučiai [40](#page-42-0) slaptažodis ("Bluetooth") [34](#page-36-0) slaptažodis, integruotasis tinklo serveris [28](#page-30-0) spalvinis grafinis ekranas [6](#page-8-0) spartusis rinkimas siųsti faksogramą [58](#page-60-0) spausdinimo galvutė sustojo [93](#page-95-0)

sutrikimas [94](#page-96-0)

spausdinimo galvutė, užblokuota [67](#page-69-0) spausdinimo kasetės galiojimo laikas baigėsi [92](#page-94-0) greitai pakeiskite [94](#page-96-0) HP rašalas išeikvotas [93](#page-95-0) kito nei HP gamintojo rašalas [93](#page-95-0) netinkamos [95](#page-97-0) sugadinta [92](#page-94-0) trūksta [92](#page-94-0) tuščia [92](#page-94-0) spausdinti iš taikomosios programos [57](#page-59-0) techniniai duomenys [97](#page-99-0) spausdintuvas, lygiavimas [62](#page-64-0) spausdintuvo lygiavimas [62](#page-64-0) specialus tinklas [17](#page-19-0) **SSID** bevielio tinklo nustatymas [32](#page-34-0) trikčių šalinimas [86](#page-88-0) stiklo valymas [63](#page-65-0) strigimai, popierius [67](#page-69-0) strigtys, popieriaus [50](#page-52-0) sugadinta, spausdinimo kasetė [92](#page-94-0) sukimo mygtukas [7](#page-9-0)

## **Š**

šifravimas nustatymai [33](#page-35-0) WEP raktas [19](#page-21-0) šliuzas, numatytasis nustatymas [29](#page-31-0), [31](#page-33-0)

## **T**

taikomoji programa, spausdinti iš [57](#page-59-0) techninė informacija aparato fiziniai duomenys [99](#page-101-0) aplinkos techniniai duomenys [99](#page-101-0) fakso techniniai duomenys [98](#page-100-0) kopijavimo techniniai duomenys [98](#page-100-0) maitinimo techniniai duomenys [99](#page-101-0)

nuskaitymo techniniai duomenys [98](#page-100-0) popieriaus dėklų talpa [97](#page-99-0) popieriaus dydžiai [97](#page-99-0) popieriaus techniniai duomenys [97](#page-99-0) reikalavimai sistemai [97](#page-99-0) spausdinimo techniniai duomenys [97](#page-99-0) svoris [99](#page-101-0) techninės įrangos adresas [30](#page-32-0) techninės įrangos adresas (802.3 laidinis) [29](#page-31-0) techninės įrangos patikra, faksas [68](#page-70-0) Techninės pagalbos telefonu laikotarpis Techninės pagalbos laikotarpis [96](#page-98-0) techniniai duomenys. *žr.* techninė informacija teisingo prievado patikrinimas, fakso [70](#page-72-0) telefono kabelis patikrinti [70](#page-72-0) prijungimas, nepavykęs [70](#page-72-0) telefono linija, atsakymo skambučio melodija [44](#page-46-0) tiesioginis tinklas [17](#page-19-0) tinklas atnaujinti [22](#page-24-0) atstatyti nuostatas [24](#page-26-0) būsena [28](#page-30-0) papildomos nuostatos [25](#page-27-0) pavadinimas [32](#page-34-0) ryšio tipas [28](#page-30-0) sauga [19](#page-21-0), [88](#page-90-0) sąsajos plokštė [14](#page-16-0) tinklo nuostatų atstatymas [24](#page-26-0) tinklo nustatymo puslapis [27](#page-29-0) trikčių diagnostika ir šalinimas bevielio tinklo nustatymas [89](#page-91-0) fakso problemos [73](#page-75-0) kabelinio modemo be kelvedžio naudojimas [86](#page-88-0) neįmanoma rasti įrenginio [84](#page-86-0) Nėra TCP/IP [84](#page-86-0), [89](#page-91-0) prieigos kortelė [89](#page-91-0)

Slapta frazė, neteisinga [89](#page-91-0) spausdintuvas nerastas [89](#page-91-0) Spausdintuvas nerastas [85](#page-87-0) spausdintuvo sulygiavimas [66](#page-68-0) strigimai, popierius [67](#page-69-0) strigtys, popieriaus [50](#page-52-0) tinklo ryšys [88](#page-90-0) užblokuota spausdinimo galvutė [67](#page-69-0) WEP raktas [88](#page-90-0) trikčių šalinimas belaidžio nustatymo vedlys [84](#page-86-0), [86](#page-88-0) faksograma [67](#page-69-0) kalba, ekrane [66](#page-68-0) netinkami matmenys [67](#page-69-0) silpnas signalas [87](#page-89-0) techninės įrangos diegimas [65](#page-67-0) USB kabelis [66](#page-68-0) trikčių šalinimas ir diagnostika fakso problemos [77,](#page-79-0) [78,](#page-80-0) [82](#page-84-0) trūksta spausdinimo kasetė [92](#page-94-0)

## **U**

URL [28](#page-30-0) USB kabelio įrengimas [66](#page-68-0) užblokuota spausdinimo galvutė [67](#page-69-0)

#### **V**

valdymo skydelis ypatybės [6](#page-8-0) mygtukai [6](#page-8-0) valymas išorė [63](#page-65-0) stiklo [63](#page-65-0) vidinės dangčio pusės [63](#page-65-0) vartotojų palaikymo tarnyba garantija [96](#page-98-0) vokai techniniai duomenys [97](#page-99-0)

## **W**

WEP raktas, nustatymas [19](#page-21-0)

## **Ž**

žinynas

elektroninio žinyno naudojimas [9](#page-11-0)
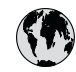

## www.hp.com/support

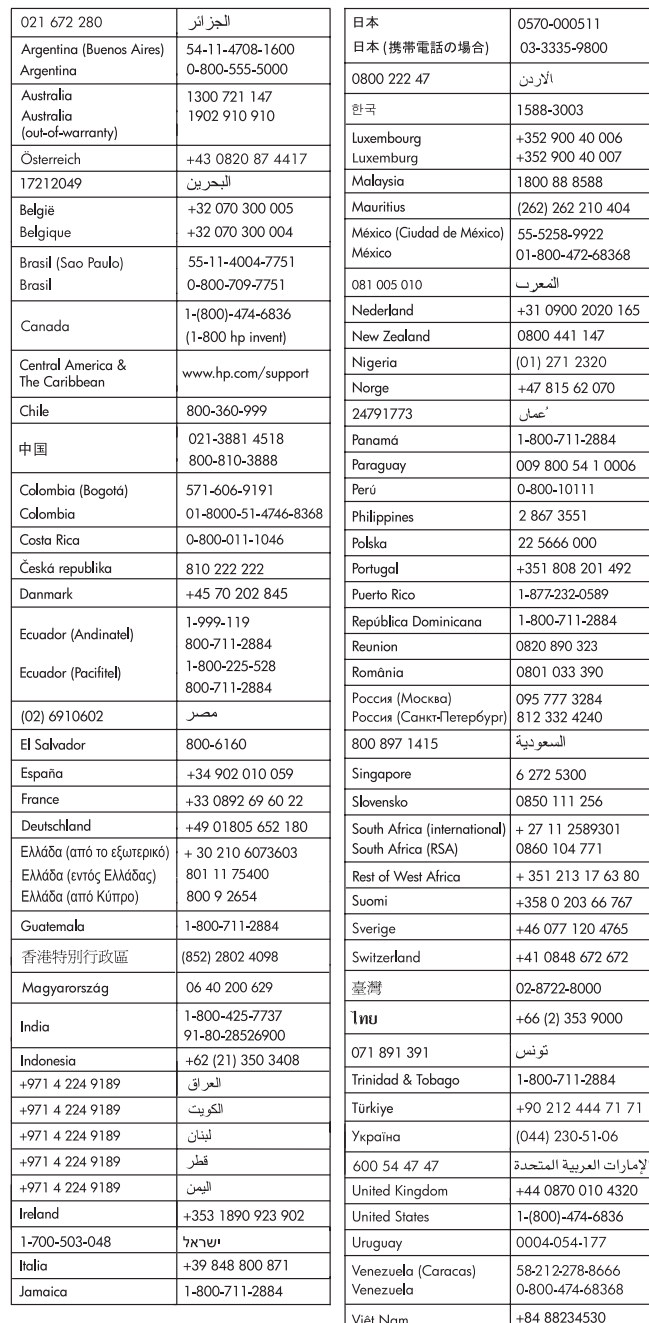